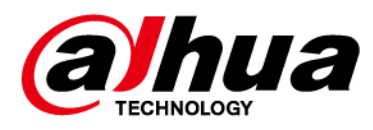

# **Alarm Control Panel**

**User's Manual**

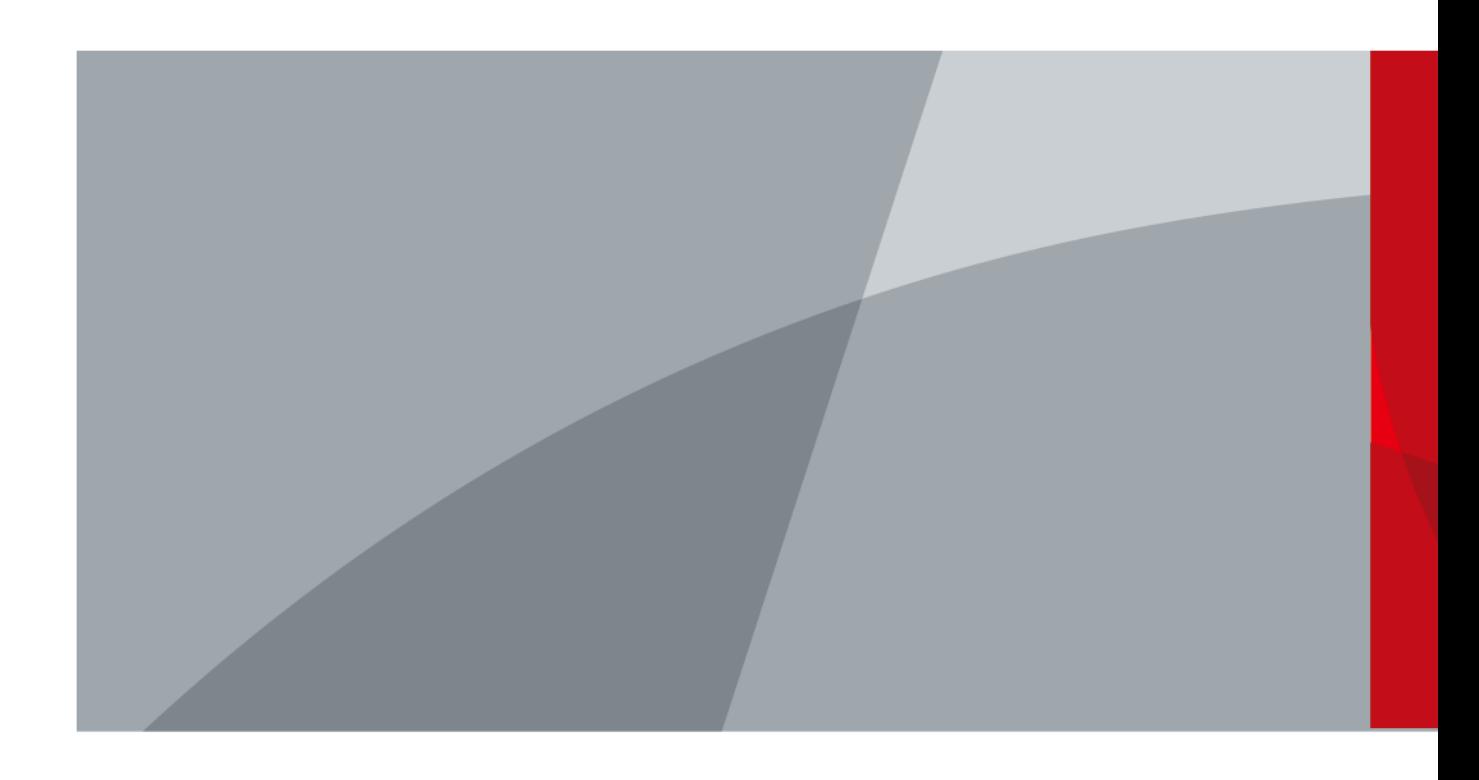

ZHEJIANG DAHUA VISION TECHNOLOGY CO., LTD. V2.0.0

<span id="page-1-0"></span>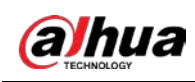

# **Foreword**

## General

This manual introduces the installation, functions and operations of the alarm control panel (hereinafter referred to as "the control panel"). Read carefully before using the device, and keep the manual safe for future reference.

## Safety Instructions

The following signal words might appear in the manual.

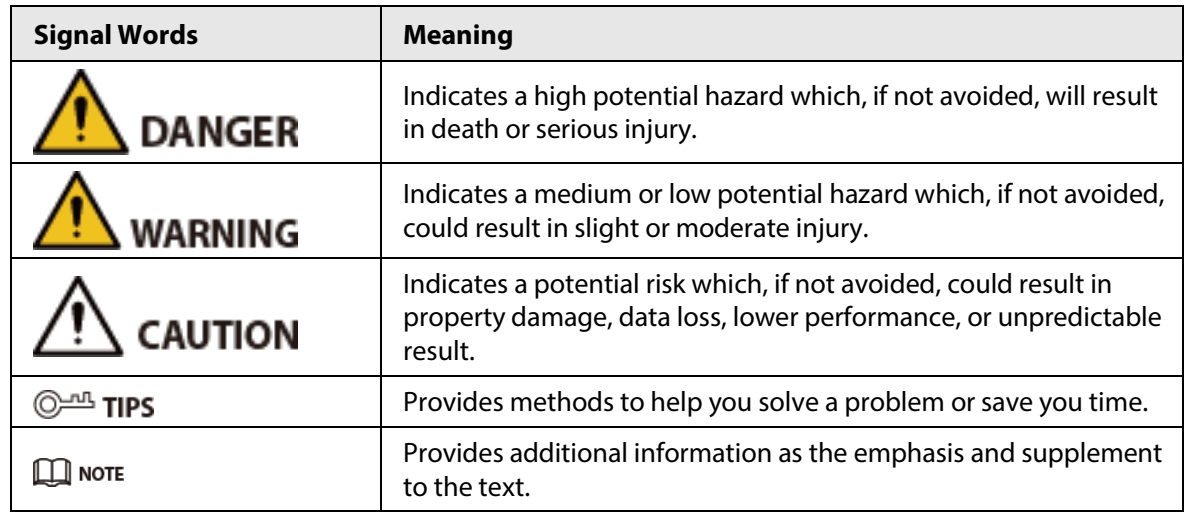

## Revision History

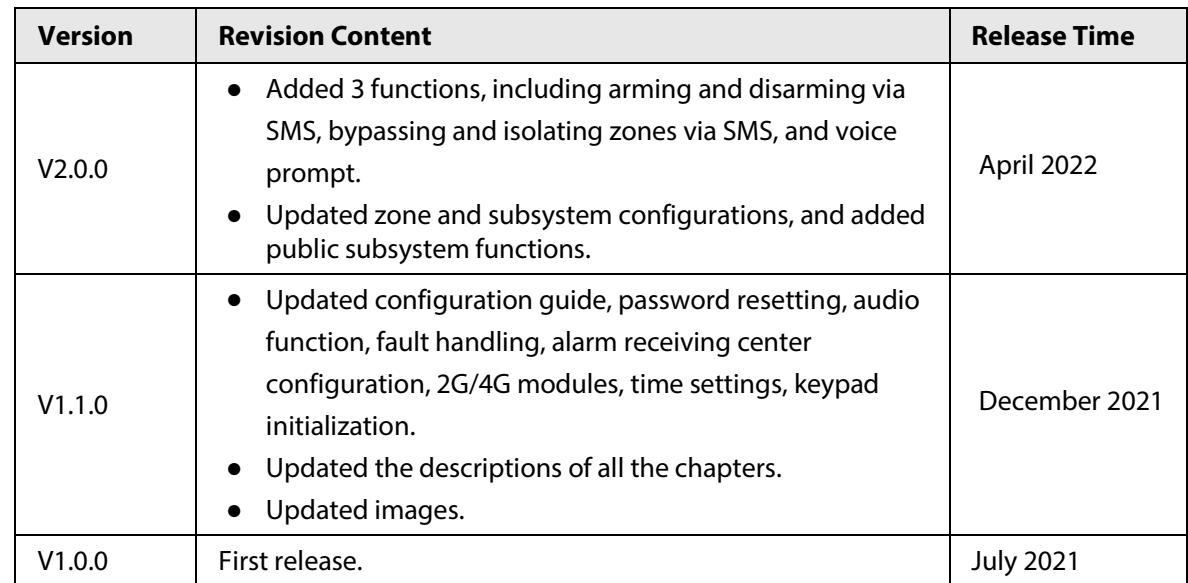

#### Privacy Protection Notice

As the device user or data control panel, you might collect the personal data of others such as their face, fingerprints, and license plate number. You need to be in compliance with your local privacy protection laws and regulations to protect the legitimate rights and interests of other people by implementing measures which include but are not limited: Providing clear and visible identification

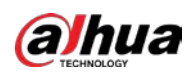

to inform people of the existence of the surveillance area and provide required contact information.

## About the Manual

- The manual is for reference only. Slight differences might be found between the manual and the product.
- We are not liable for losses incurred due to operating the product in ways that are not in compliance with the manual.
- The manual will be updated according to the latest laws and regulations of related jurisdictions. For detailed information, see the paper user's manual, use our CD-ROM, scan the QR code or visit our official website. The manual is for reference only. Slight differences might be found between the electronic version and the paper version.
- All designs and software are subject to change without prior written notice. Product updates might result in some differences appearing between the actual product and the manual. Please contact customer service for the latest program and supplementary documentation.
- There might be errors in the print or deviations in the description of the functions, operations and technical data. If there is any doubt or dispute, we reserve the right of final explanation.
- Upgrade the reader software or try other mainstream reader software if the manual (in PDF format) cannot be opened.
- All trademarks, registered trademarks and company names in the manual are properties of their respective owners.
- Please visit our website, contact the supplier or customer service if any problems occur while using the device.
- If there is any uncertainty or controversy, we reserve the right of final explanation.

<span id="page-3-0"></span>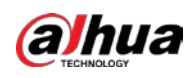

# **Important Safeguards and Warnings**

This section introduces content covering the proper handling of the Device, hazard prevention, and prevention of property damage. Read carefully before using the Device, comply with the guidelines when using it, and keep the manual safe for future reference.

## Operation Requirements

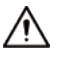

- Make sure that the power supply of the device works properly before use.
- Do not pull out the power cable of the device while it is powered on.
- Only use the device within the rated power range.
- Transport, use and store the device under allowed humidity and temperature conditions.
- Prevent liquids from splashing or dripping on the device. Make sure that there are no objects filled with liquid on top of the device to avoid liquids flowing into it.
- Do not disassemble the device.

#### Installation Requirements

#### WARNING

- Connect the device to the adapter before power on.
- Strictly abide by local electrical safety standards, and make sure that the voltage in the area is steady and conforms to the power requirements of the device.
- Do not connect the device to more than one power supply. Otherwise, the device might become damaged.

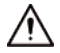

- Observe all safety procedures and wear required protective equipment provided for your use while working at heights.
- Do not expose the device to direct sunlight or heat sources.
- Do not install the device in humid, dusty or smoky places.
- Install the device in a well-ventilated place, and do not block the ventilator of the device.
- Use the power adapter or case power supply provided by the device manufacturer.
- The power supply must conform to the requirements of ES1 in IEC 62368-1 standard and be no higher than PS2. Note that the power supply requirements are subject to the device label.
- Connect class I electrical appliances to a power socket with protective earthing.

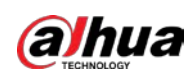

# **Table of Contents**

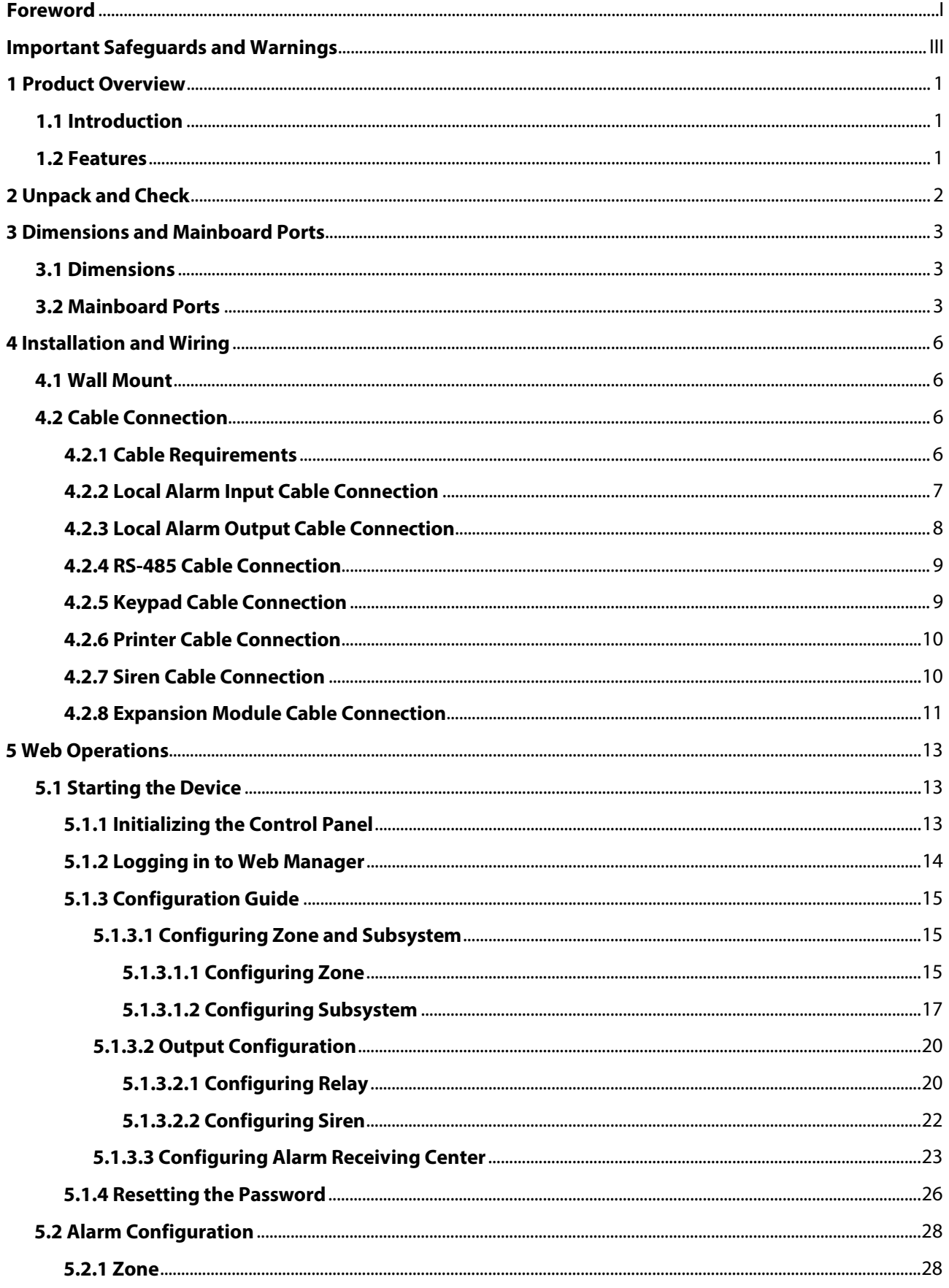

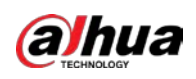

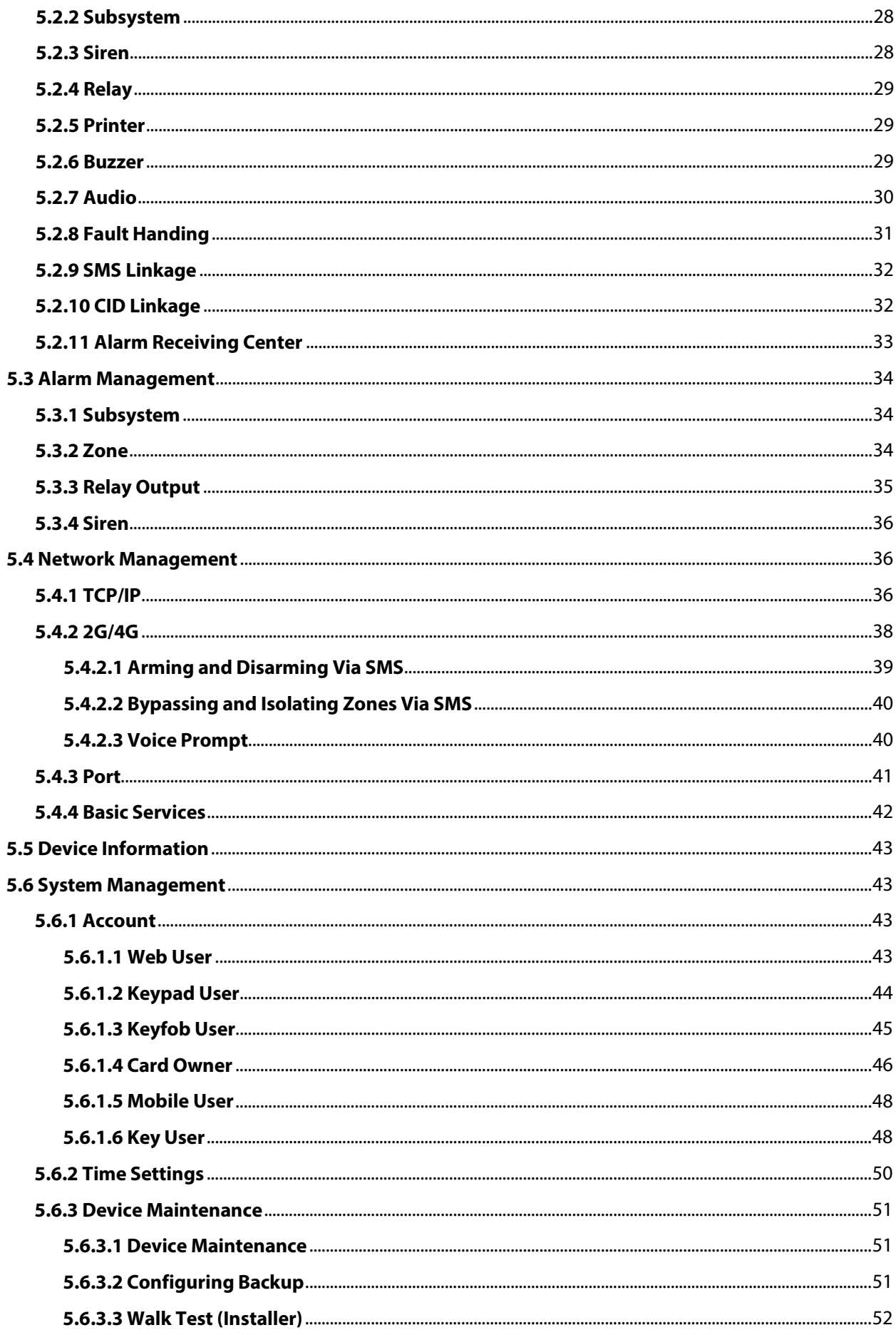

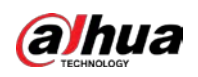

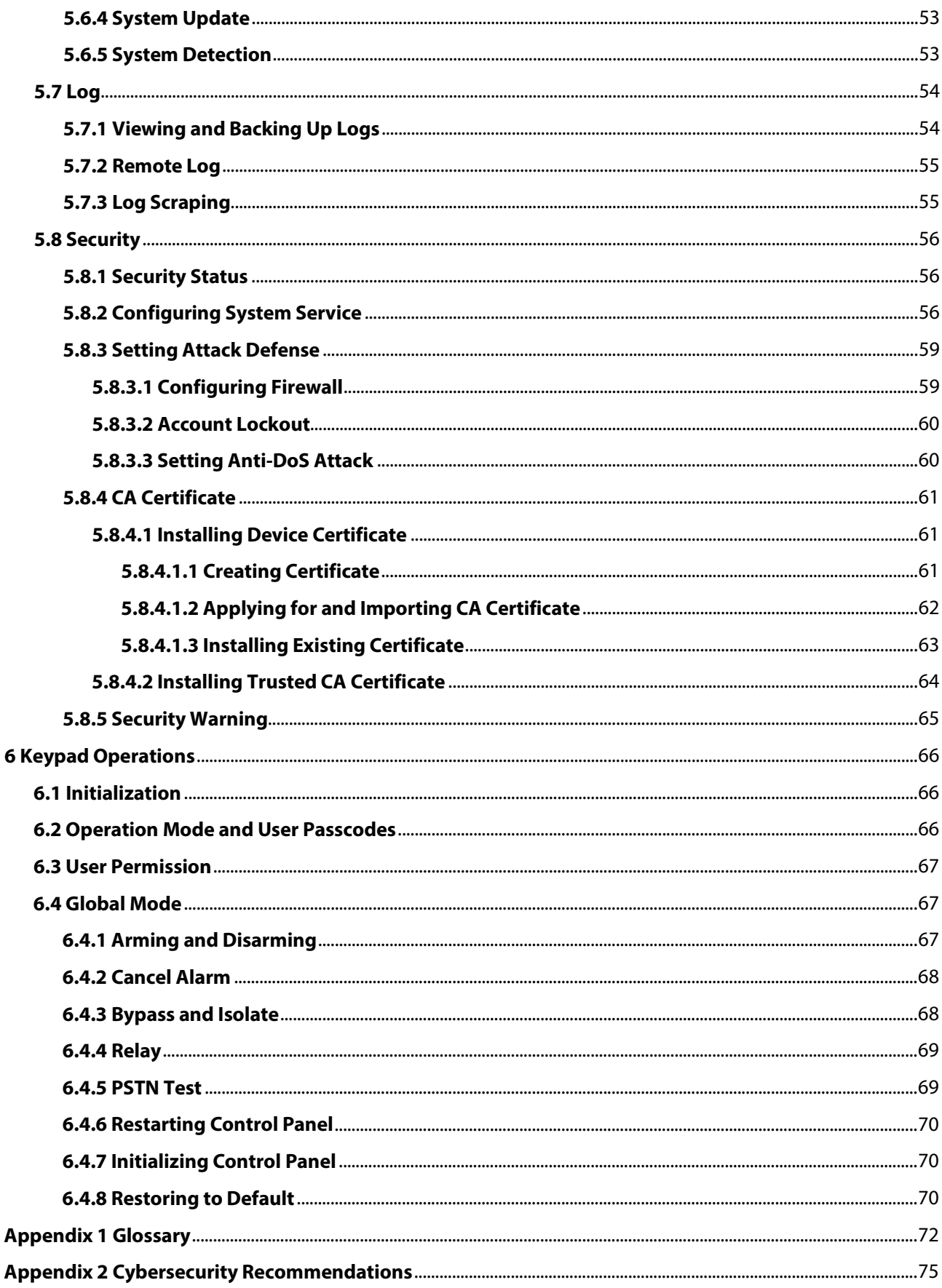

<span id="page-7-0"></span>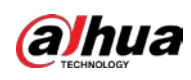

# **1 Product Overview**

# <span id="page-7-1"></span>**1.1 Introduction**

This high-performance alarm control panel is specially designed for alarm application scenarios based on embedded platform. The control panel adopts advanced control technology and has powerful data transmission capabilities. It runs stably as a whole.

With high security and reliability, the control panel can work independently, or connect to professional surveillance software (DSS Professional) to form a security network, displaying its powerful remote monitoring function.

The control panel is applicable for use with security and protection in areas such as schools, stores, factories, financial institutes, judiciary authorities and smart residential areas.

# <span id="page-7-2"></span>**1.2 Features**

- 8/16-channel (can be extended to 72/80/256) local alarm input and 4-channel (can be extended to 84/256) output are available.
- Connections with normally open or closed detectors and tamper, short circuit and masking alarms.
- Forcibly and automatically turn on or off the control panel and alarm linkage.
- Multiple zone types are available, such as real-time zone, time-delay zone and 24-hour silence zone.
- Provides protection for alarm input and output port circuit.
- Failure alarms include tamper alarm for the control panel and keypad, power failure alarm for the adapter and storage battery, storage battery undervoltage alarm, PSTN offline alarm, network disconnection alarm, IP or MAC address conflict alarm, and more.
- Open connection for 2 channels of RS-485, up to 32 channels for the keypad, printer and extension modules.
- Panic alarms such as fire, medical and duress alarms.
- PSTN and Contact ID protocols.
- SMS and network available on model G.
- Optional 4G module, TTS audio, network and SMS.
- Operate on the control panel by key commands (following audio instructions) on a phone call.
- Configure by keypad and web page. Supports quick configuration guide, remote configuration and search.
- arm and disarm single zone and subsystem (8 at most) by keypad, remote control, IC card, SMS (model G) and more.
- Data upload strategy for multiple alarm receiving centers.
- Massive log search.
- Remote update.
- Multiple methods of restoration.
- Dual network ports. Two wired alarm centers and two wireless alarm centers.

<span id="page-8-0"></span>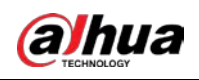

# **2 Unpack and Check**

When you receive the control panel, check against the following checking list. If any of the items are missing or damaged, contact the local retailer or after-sale service staff immediately.

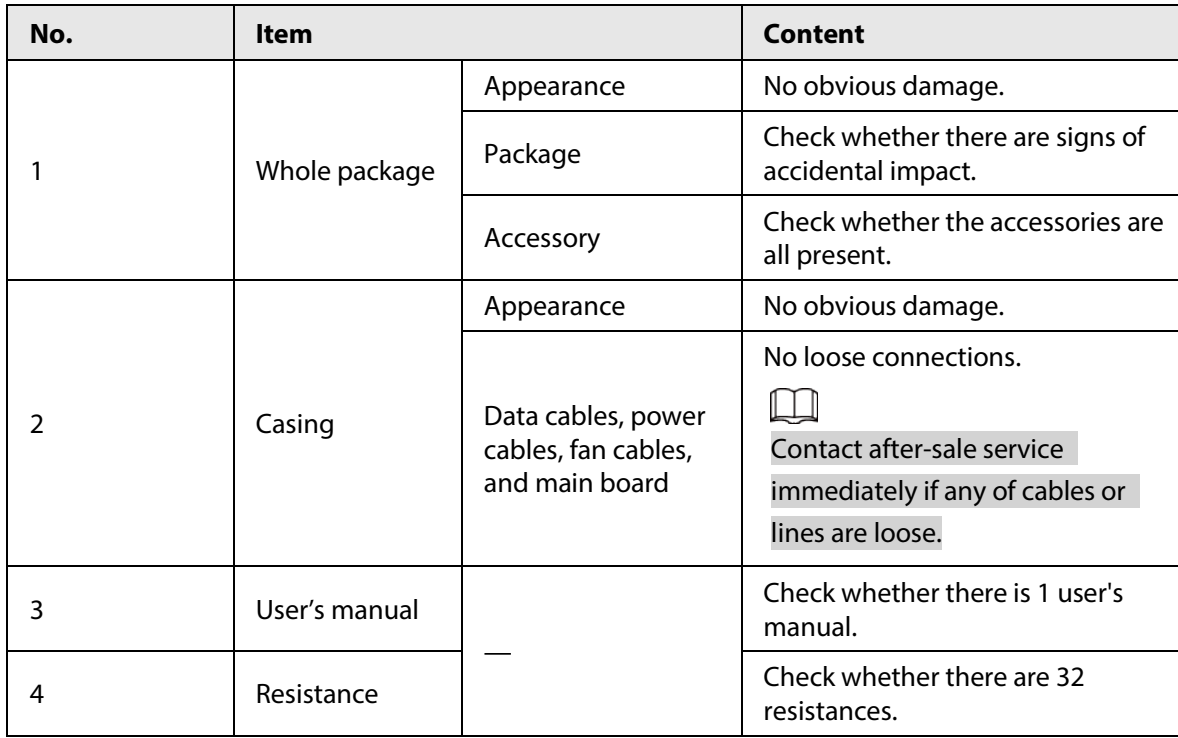

Table 2-1 Checklist

<span id="page-9-0"></span>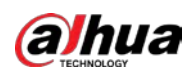

# **3 Dimensions and Mainboard Ports**

# <span id="page-9-1"></span>**3.1 Dimensions**

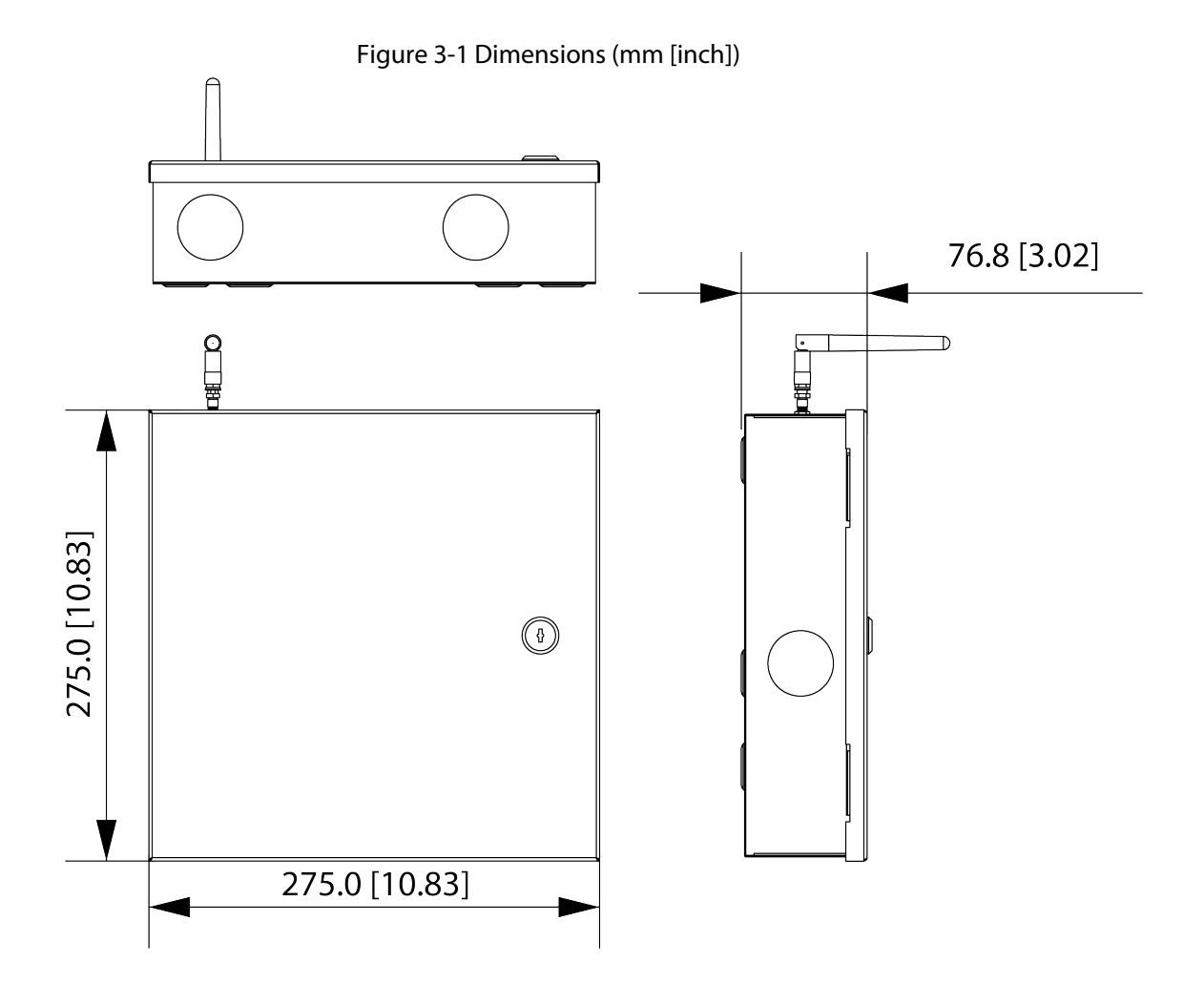

# <span id="page-9-2"></span>**3.2 Mainboard Ports**

This section uses ARC9016C series' mainboard ports as an example.

#### $\Box$

Compared with ARC9016C series, ARC2016C series and ARC2008C series do not have MBUS module. ARC2008C series supports local 8-channel alarm input and 4-channel alarm output.

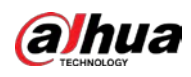

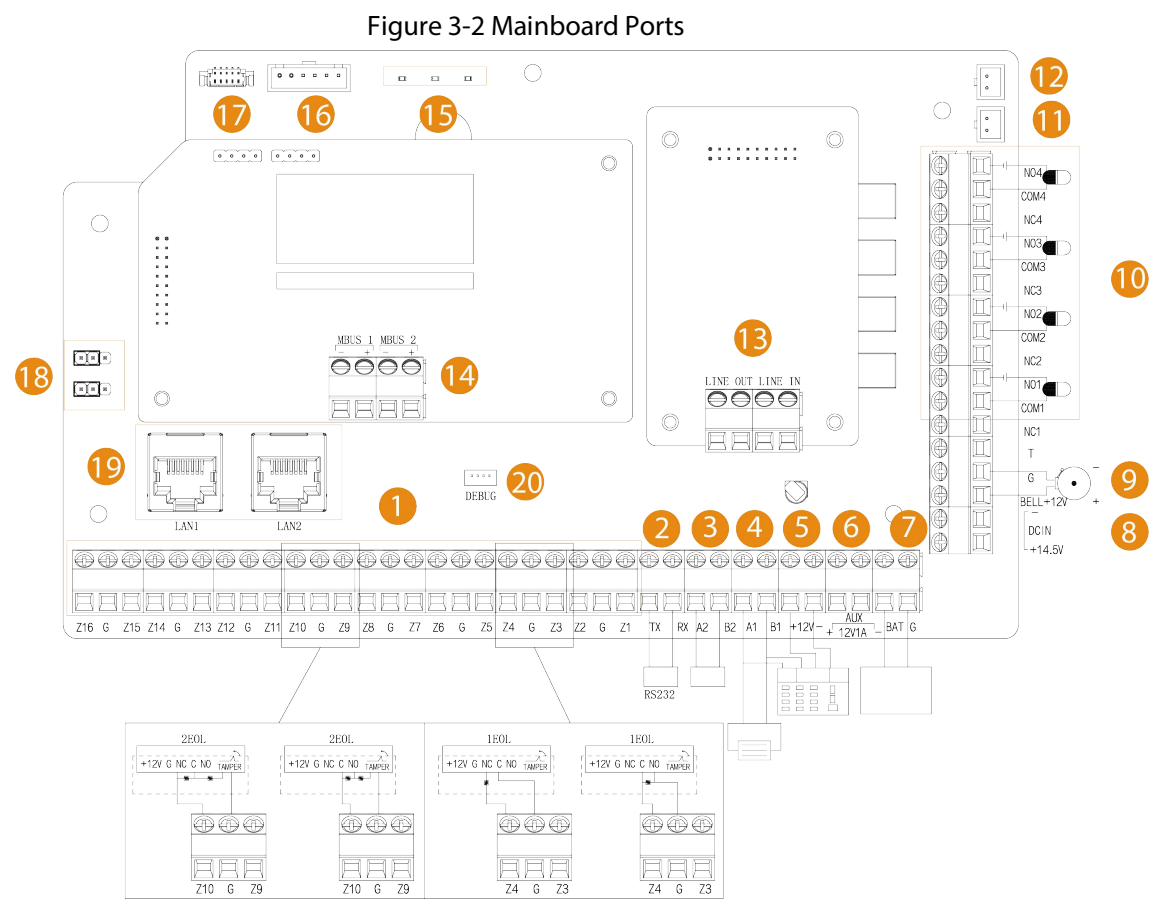

Table 3-1 Mainboard ports description

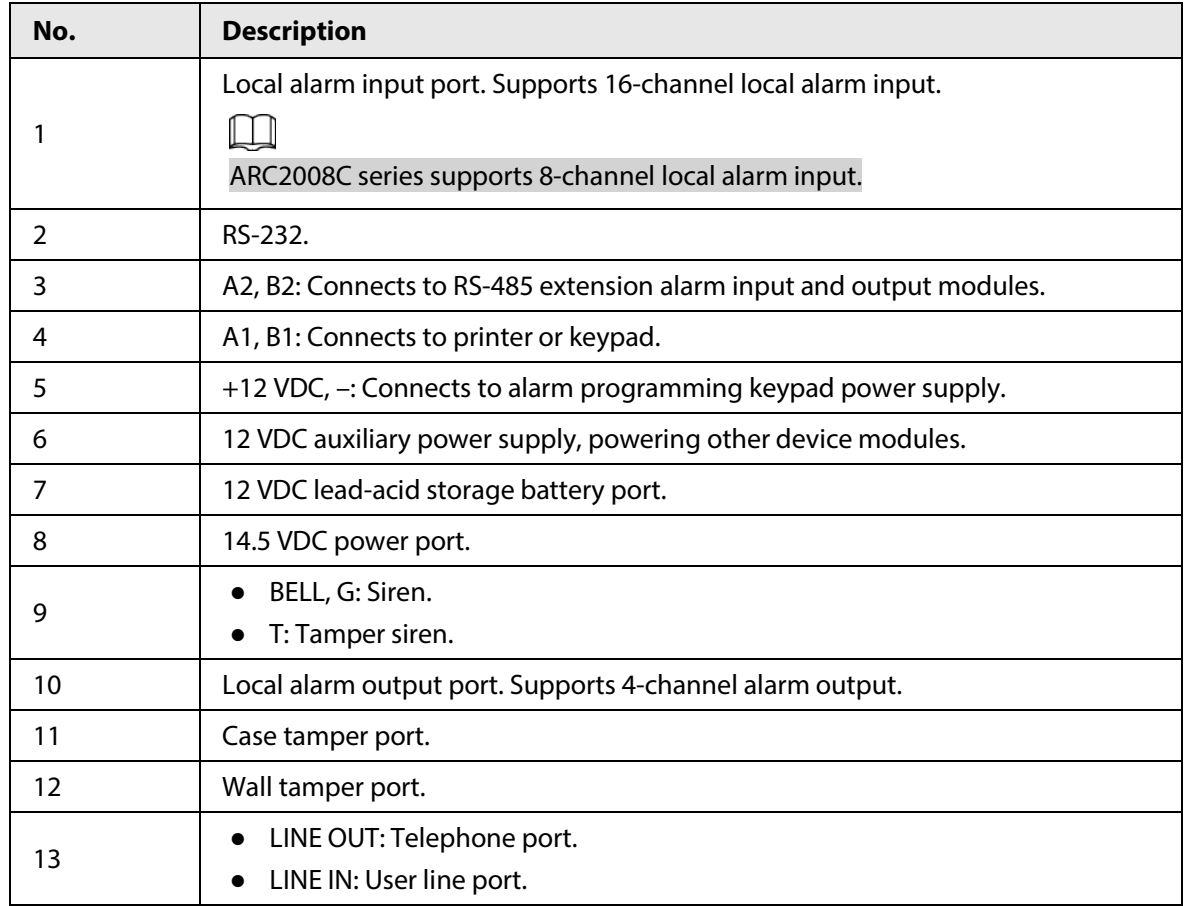

4

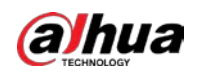

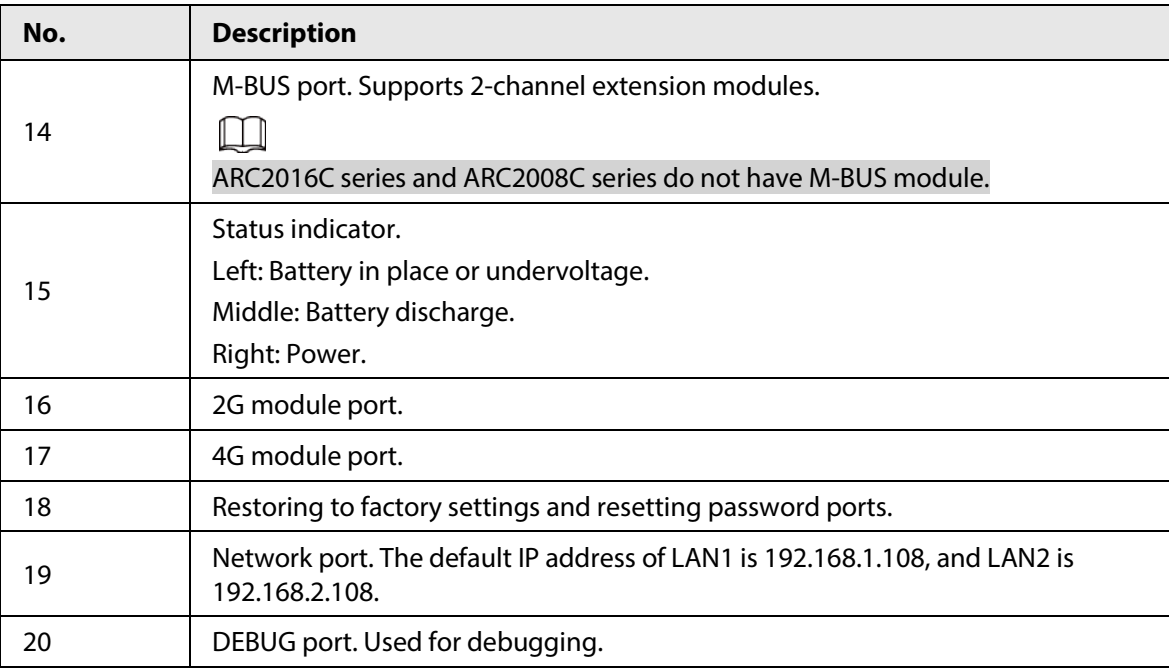

<span id="page-12-0"></span>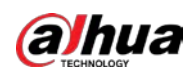

# **4 Installation and Wiring**

# <span id="page-12-1"></span>**4.1 Wall Mount**

Make sure that the distance between the wall and the control panel is no less than 15 mm for air circulation.

- Step 1 Open the package box, take out the plastic expansion tube and self-tapping screws.
- Step 2 Drill 4 holes into the wall.
- Step 3 Insert the plastic expansion tube into the holes, and then insert the 4 self-tapping screws.
- $Step 4$  Hang the control panel on the screws.

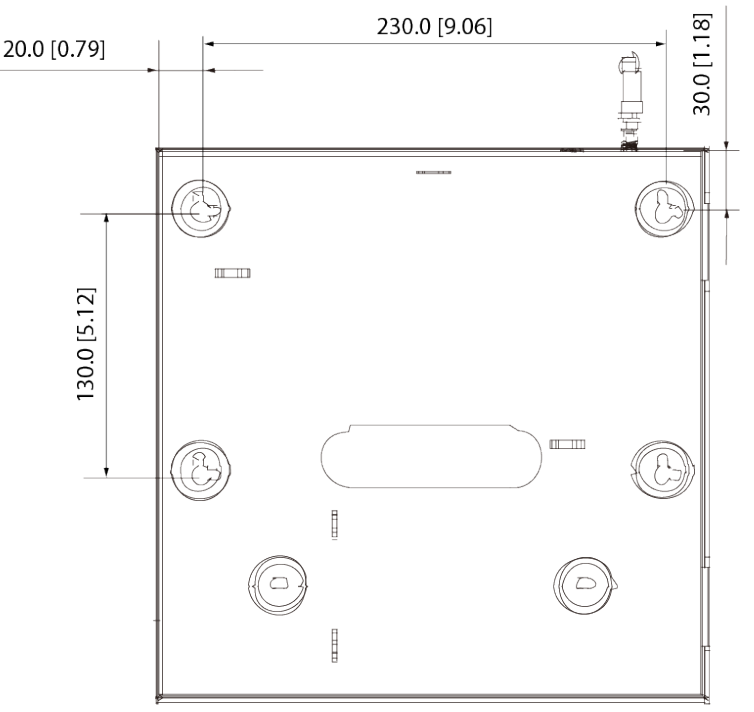

#### Figure 4-1 Installation (mm [inch])

# <span id="page-12-2"></span>**4.2 Cable Connection**

# <span id="page-12-3"></span>**4.2.1 Cable Requirements**

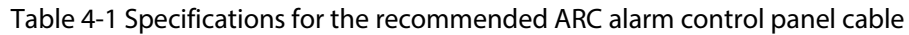

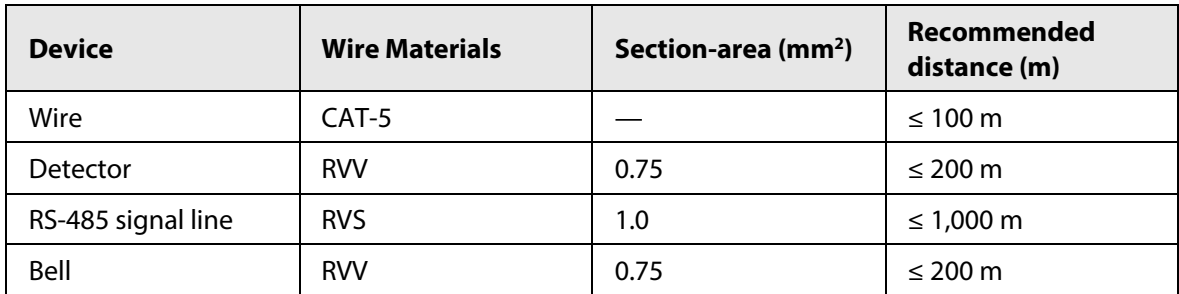

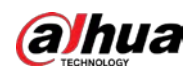

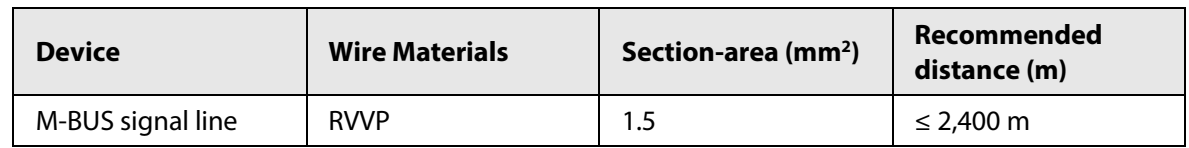

# <span id="page-13-0"></span>**4.2.2 Local Alarm Input Cable Connection**

This section uses 16-channel alarm input as an example, the corresponding ports are Z1 to Z16. 0 or 1 EOL, 2 EOL and 3 EOL are available for detectors that are normally open and closed. Set the control panel to 0 or 1 EOL when the detector tamper alarm is not required, 2 EOL for tamper alarm and 3 EOL for both tamper and mask alarms.

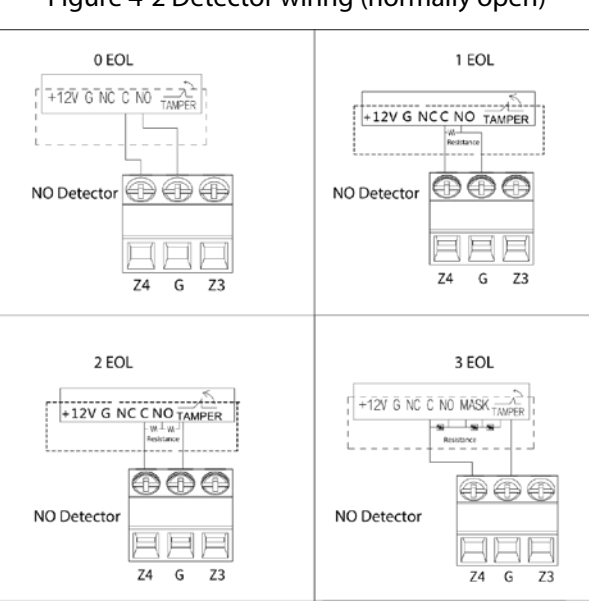

Figure 4-2 Detector wiring (normally open)

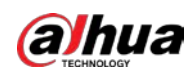

#### Figure 4-3 Detector wiring (normally closed)

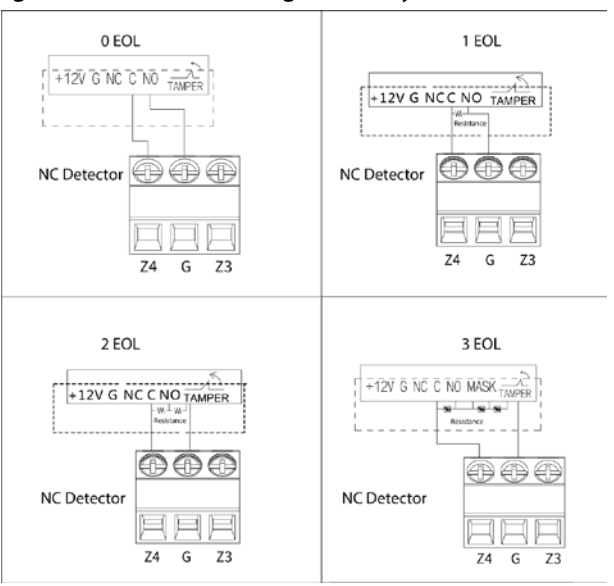

# <span id="page-14-0"></span>**4.2.3 Local Alarm Output Cable Connection**

#### $\square$

To avoid relay damage from overcurrent, do not connect the alarm output port of the control panel where they can receive large power loads (no more than 1 VAC). If you need to use large power loads, use a contactor.

4-channel alarm outputs correspond to ports NC1–NC4, C1–C4 and NO1–NO4.

- NC: Normally closed port.
- C: Common port (COM).
- NO: Normally open port.

Figure 4-4 Local alarm output cable connection

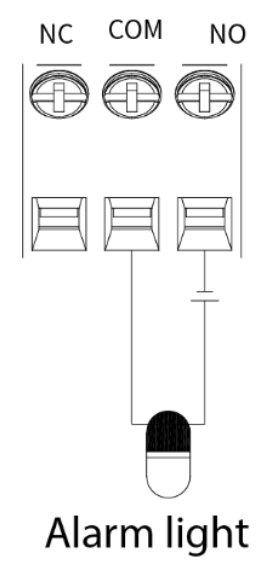

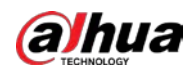

#### $\Box$

External devices need extra power supply. The load capacity of the alarm light is no more than 12 VDC and 1 VAC.

# <span id="page-15-0"></span>**4.2.4 RS-485 Cable Connection**

RS-485 port. Used to connect to RS-485 extension alarm input or output modules.

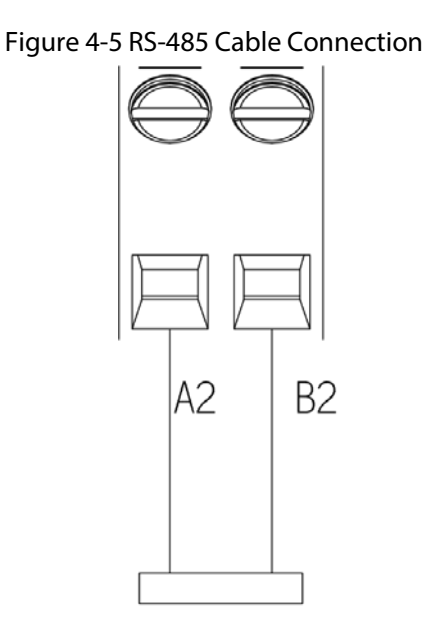

RS-485 extension module

# <span id="page-15-1"></span>**4.2.5 Keypad Cable Connection**

Connect port B and A of keypad to ports B and A on the control panel, port– and + to GND– and +12 VDC of the control panel.

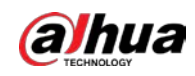

#### Figure 4-6 Keypad cable connection

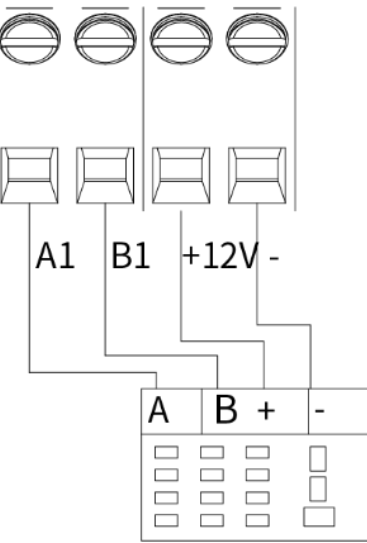

Programming keypad

# <span id="page-16-0"></span>**4.2.6 Printer Cable Connection**

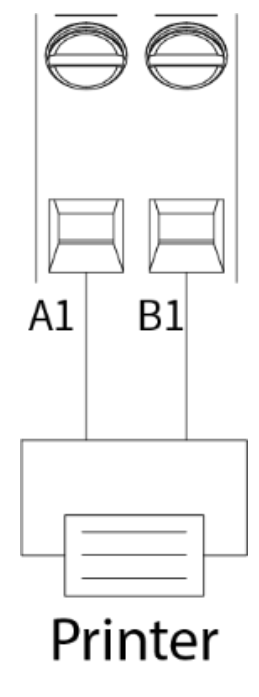

#### Figure 4-7 Printer cable connection

# <span id="page-16-1"></span>**4.2.7 Siren Cable Connection**

The load capacity of the siren port is 12 VDC and 1 VAC.

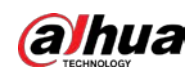

#### Figure 4-8 Siren cable connection

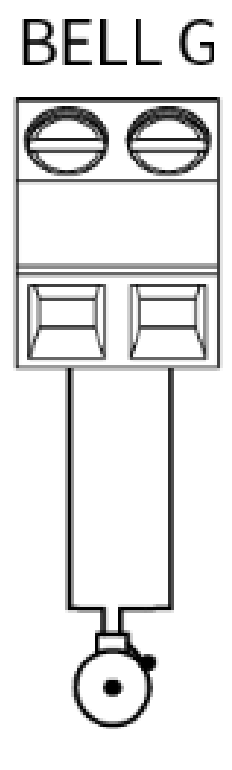

# Siren

# <span id="page-17-0"></span>**4.2.8 Expansion Module Cable Connection**

Provides 2-channel M-BUS port.

- The end of the line resistor value of the extension module input is10 kΩ.
- The range of extension module address DIP code is 0–254. Based on the extension module (ARM801, ARM802, ARM911, ARM808), refer to 4.2.1Cable Requirements to see details on the cable connection requirements. Single channel M-BUS module supports a distance of 2.4 km for communication.
- The number of modules each M-BUS can connect to is as follows.
	- ◇ 801 module is a single zone input channel, which supports 120 modules.
	- ◇ 802 module is the input channel of 2 zones which supports 60 modules.
	- ◇ 911 module is a single zone input channel with one output, which supports 60 modules.
	- ◇ 808 module is the input channel of 8 zones with one output, which supports 15 modules.
- The address of the extension module cannot be repeated; otherwise the control panel might not be able to detect the extension module, or might not be able to recognize whether the extension module is online or offline.

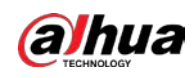

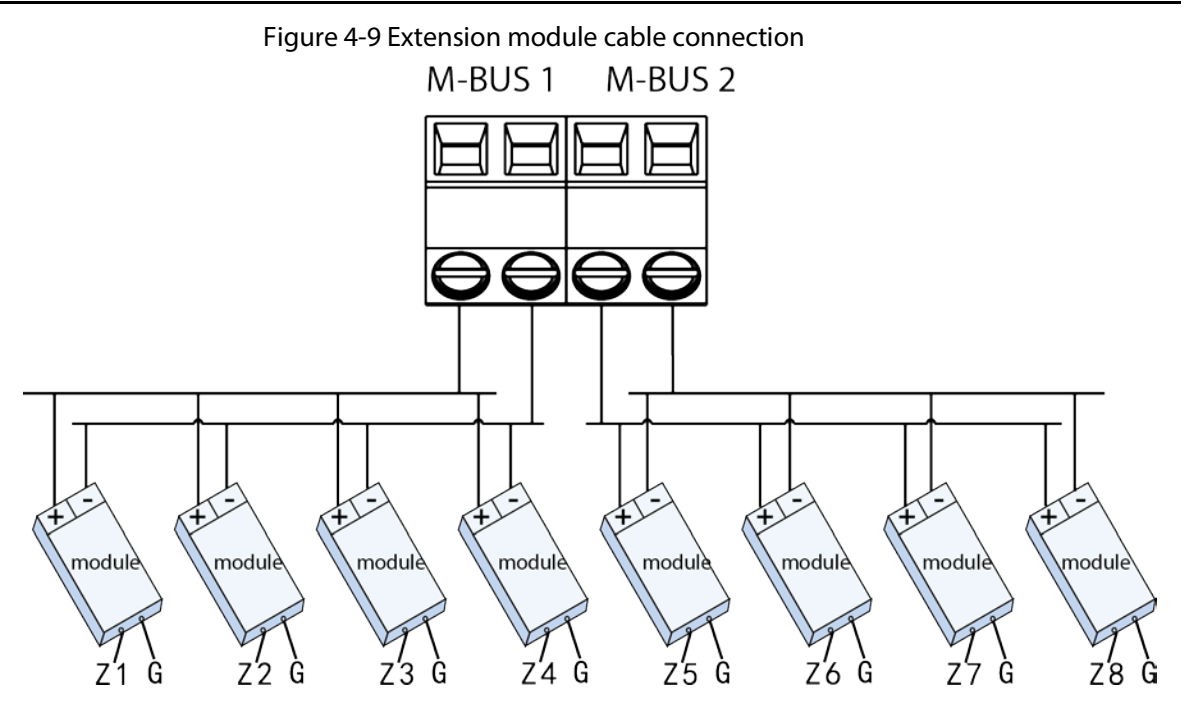

<span id="page-19-0"></span>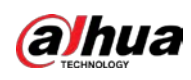

# **5 Web Operations**

# <span id="page-19-1"></span>**5.1 Starting the Device**

# <span id="page-19-2"></span>**5.1.1 Initializing the Control Panel**

## Background Information

When using control panel for the first time after installation or after restoring to factory settings, set the login password for the admin account. Also, set up an email address in case you need to reset the login password for the admin account.

 $\Box$ 

- To protect your device, keep your admin login password safe after completing the initialization steps, and change the password regularly.
- The default IP address of LAN1 is 192.168.1.108, and LAN2 is 192.168.2.108.

#### Procedure

- Step 1 Open the browser, enter the default IP address of the control panel, and then press the Enter key.
- Step 2 Set **Language** (support English, Russian, Latin American, Arabic), **Time Zone** and **System Time**, and then click **Next**.

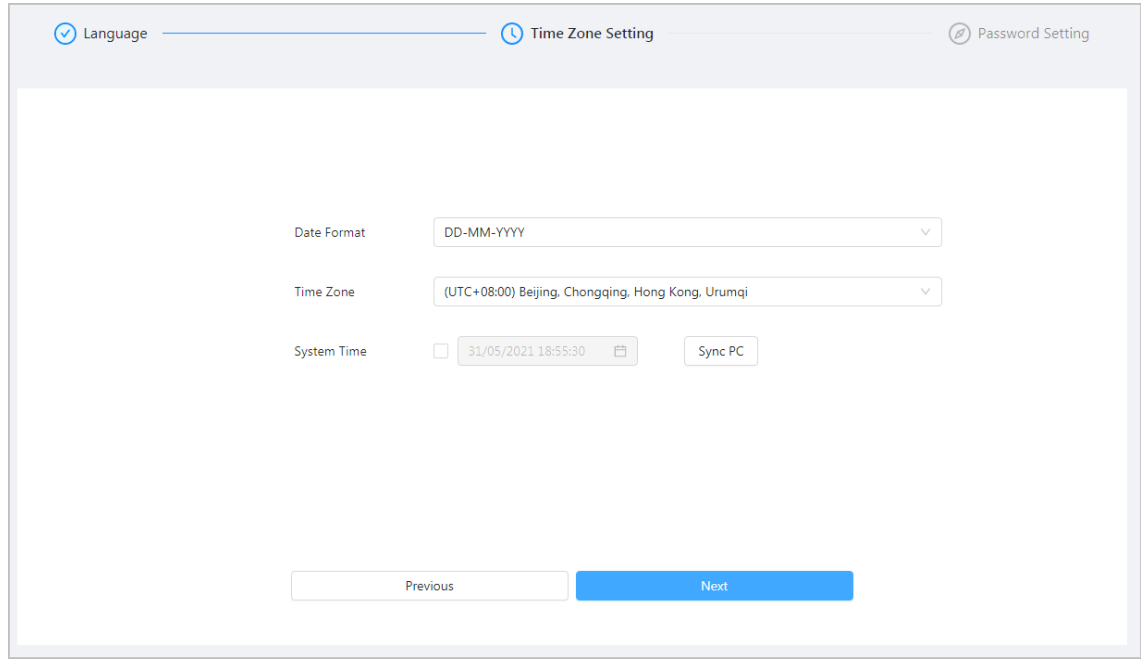

Figure 5-1 Initialize

Step 3 Set the login password for the admin.

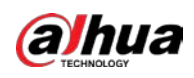

Figure 5-2 Set admin password

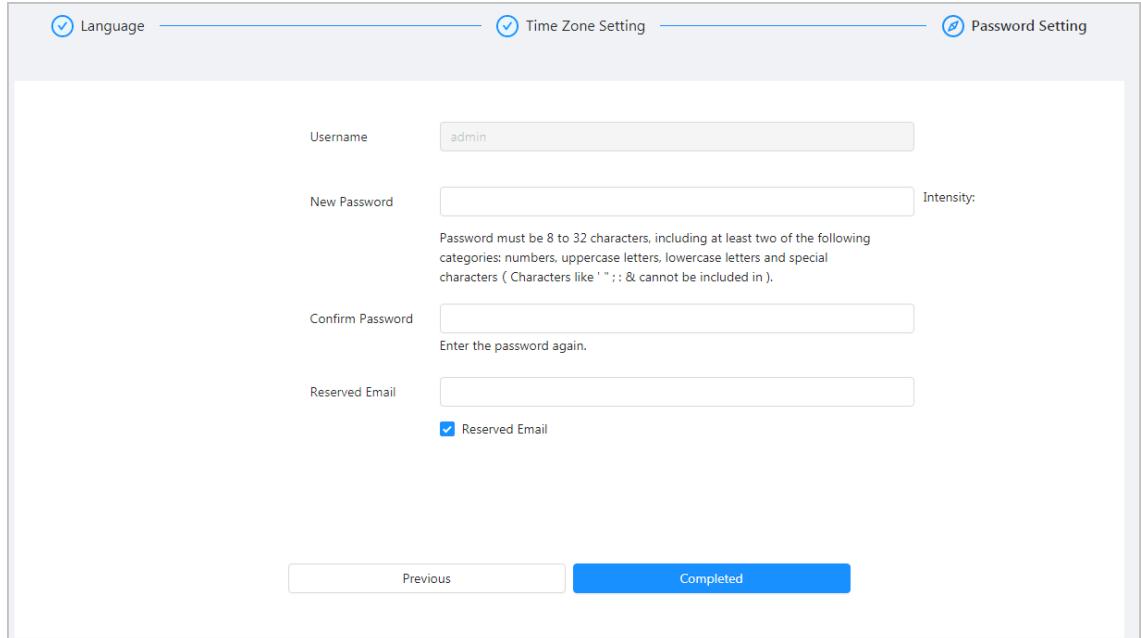

Step 4 Select **Reserved Email** and then enter the email address.

#### Step 5 Click **Completed**.

A prompt of successful initialization is displayed, and then the login page is displayed.

# <span id="page-20-0"></span>**5.1.2 Logging in to Web Manager**

Make sure that the local computer and the control panel are on the same network segment.

 $\square$ 

- The default IP address of LAN1 is 192.168.1.108, and LAN2 is 192.168.2.108.
- The browser version is recommended to be Chrome 41.0 or later, IE9.0 or later, or Firefox 50.0 or later.
- Step 1 Enter the Device IP address in the address bar of the browser, and then press Enter.
- Step 2 Enter the user name and password, and then click **Login**.

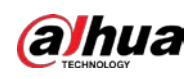

Figure 5-3 Login

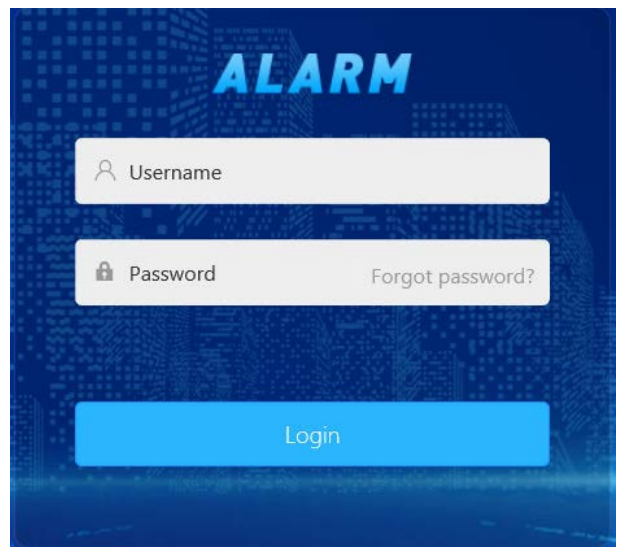

# <span id="page-21-0"></span>**5.1.3 Configuration Guide**

Config Wizard is available for quick configuration of related parameters for basic arming and disarming of a single zone and subsystem, and to configure output alarm and alarm receiving center settings.

# <span id="page-21-1"></span>**5.1.3.1 Configuring Zone and Subsystem**

#### <span id="page-21-2"></span>**5.1.3.1.1 Configuring Zone**

Configure the sensing method of sensors, zone type and sensor type of each zone.

Step 1 Click  $\sigma$  on the upper-right corner of the main page.

Step 2 Click  $\leq$  to configure the zone parameters.

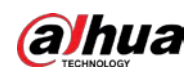

Figure 5-4 Zone settings

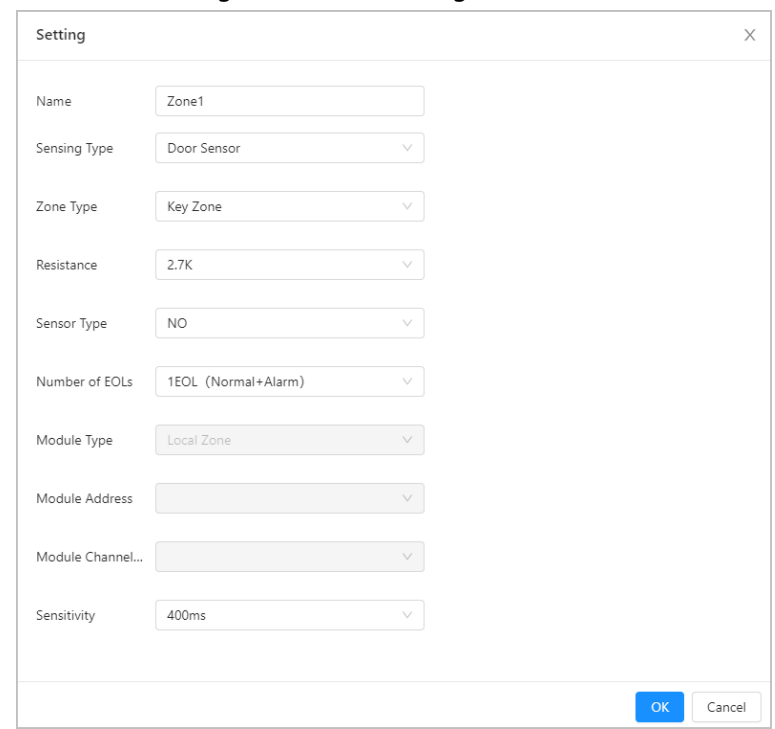

Table 5-1 Zone parameters description

| <b>Parameter</b>   | <b>Description</b>                                                                                                    |  |
|--------------------|----------------------------------------------------------------------------------------------------|--|
| Name               | Custom zone name.                                                                                                    |  |
| Sensing Type       | Select according to the type of the connected detector.                                                                                                    |  |
| Zone Type          | Select zone as needed. For details, see "Appendix 1 Glossary".                                                                                                    |  |
| Resistance         | Select 10 K for M-BUS module and others as needed.                                                                                                    |  |
|                    | 2.7 K, 4.7 K, 6.8 K, 10 K (M-BUS).                                                                                                    |  |
| Sensor Type        | Select Normally Open or Normally Closed according to the sensor type.                                                                                                    |  |
| Number of FOL      | 0 EOL (Normal + Alarm): No resistor.<br>$\bullet$<br>1 EOL (Normal + Alarm): Default.<br>$\bullet$<br>2 EOL (Normal + Alarm + Short Circuit + Tamper): Supports short<br>circuit and tamper alarms.<br>3 EOL (Normal + Alarm + Short Circuit + Tamper + Masked): Supports<br>$\bullet$<br>mask alarm. |  |
| <b>Entry Delay</b> | Unit is second. When the system is in the armed state, the zone with enter<br>delay is triggered, but alarms cannot immediately go off. You can disarm<br>the system during period. Otherwise the system will alarm right after the<br>delay time ends.                                               |  |
| <b>Exit Delay</b>  | Unit is second. A time period when the system is in the armed state, the<br>zone is triggered, but no alarms can go off until the period ends.                                                                                                    |  |
| Module Type        | Select matching module as needed.<br><b>MBUS</b><br><b>RS-808</b>                                                                                                    |  |

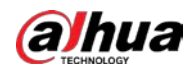

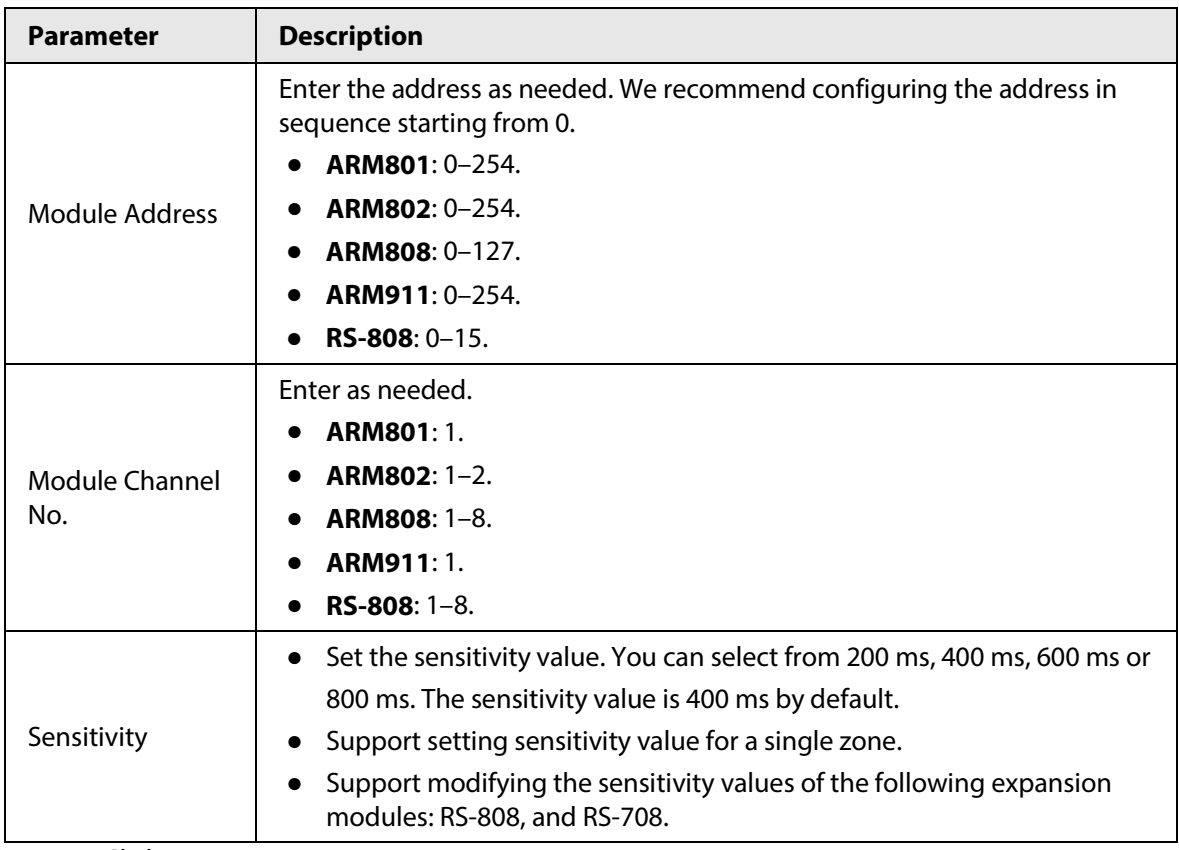

Step 3 Click **OK**.

Step 4 Click **Next**.

#### <span id="page-23-0"></span>**5.1.3.1.2 Configuring Subsystem**

Configure the daily arming and disarming schedule, time and mode for the subsystem.

Step 1 In the **Subsystem** section, select a subsystem from the drop-down list.

If you set **Subsystem** to 1, you can set it as a public subsystem. Once set, you can link subsystem 1 to other subsystems, zones and the keypad. You can also set arming modes and schedules for arming and disarming the public subsystem.

1) Click **next to Set as Public Subsystem** to enable the public subsystem function.

2) Select linked subsystems.

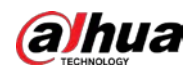

# $\boxed{1}$

- Other than subsystem 1, you can select 2 subsystems at least.
- If all the linked subsystems are armed, the public system will be armed automatically. If all the linked subsystems are disarmed, the public system will be disarmed automatically.
- Set **Arm Mode** to **Auto Mode** or **Forced Mode**.

Figure 5-5 Arming/disarming configuration

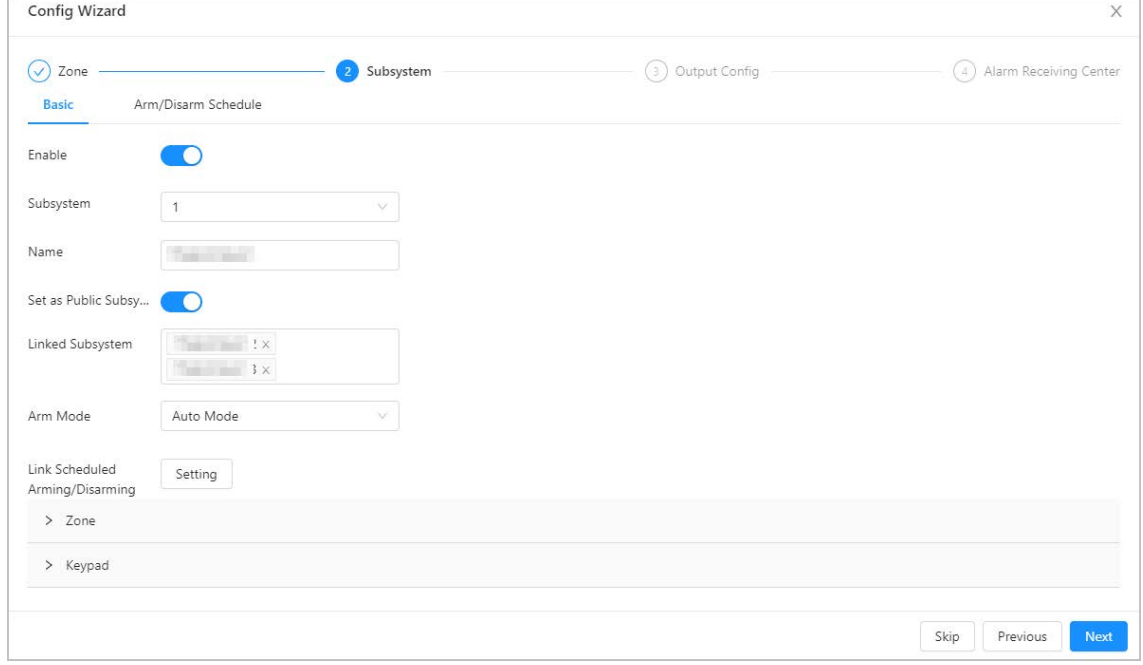

#### Step 2 Select **arm and disarm Schedule**, set arming/disarming time.

The green area in the slider indicates that the system will be armed during the defined periods.

- Click and hold the slider and adjust both its ends, in order to set the arming and disarming time.
- Click the slider, enter a specific time in the start and end time text box to set the arming and disarming period.

 $\Box$ 

Click **Copy** to copy the schedule to other days.

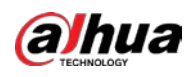

#### Figure 5-6 arm and disarm schedule

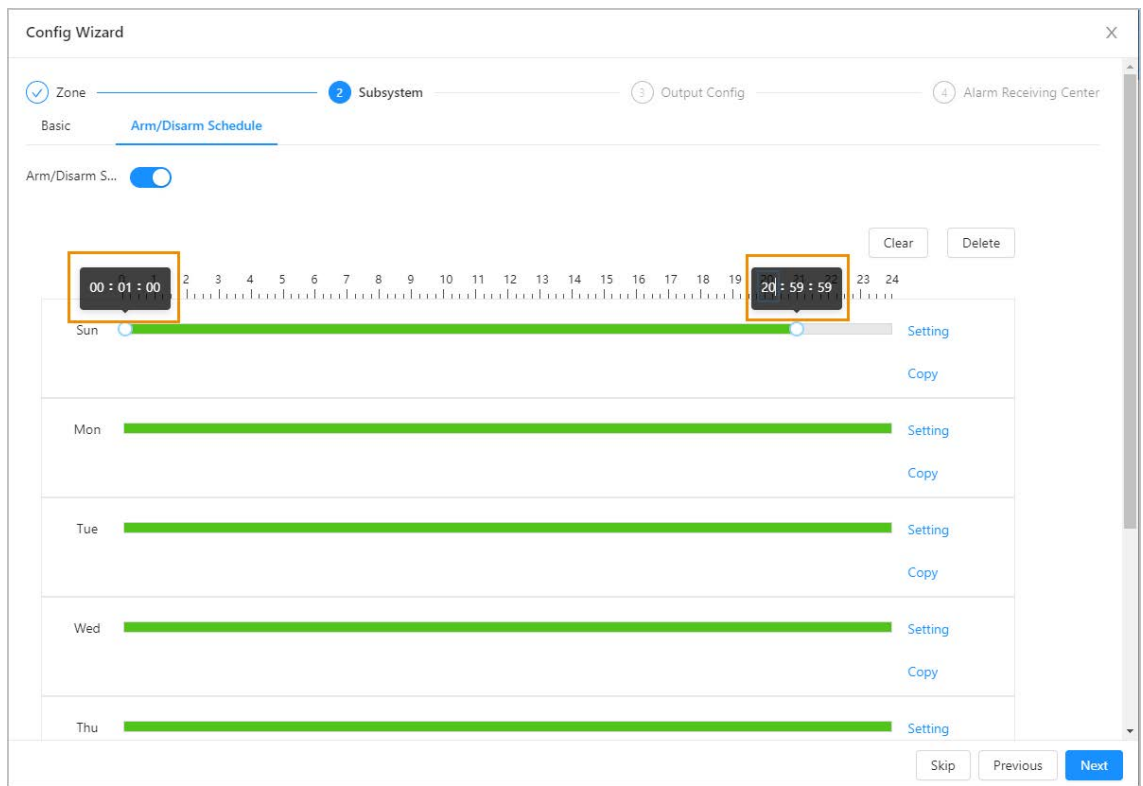

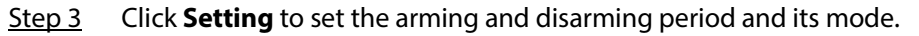

By default, the start time is arming time, end is disarming.

 $\Box$ 

#### Figure 5-7 Arming/disarming settings

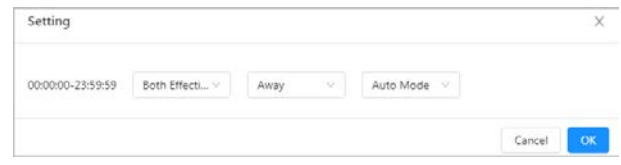

Table 5-2 Arming parameter description

| <b>Parameter</b>                             | <b>Description</b>                                                                                                    |
|----------------------------------------------|----------------------------------------------------------------------------------------------------|
| <b>Effective Start Time</b>                  | Arms the system at the start time, but does not disarm at the end<br>time.                                                          |
| <b>Effective End Time</b>                    | Disarms the system at end time.                                                                                                    |
| <b>Both Effective</b>                        | Arms the system at the start time and disarm at end time.                                                                           |
| Auto Mode                                    | Arms/disarms automatically at the defined time when no errors<br>occur (default).<br>Fails to arm automatically when error happens. |
| Forced Mode<br>$-1$ . The contract of $\sim$ | Force arm the subsystem.                                                                                                    |

Step 4 Click  $\circledcirc$  to enable the arm and disarm schedule.

Step 5 Select **Basic** > **Setting**, and then select the day to set the time to enable the schedule.

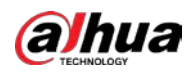

Figure 5-8 Basic setting

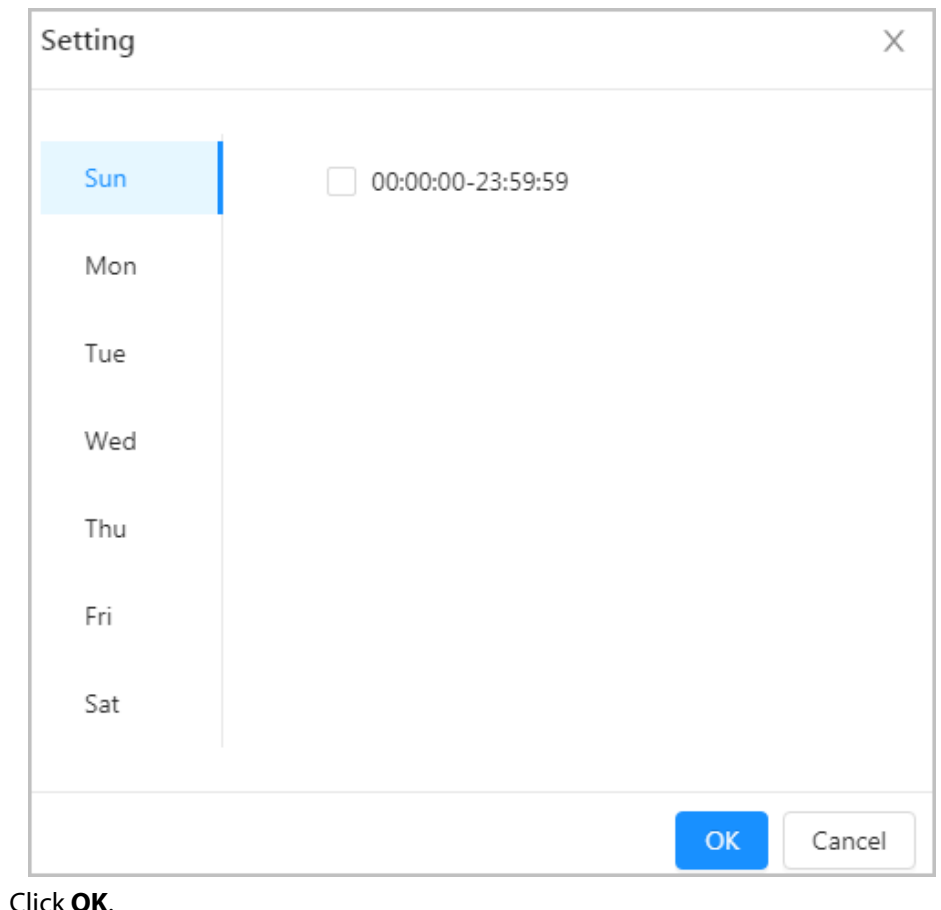

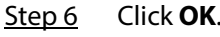

Step 7 Click **Next** to configure the relay and the siren.

## <span id="page-26-0"></span>**5.1.3.2 Output Configuration**

## <span id="page-26-1"></span>**5.1.3.2.1 Configuring Relay**

Set the output status of the relay of each channel. When an alarm is triggered, the control panel links the relay to output.

Step 1 On the **Output Config** section, select **Relay**, and then click  $\leq$ .

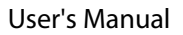

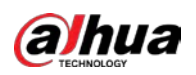

Figure 5-9 Relay

| Config Wizard               |         |                      |                    |                   |                      |                   |                                 | $\times$                   |
|-----------------------------|---------|----------------------|--------------------|-------------------|----------------------|-------------------|---------------------------------|----------------------------|
| ⊘<br>Zone<br>Siren<br>Relay |         | Subsystem<br>ω       |                    | B.                | Output Config        |                   |                                 | (4) Alarm Receiving Center |
| Relay                       | Name    | <b>Module Status</b> | <b>Output Time</b> | <b>Delay Time</b> | <b>Module Type</b>   | Module<br>Address | Module<br>Channel No.           | Operation                  |
| $\mathbf 1$                 | Relay1  | Online               | 300                | $\mathbf{0}$      | Local                | 0                 | $\sim$                          | 西西                         |
| $\sqrt{2}$                  | Relay2  | Online               | 300                | 0                 | Local                | $\mathbbm{1}$     | $\sim$                          | 1 21                       |
| $\ensuremath{\mathsf{3}}$   | Relay3  | Online               | 300                | $\boldsymbol{0}$  | Local                | $\bar{2}$         | $\sim$ $\sim$                   | 区亩                         |
| $\frac{1}{2}$               | Relay4  | Online               | 300                | $\mathbb O$       | Local                | 3                 | $\overline{\phantom{a}}$        | 区亩                         |
| 5                           | Relay5  | $\cdots$             | 300                | $0\,$             | $\mathbf{r}$         | Ö.                | $1$                             | 富凶                         |
| $\,$                        | Relay6  | $\scriptstyle\cdots$ | 300                | $\hbox{\tt O}$    | $\ddot{\phantom{a}}$ | $\cdot$           | $\sim$                          | 区首                         |
| $\overline{7}$              | Relay7  | $\cdots$             | 300                | 0                 | ¥.                   | ú.                | $\sim$                          | 百凶                         |
| $\overline{8}$              | Relay8  | $\sim$               | 300                | $\alpha$          | $\sim$               | $\alpha$          | $\sim$ $\sim$                   | 区亩                         |
| 9                           | Relay9  | $\ddot{\phantom{0}}$ | 300                | 0                 | ÷.                   |                   | $\ldots$                        | 凶首                         |
| 955<br>10                   | Relay10 | $\alpha$             | 300                | $\boldsymbol{0}$  | $\sim$               | $\sim$            | $\alpha$ or                     | 区亩                         |
|                             |         |                      |                    |                   |                      | $\bar{2}$<br>¥.   | $\mathfrak{Z}$<br>5<br>$\Delta$ | $26$ ><br>1.1.4            |

#### Step 2 Configure the parameters.

Figure 5-10 Setting

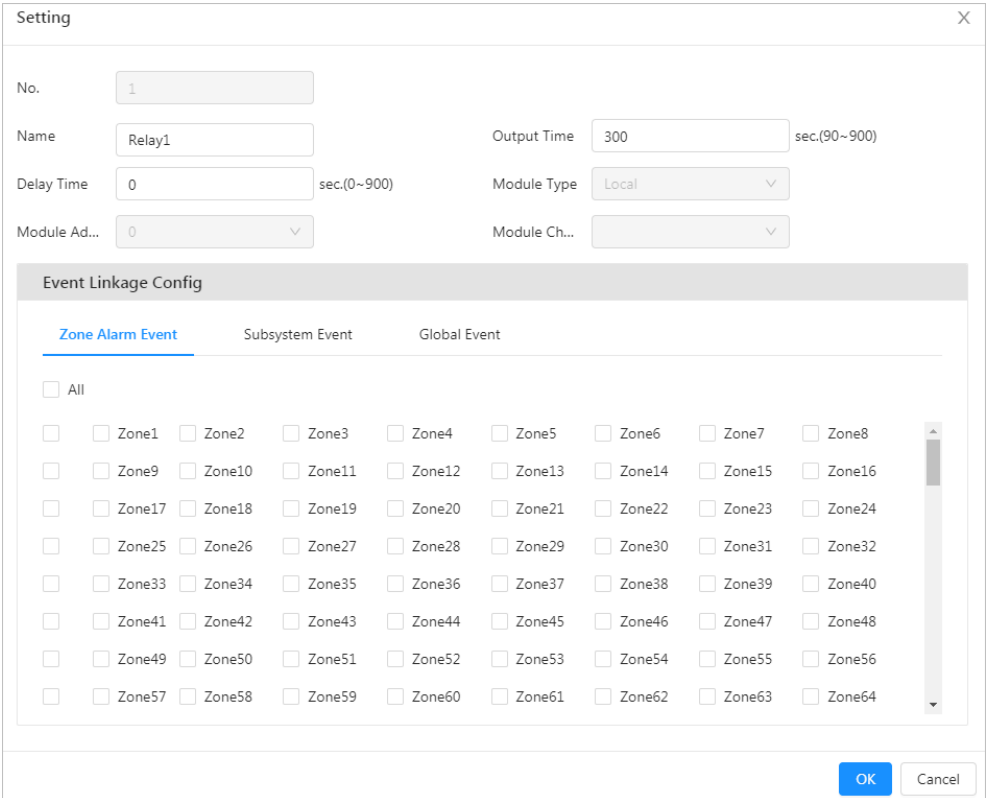

Table 5-3 Relay parameter description

| <b>Parameter</b> | <b>Description</b>                                           |
|------------------|--------------------------------------------------------------|
| <b>Name</b>      | Enter the relay name.                                        |
| Output Time      | The period when the relay returns to the disconnected status |
| Delay Time       | The period the relay delays before another output again.     |

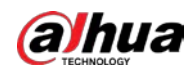

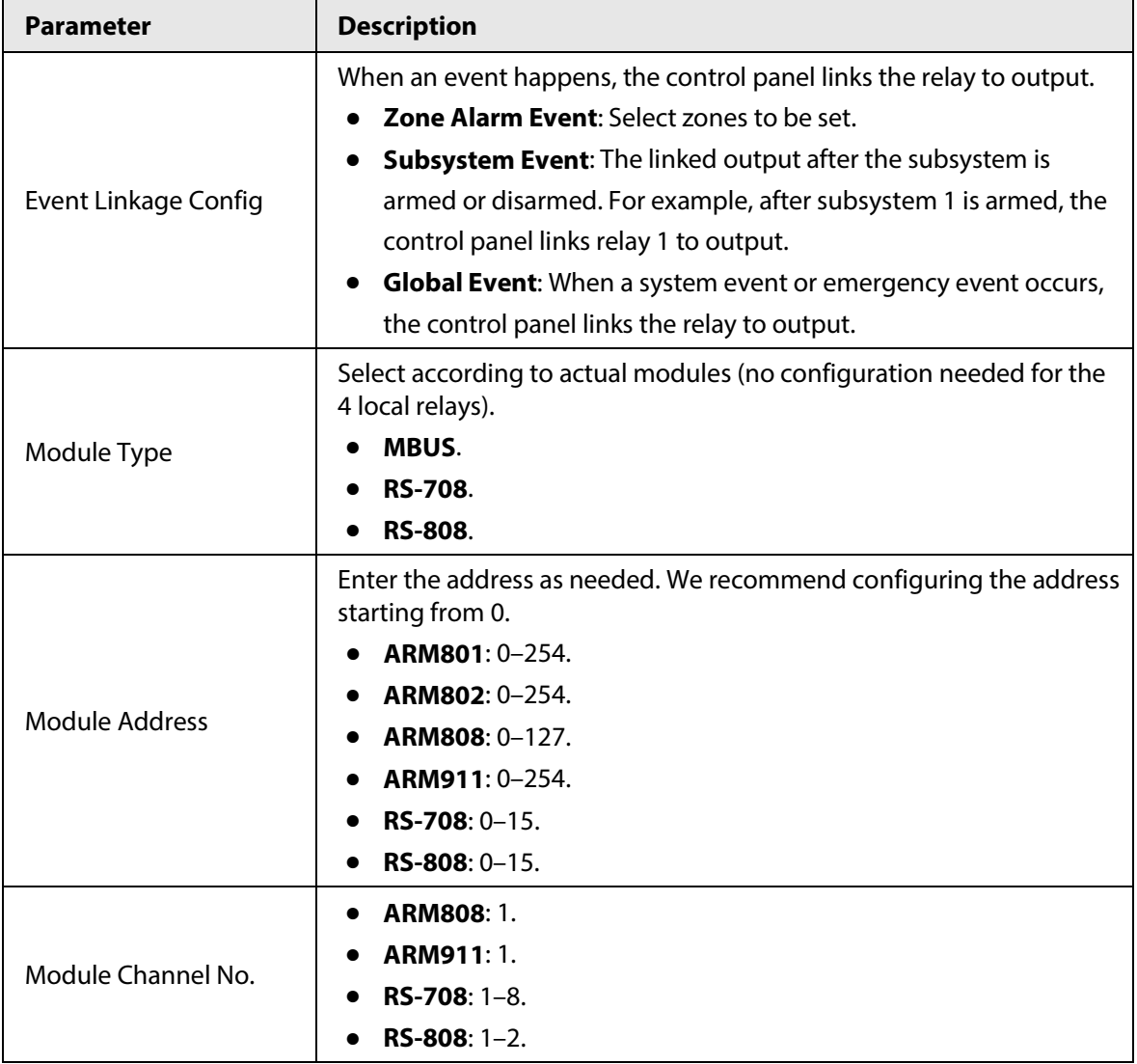

Step 3 Click **OK**.

## <span id="page-28-0"></span>**5.1.3.2.2 Configuring Siren**

Set the output status of the relay for each channel. When an alarm event occurs, the control panel links the siren to output.

Step 1 On the **Output Config** section, select **Siren**, and then click  $\infty$ .

Step 2 Configure the parameters.

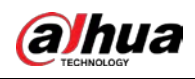

#### Figure 5-11 Siren

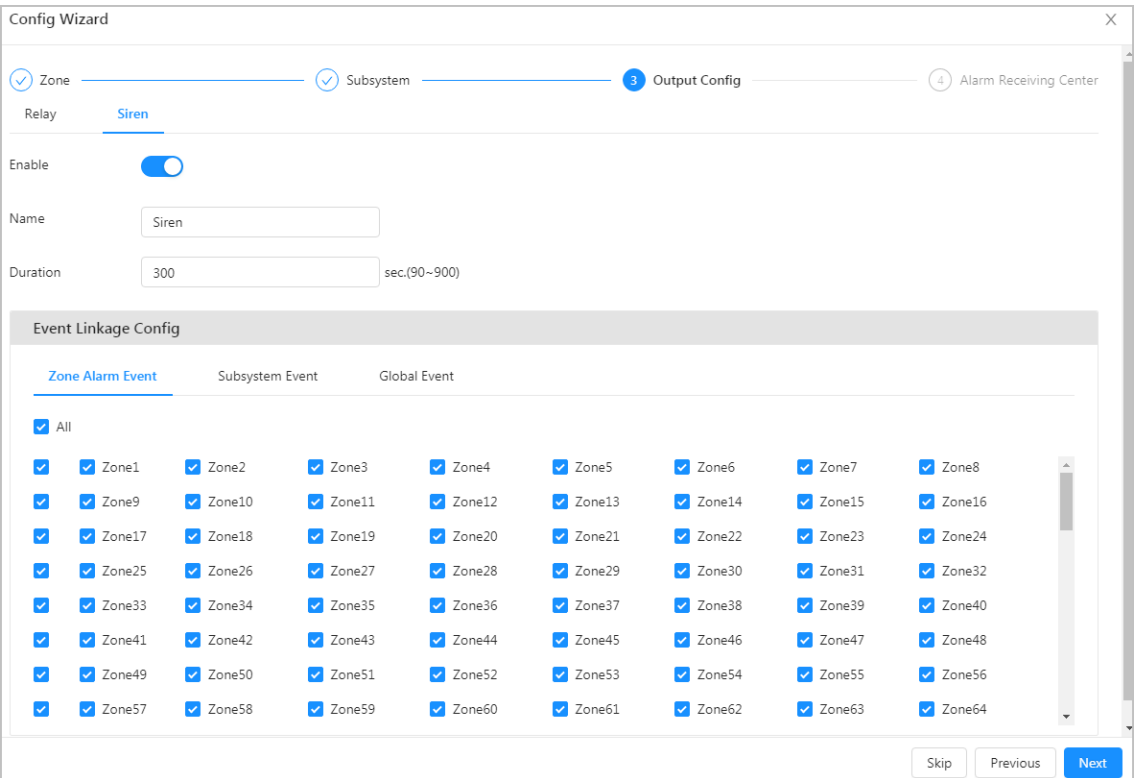

Table 5-4 Description

<span id="page-29-1"></span>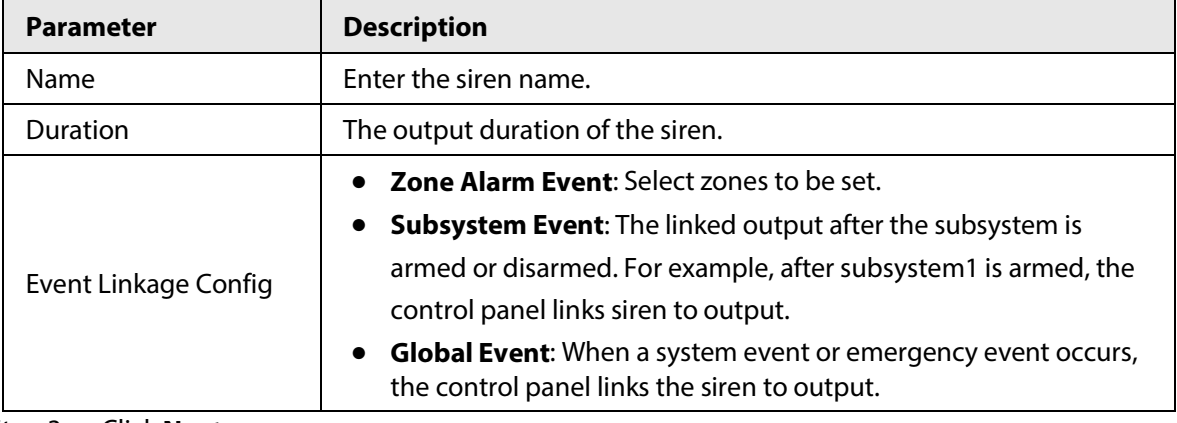

Step 3 Click **Next**.

## <span id="page-29-0"></span>**5.1.3.3 Configuring Alarm Receiving Center**

Configure the alarm transmission method. When an alarm is triggered, the control panel sends a message to the alarm receiving center.

Step 1 On the **Alarm Receiving Center** section, configure the parameters.

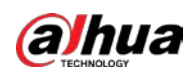

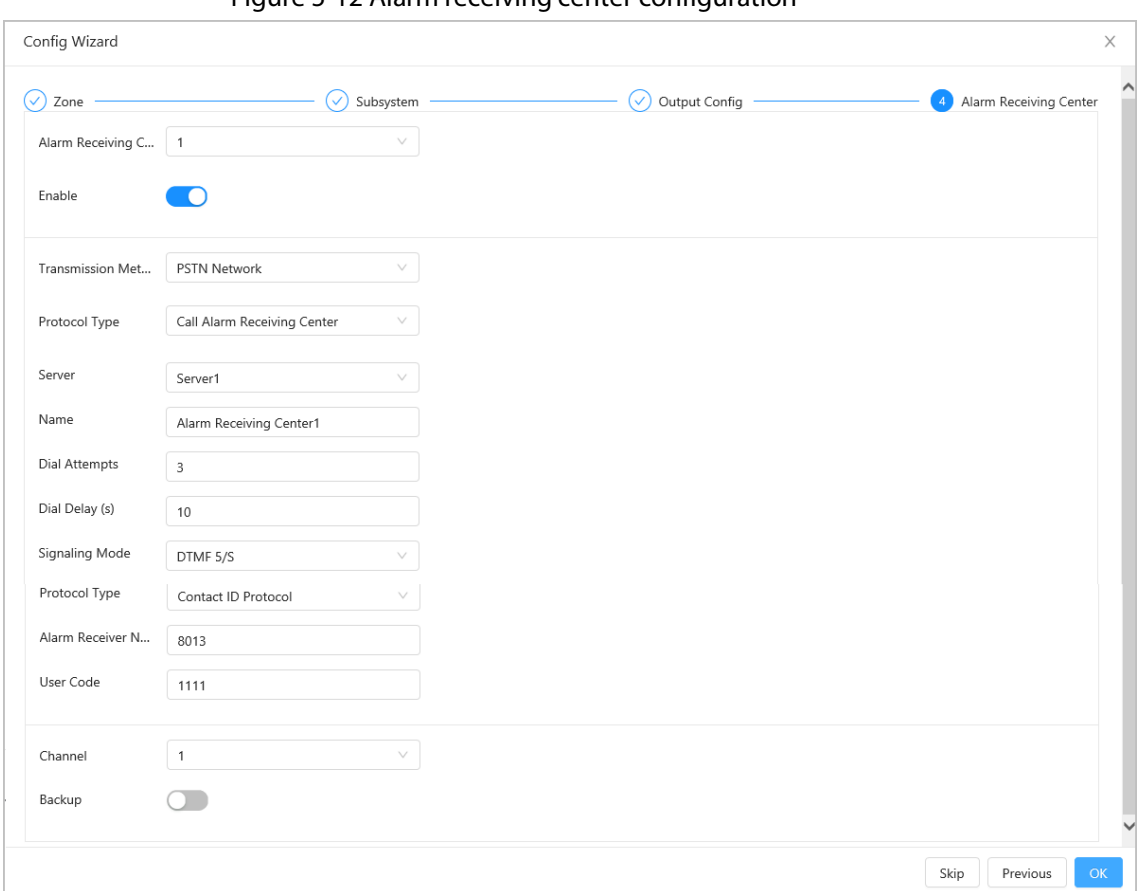

#### Figure 5-12 Alarm receiving center configuration

| <b>Parameter</b>                     | <b>Description</b>                                                                                   |  |
|--------------------------------------|----------------------------------------------------------------------------------------------------|--|
| <b>Alarm Receiving Center</b><br>No. | Click $\bigcirc$ to enable the alarm receiving center as needed.                                     |  |
|                                      | • PSTN Network: Sends CID messages to the call alarm receiving<br>center.                            |  |
| <b>Transmission Method</b>           |                                                                                                    |  |
|                                      | • Cellular Network, NIC 1 or NIC 2: Sends network messages to<br>the network alarm receiving center. |  |

Table 5-5 Alarm receiving center parameter description

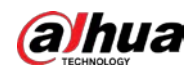

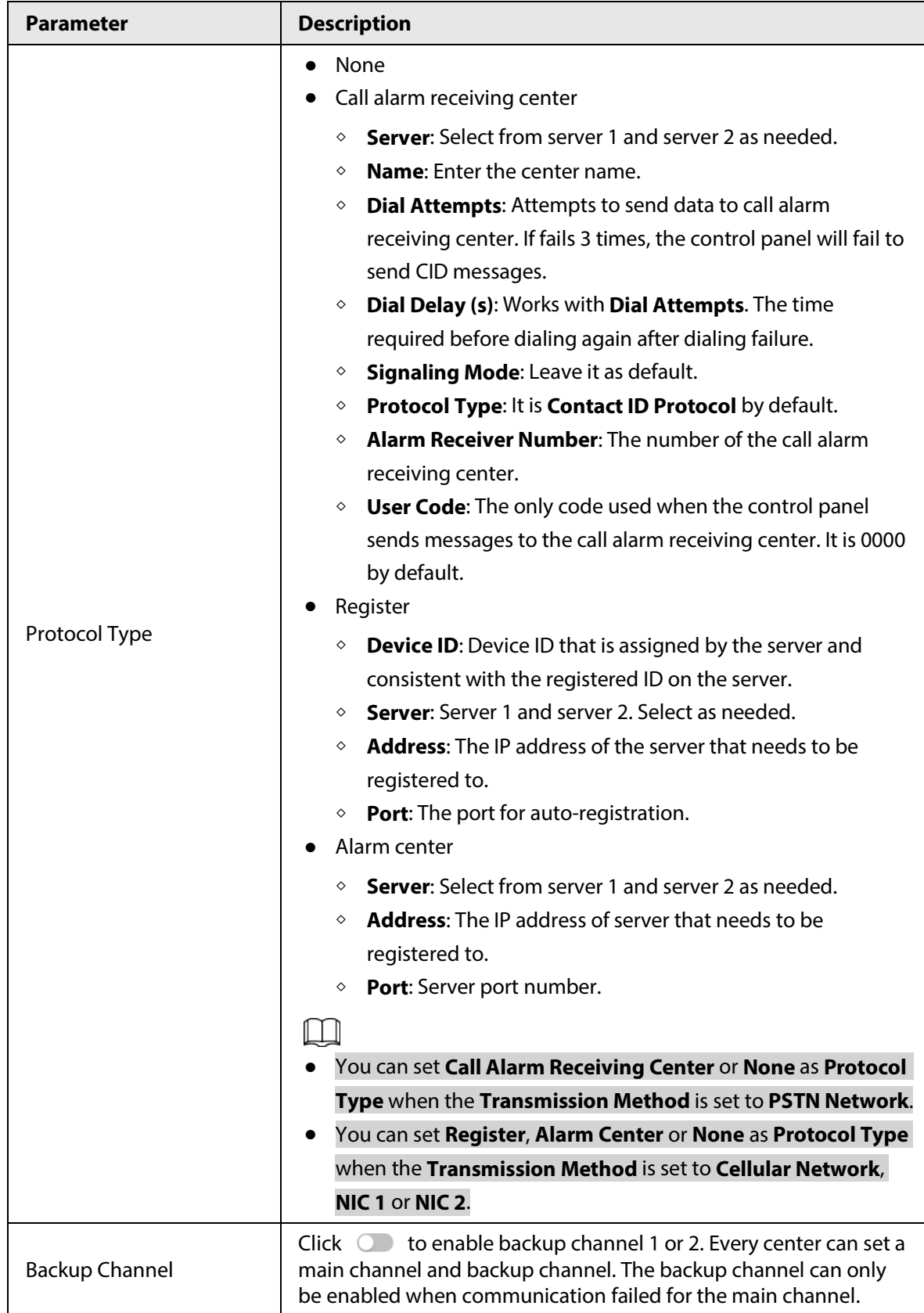

Step 2 Click **OK**.

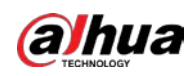

# <span id="page-32-0"></span>**5.1.4 Resetting the Password**

#### Prerequisites

- During device initialization, set an associate email. For details, se[e "5.1.1 Initializing the Control](#page-19-2)  [Panel".](#page-19-2)
- Make sure that you have enabled the **Password Reset** function on the **System** > **Account**.

#### Procedure

Step 1 On the web page, click **Forgot password?**.

#### Figure 5-13 Forgot password

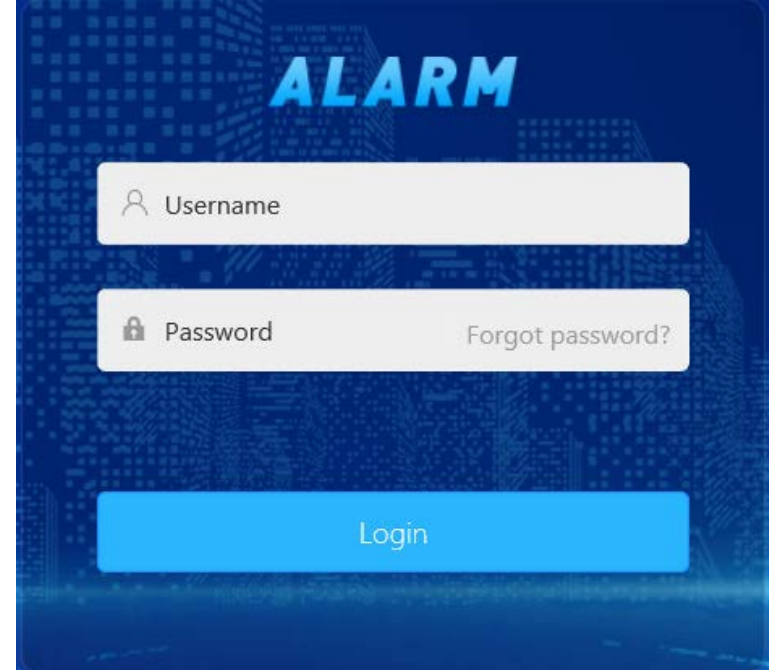

Step 2 Click **OK**.

Figure 5-14 Reset password (1)

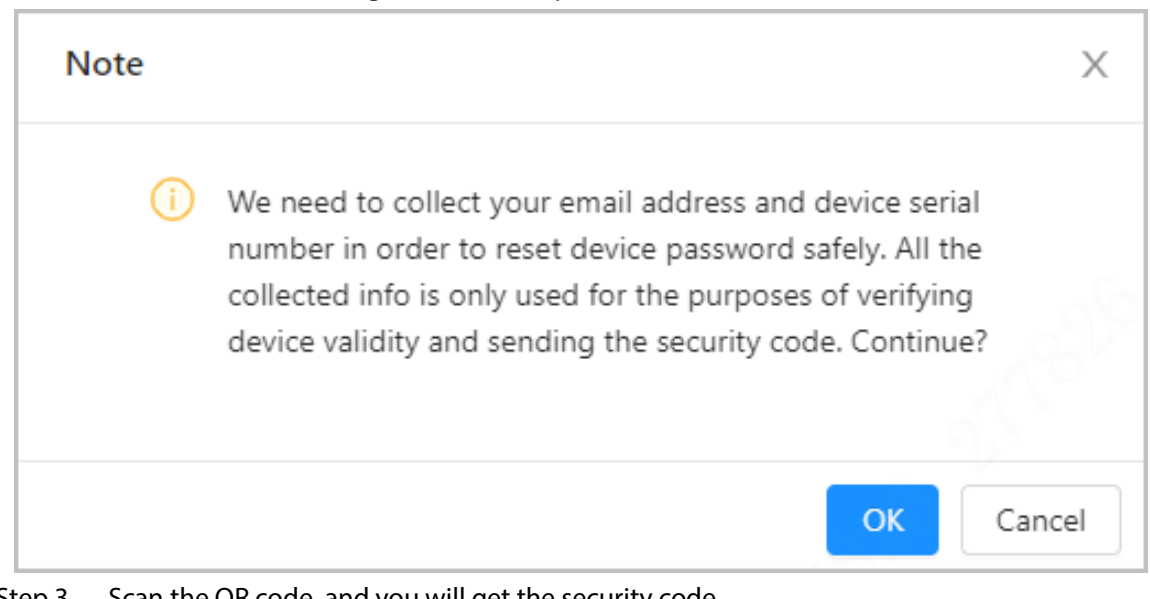

 $Step 3$  Scan the QR code, and you will get the security code. Step 4 Enter the received security code in the **Security code** text box, and then click **Next**.

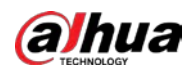

 $\Box$ 

Use the security code within 24 hours after you receive it. Otherwise, it will be invalid.

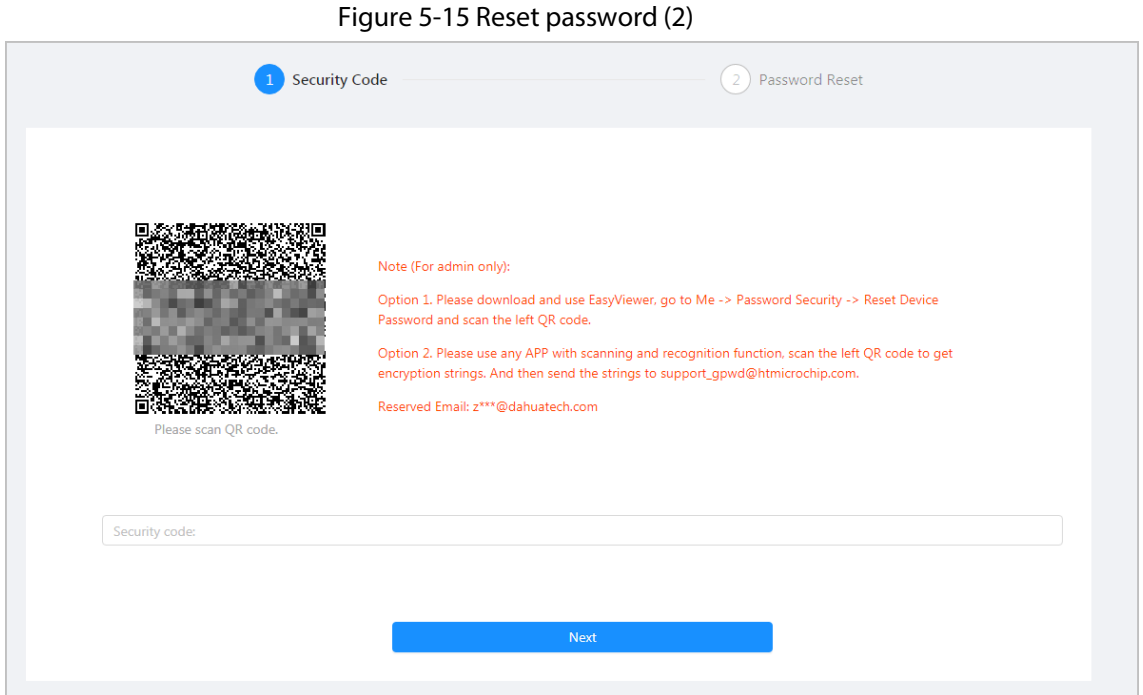

Step 5 Set and confirm the new password.

The password can contain 8 to 32 non-empty characters and must have at least 2 types of the following characters: capital letters, lower-case letters, numbers, and special characters (excluding ' " ; , : &). The confirming password should be the same as the new password. Use the password strength prompt as a guide to set a strong password.

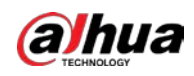

Figure 5-16 Password reset (3)

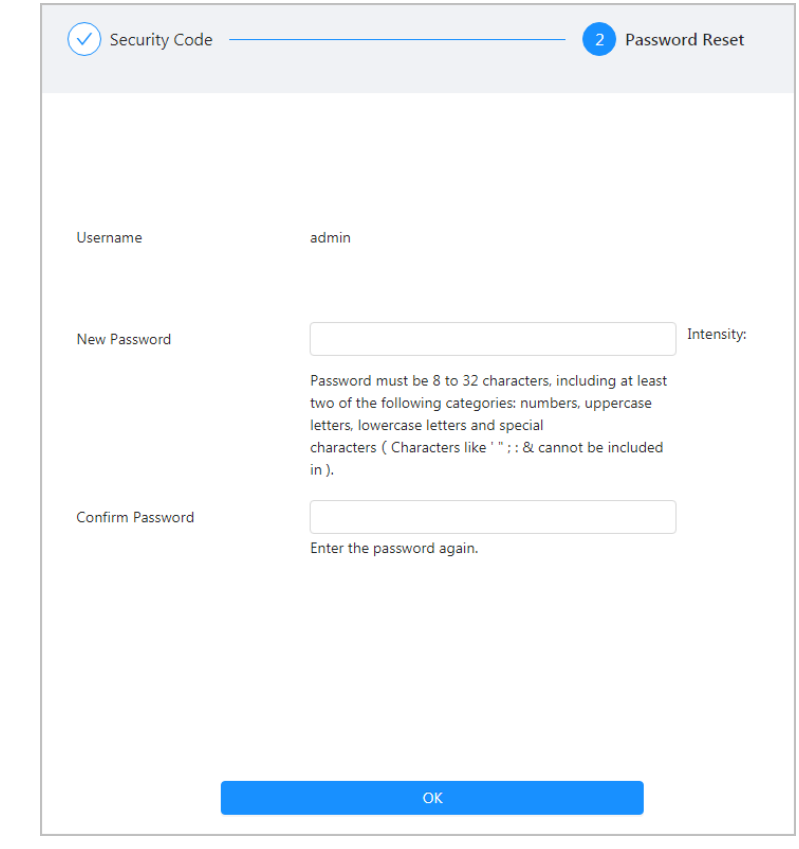

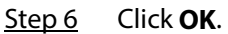

# <span id="page-34-0"></span>**5.2 Alarm Configuration**

Configure basic functions such as arming/disarming single zone and subsystem, output alarm and alarm receiving center.

# <span id="page-34-1"></span>**5.2.1 Zone**

Log in to the web, and then select **Alarm Config** > **Zone**. For details, se[e "5.1.3.1.1 Configuring](#page-21-2)  [Zone".](#page-21-2)

# <span id="page-34-2"></span>**5.2.2 Subsystem**

Log in to the web, and then select **Alarm Config** > **Subsystem**. For details, se[e "5.1.3.1.2 Configuring](#page-23-0)  [Subsystem".](#page-23-0)

## <span id="page-34-3"></span>**5.2.3 Siren**

Log in to the web, and then select **Alarm Config** > **Siren**. For details, see "5.1.3.2.2 [Configuring](#page-28-0)  [Siren".](#page-28-0)

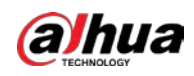

# <span id="page-35-0"></span>**5.2.4 Relay**

Log in to the web, and then select **Alarm Config** > **Relay**. For details, se[e "5.1.3.2.1 Configuring](#page-26-1)  [Relay".](#page-26-1)

# <span id="page-35-1"></span>**5.2.5 Printer**

Set the printer to print event information when the defined event occurs.

- Step 1 Log in to the web, and then select **Alarm Config** > **Printer**.
- Step 2 Click **Enable**.
- Step 3 Select an event to link to the printer.

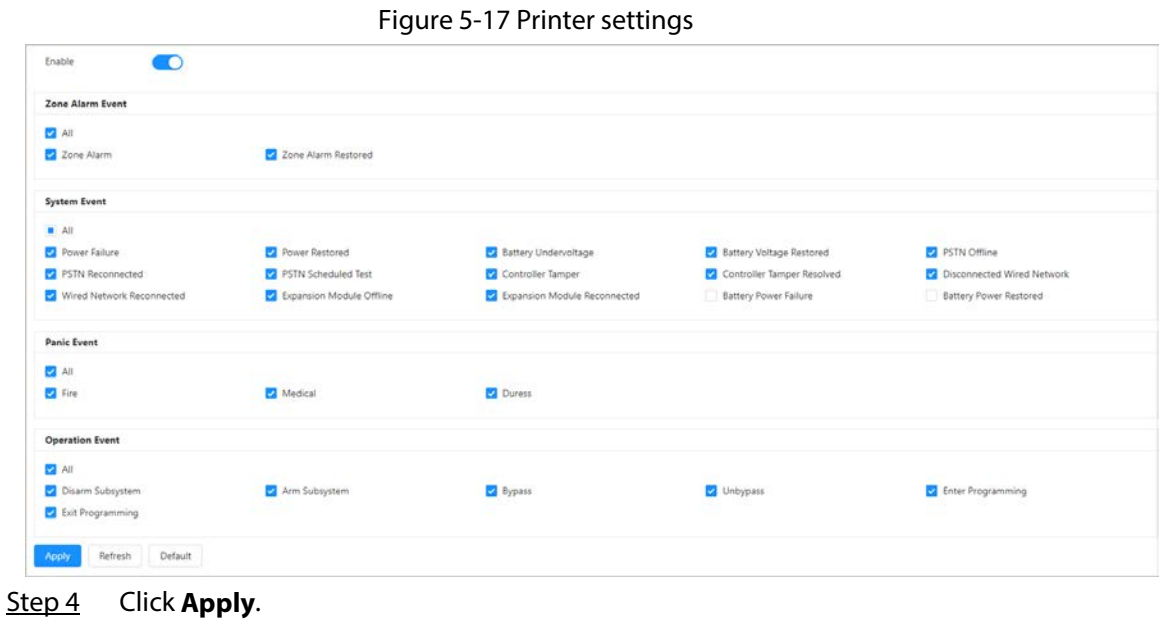

<span id="page-35-2"></span>**5.2.6 Buzzer**

Set the buzzer to buzz when the defined event occurs.

- Step 1 Log in to the web, and then select **Alarm Config** > **Buzzer**.
- Step 2 Click **Enable**.
- Step 3 Enter the buzzer name and set the duration.
- Step 4 Select an event to link to the buzzer.

The parameters of the buzzer is the same as that of the siren. For parameter details, see [Table 5-4.](#page-29-1)
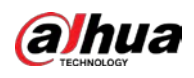

Figure 5-18 Buzzer settings

| Enable                                             | O                      |               |                        |                   |                        |                        |                        |                          |
|----------------------------------------------------|------------------------|---------------|------------------------|-------------------|------------------------|------------------------|------------------------|--------------------------|
| Name                                               | Buzzer                 |               |                        |                   |                        |                        |                        |                          |
| Duration                                           | 300                    |               | sec.(90~900)           |                   |                        |                        |                        |                          |
| <b>Event Linkage Config</b>                        |                        |               |                        |                   |                        |                        |                        |                          |
| <b>Zone Alarm Event</b>                            | Subsystem Event        |               | Global Event           |                   |                        |                        |                        |                          |
| $\triangleright$ All                               |                        |               |                        |                   |                        |                        |                        |                          |
| $\vee$ Zone1<br>$\sim$                             | $\triangledown$ Zone2  | $\vee$ Zone3  | Zone4                  | V Zone5           | $\vee$ Zone6           | $\vee$ Zone7           | V Zone8                |                          |
| $\vee$ Zone9<br>$\overline{\mathbf{v}}$            | $\triangledown$ Zone10 | $\vee$ Zone11 | $\triangledown$ Zone12 | $\vee$ Zone13     | $\triangledown$ Zone14 | $\vee$ Zone15          | $\sqrt{}$ Zone16       |                          |
| $\vee$ Zone17<br>$\sim$                            | $\sqrt{2}$ Zone18      | $\vee$ Zone19 | $\triangledown$ Zone20 | $\vee$ Zone21     | $\triangledown$ Zone22 | $\vee$ Zone23          | $\sqrt{}$ Zone24       |                          |
| $\overline{\mathcal{L}}$<br>$\triangledown$ Zone25 | $\triangledown$ Zone26 | $\vee$ Zone27 | Zone28                 | Zone29            | $\triangledown$ Zone30 | $\triangledown$ Zone31 | $\sqrt{}$ Zone32       |                          |
| $\overline{\mathbf{v}}$<br>$\vee$ Zone33           | $\sqrt{}$ Zone34       | $\vee$ Zone35 | $\sqrt{}$ Zone36       | $\sqrt{Z}$ Zone37 | Zone38                 | $\vee$ Zone39          | $\sqrt{Z}$ Zone40      |                          |
| $\vert \downarrow \vert$<br>$\vee$ Zone41          | $\vee$ Zone42          | $\vee$ Zone43 | $\vee$ Zone44          | $\vee$ Zone45     | $\vee$ Zone46          | $\vee$ Zone47          | $\sqrt{Z}$ Zone48      |                          |
| $\overline{\mathbf{v}}$<br>$\vee$ Zone49           | $\triangledown$ Zone50 | $\vee$ Zone51 | $\triangledown$ Zone52 | $\vee$ Zone53     | $\triangledown$ Zone54 | $\triangledown$ Zone55 | $\triangledown$ Zone56 |                          |
| $\sqrt{Z}$ Zone57<br>$\vert \mathbf{v} \vert$      | V Zone58               | $\vee$ Zone59 | V Zone60               | $\vee$ Zone61     | $\triangledown$ Zone62 | V Zone63               | V Zone64               | $\overline{\phantom{a}}$ |
| <b>Apply</b><br>Refresh                            | Default                |               |                        |                   |                        |                        |                        |                          |

Step 5 Click **Apply**.

# **5.2.7 Audio**

Set the linkage event. When a defined event occurs, an audio alarm will be triggered.

#### $\square$

- Special characters are not supported, because they are difficult to be recognized.
- TTS voice broadcast does not support languages other than English and Chinese.
- Step 1 Log in to the web, and select **Alarm Config** > **Audio.**
- Step 2 Click **Sending Strategy**, and then select from the drop-down list.
	- **PSTN Only**: Audio messages can only be sent through the PSTN module.
	- **2G/4G Only**: Audio messages can only be sent through the 2G/4G module.
	- **PSTN Preferred**: Select 2G/4G when the PSTN is unavailable.
	- **2G/4G Preferred**: Select PSTN when the 2G/4G is unavailable.

#### $\Box$

When setting the **Sending Strategy** to **2G/4G Only** or **2G/4G Preferred**, make sure that the control panel supports 2G/4G module.

- Step 3 Uploading audio files.
	- 1) Select the audio file to upload.

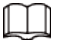

You can upload audio packages that are up to 3 M in size, in the .wav format. A single audio file can be up to 500 k.

- 2) Click **OK**.
- Step 4 Select audio files from the **Audio File** list.
- Step 5 Select an event to link to the audio.

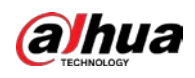

Figure 5-19 Audio settings

|          | <b>Event Linkage Config</b> |                |                       |        |                    |        |                              |              |  |
|----------|-----------------------------|----------------|-----------------------|--------|--------------------|--------|------------------------------|--------------|--|
|          | <b>Zone Alarm Event</b>     | Global Event   |                       |        |                    |        |                              |              |  |
| n<br>All | Alarm Audio File            | Zone Alarm.way |                       | v.     | Short Circuit Audi |        | Zone Short Circuit Alarm.way | v            |  |
|          | Tamper Audio File           |                | Zone Tamper Alarm.wav | v      | Mask Audio File    |        | Zone Mask Alarm.wav          | $\vee$       |  |
| П        | Zone1                       | Zone2          | Zone3                 | Zone4  | Zone5              | Zone6  | Zone7<br>n                   | Zone8        |  |
| П        | Zone9                       | Zone10         | Zone11                | Zone12 | Zone13             | Zone14 | Zone15                       | Zone16       |  |
| П        | Zone17                      | Zone18         | Zone19                | Zone20 | Zone21             | Zone22 | Zone23                       | Zone24       |  |
| П        | Zone25                      | Zone26         | Zone27                | Zone28 | Zone29             | Zone30 | Zone31                       | Zone32       |  |
| □        | Zone33                      | Zone34         | Zone35                | Zone36 | Zone37             | Zone38 | Zone39                       | Zone40       |  |
| П        | Zone41<br>n.                | Zone42         | Zone43                | Zone44 | Zone45             | Zone46 | Zone47                       | Zone48<br>L. |  |
| П        | Zone49                      | Zone50         | Zone51                | Zone52 | Zone53             | Zone54 | Zone55                       | Zone56       |  |
| П        | Zone57<br>n.                | Zone58         | Zone59                | Zone60 | Zone61             | Zone62 | Zone63                       | Zone64       |  |

Step 6 Click **Apply**.

# **5.2.8 Fault Handing**

Set the detection event for the control panel. When the defined event occurs, an alarm is triggered, and then the linked keypad responds to it by lighting up the indicator or releasing an audio prompt.

- Step 1 Log in to the web, and then select **Alarm Config** > **Fault Handing**.
- Step 2 Enable events to be detected.

The following are enabled by default: tamper alarm events from the control panel and keypad, and network disconnected events from NIC 1.

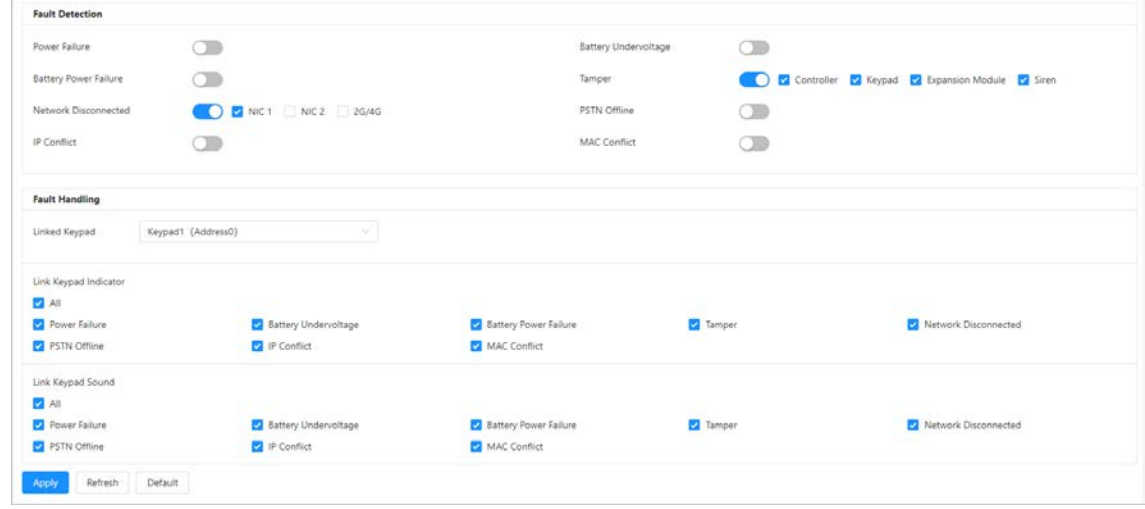

Figure 5-20 Settings for fault handling

Step 3 Select keypad to link it.

- Set the event that triggers the keypad indicator when detected.
- Set the event that triggers the keypad audio prompt when detected.
- Step 4 Click **Apply**.

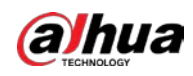

# **5.2.9 SMS Linkage**

The control panel supports SMS. You can bind a telephone number to receive messages when an exception happens to the storage battery, power supply or network, or if an alarm is triggered, the control panel will send SMS to you.

Step 1 Log in to the web, and then select **Alarm Config** > **SMS Linkage**.

Step 2 Select the zone and event to be linked.

The parameters of the SMS linkage is the same as that of the siren. For parameter details, se[e Table 5-4](#page-29-0)

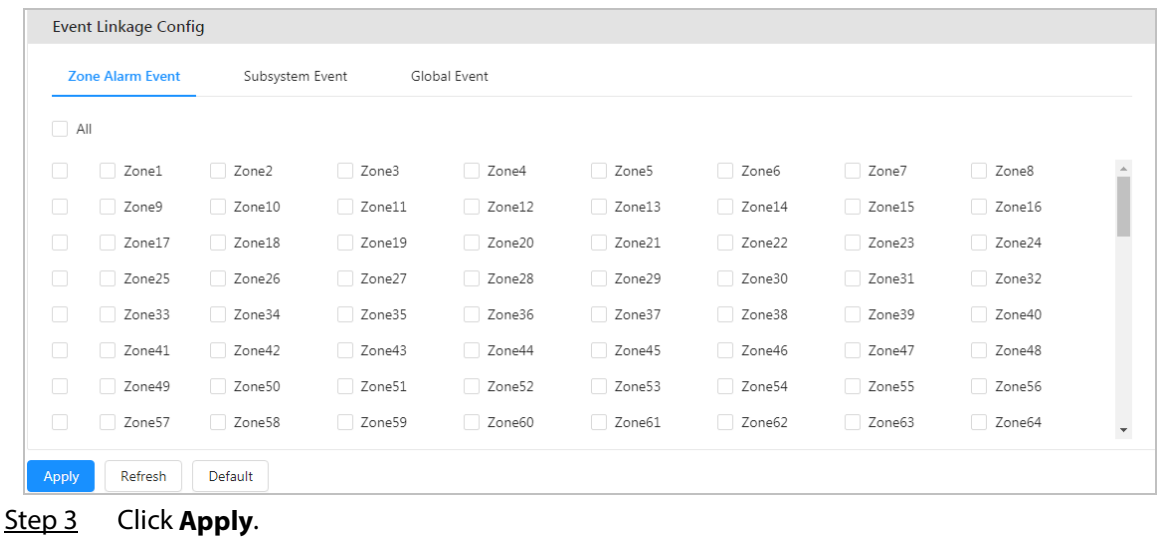

Figure 5-21 SMS linkage settings

# **5.2.10 CID Linkage**

Set the event to link with the alarm receiving center. When the defined event occurs, the linked center gets the alarm message.

- Step 1 Log in to the web, and then select **Alarm Config** > **CID Linkage.**
- Step 2 Select and enable the alarm receiving center for each event as needed.
- Step 3 Enable **Report Restored Event**.

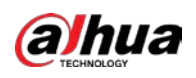

#### Figure 5-22 CID linkage settings

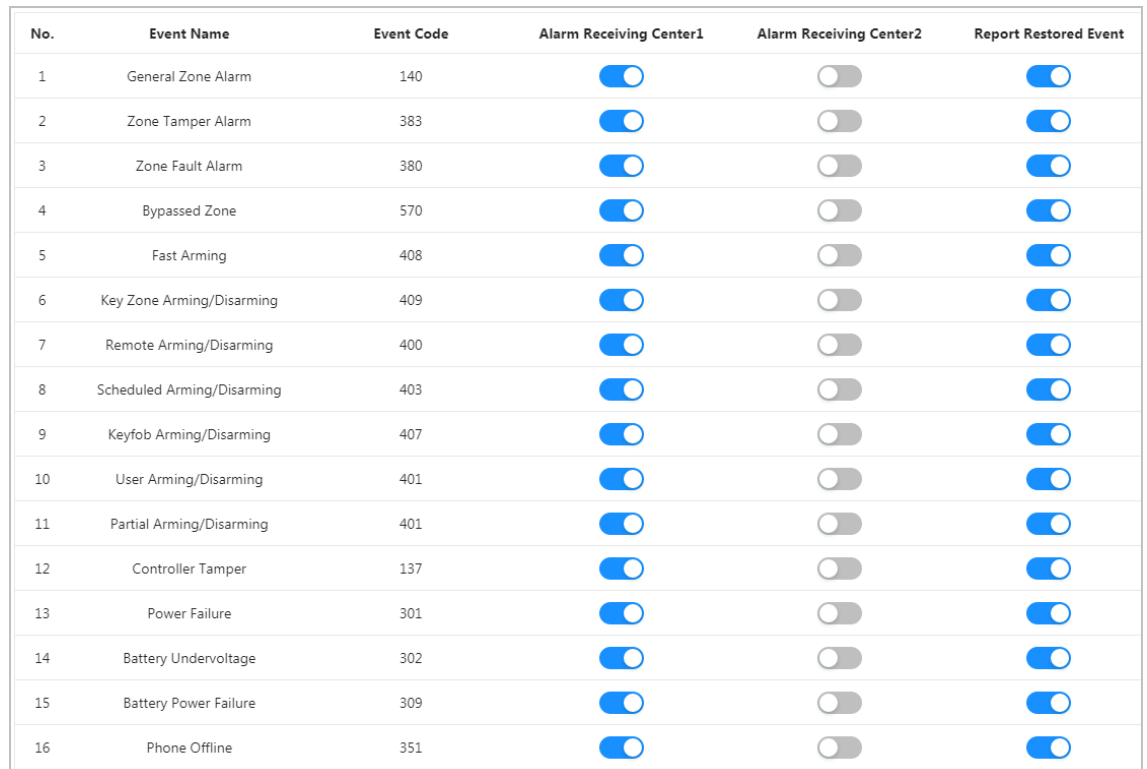

# **5.2.11 Alarm Receiving Center**

Set the transmission method of the alarm receiving center, the report period for test reports, and the link to call the alarm receiving center.

- Step 1 Log in to the web, and then select **Alarm Config** > **Alarm Receiving Center.**
- Step 2 After setting **Sending Strategy**, click **Test Report**.

## $\square$

Set and back up the transmission method of the alarm receiving center. For details, see ["5.1.3.3 Configuring Alarm Receiving Center".](#page-29-1)

- Step 3 Click **Enable**.
- Step 4 Configure the parameters.
	- **Report Period**: Set the time interval for test reports to be uploaded.
	- **Upload First Test Report**: Set the time needed for uploading the first test report after enabling it.

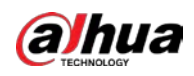

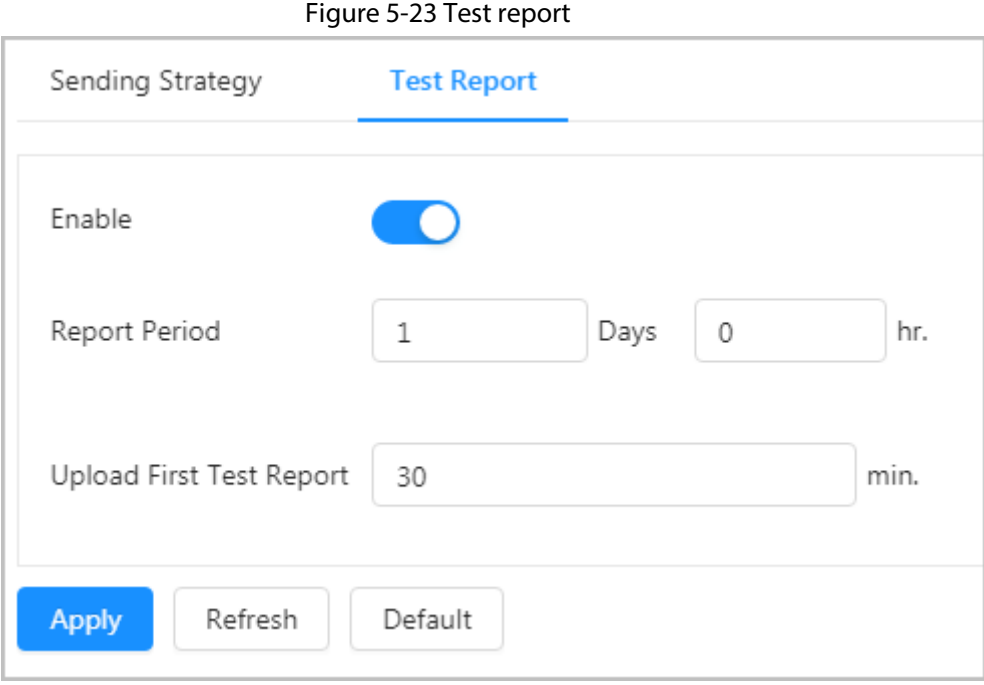

# **5.3 Alarm Management**

# **5.3.1 Subsystem**

Arm and disarm subsystems and you can cancel alarms that occurred in subsystems.

- Step 1 Log in to the web, and then select **Alarm Management** > **Subsystem.**
- Step 2 Select a subsystem.

Figure 5-24 Subsystem configuration

| Subsystem  | <b>Arming Status</b> | Alarm Status | Zone Short Circuit Status | Zone Masking Status | Zone Tamper Status |
|------------|----------------------|--------------|---------------------------|---------------------|--------------------|
| Subsystem1 | Home                 | Normal       | Normal                    | Normal              | Normal             |

Step 3 Click **Away**, **Home**, **Disarm** or **Cancel Alarm**.

The arming status of the subsystem changes after arming/disarming operations.

 $\square$ 

**Global Cancel** does not require selecting subsystem data. Click it to cancel all linked alarms of subsystems.

# **5.3.2 Zone**

You can arm and disarm and bypass the zone.

- Step 1 Log in to the web, and then select **Alarm Management** > **Zone**.
- Step 2 Select a zone.
- Step 3 Click **Arm**, **Disarm**, **Cancel Alarm**, **Bypass**, **Isolate** or **Unbypass**.

The arming and bypass status of the zone changes after arming and disarming, and

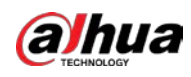

#### bypassing operations.

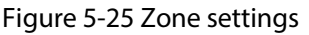

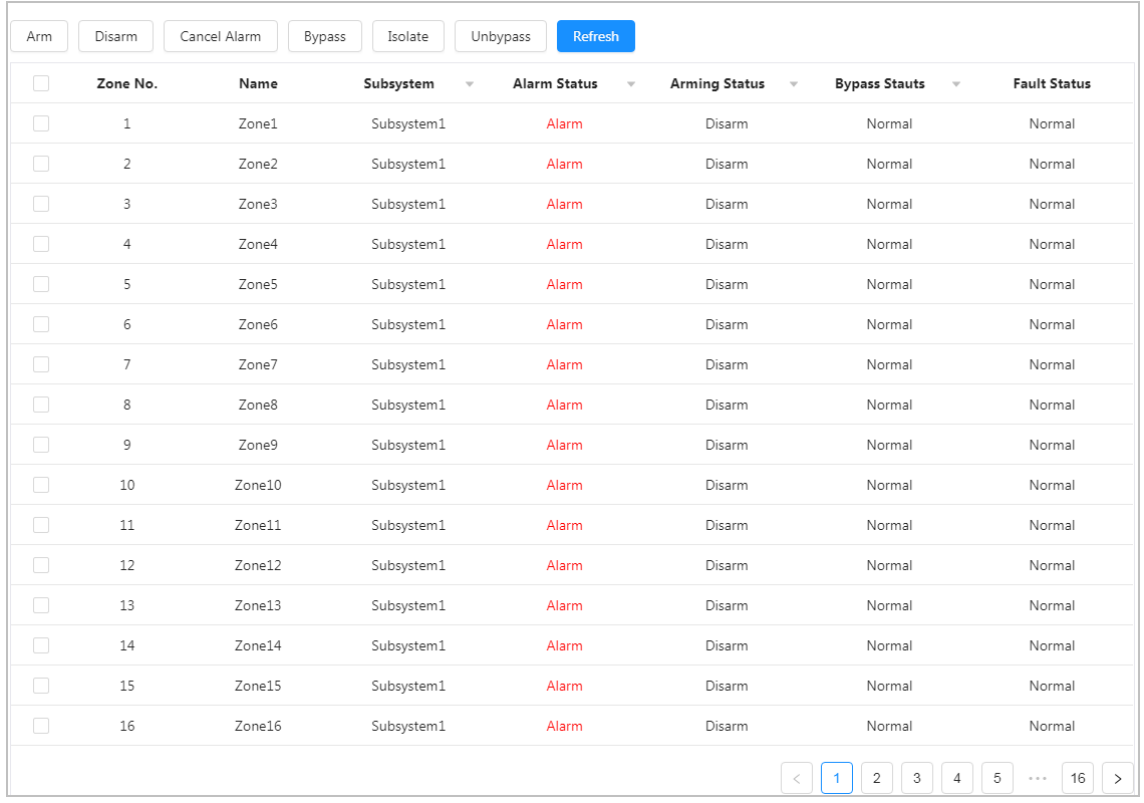

# **5.3.3 Relay Output**

Turn on or off relays.

- Step 1 Log in to the web, and then select **Alarm Management** > **Relay**.
- Step 2 Select a relay.
- Step 3 Click **On** or **Close** to turn on or off the relay.

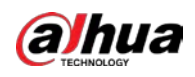

#### Figure 5-26 Relay configuration

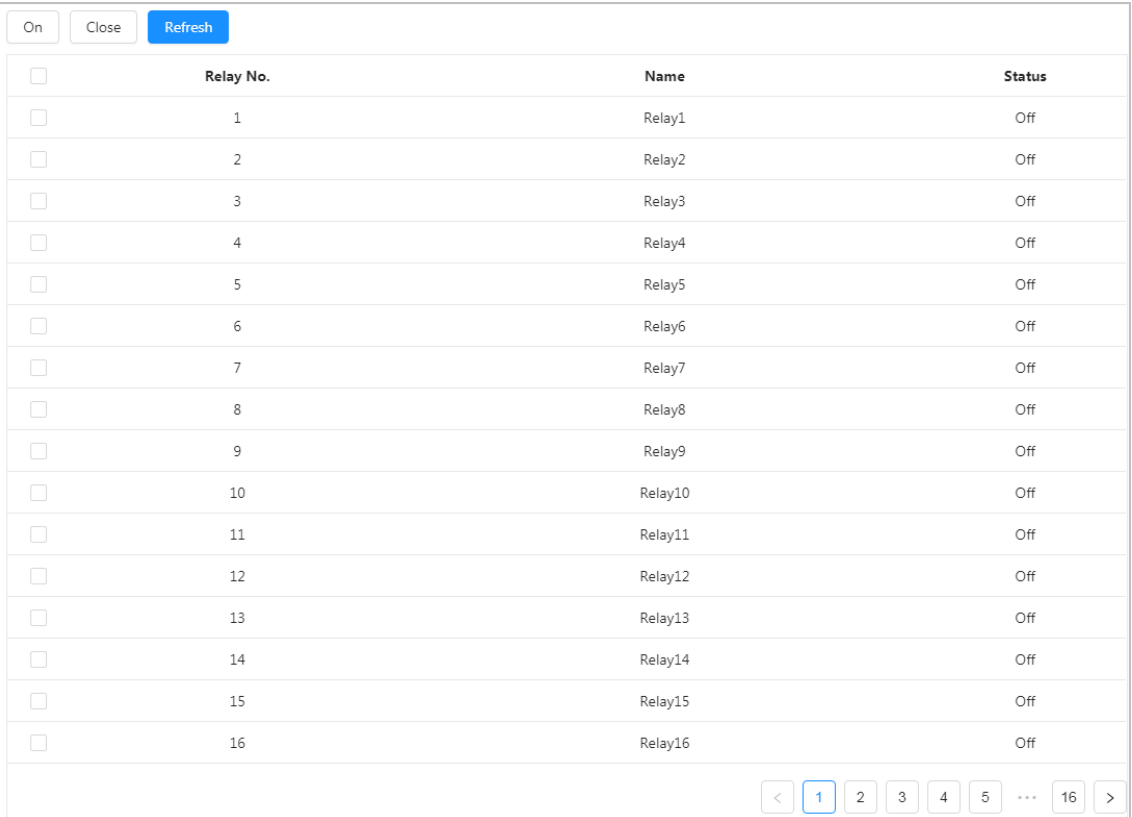

# **5.3.4 Siren**

Turn on or off a siren.

- Step 1 Log in to the web, and then select **Alarm Management** > **Siren**.
- Step 2 Select a siren.
- Step 3 Click **On** or **Close** to turn on or off the siren.

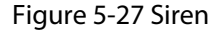

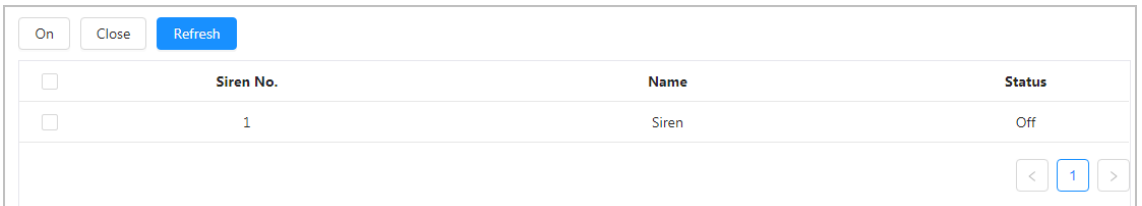

# **5.4 Network Management**

## **5.4.1 TCP/IP**

You can configure the IP address, DNS (Domain Name System) server and more according to the network plan.

### Prerequisites

The control panel is connected to the network.

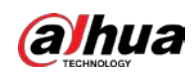

#### Procedure

- Step 1 Log in to the web, and then select **Network** > **TCP/IP**.
- Step 2 Configure the TCP/IP parameters.

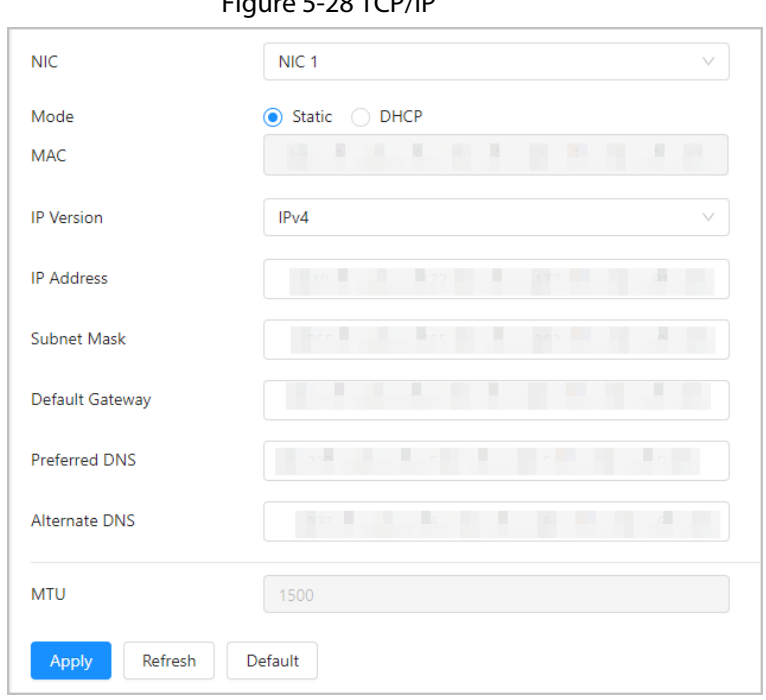

### Figure 5-28 TCP/IP

#### Table 5-6 Description of TCP/IP parameters

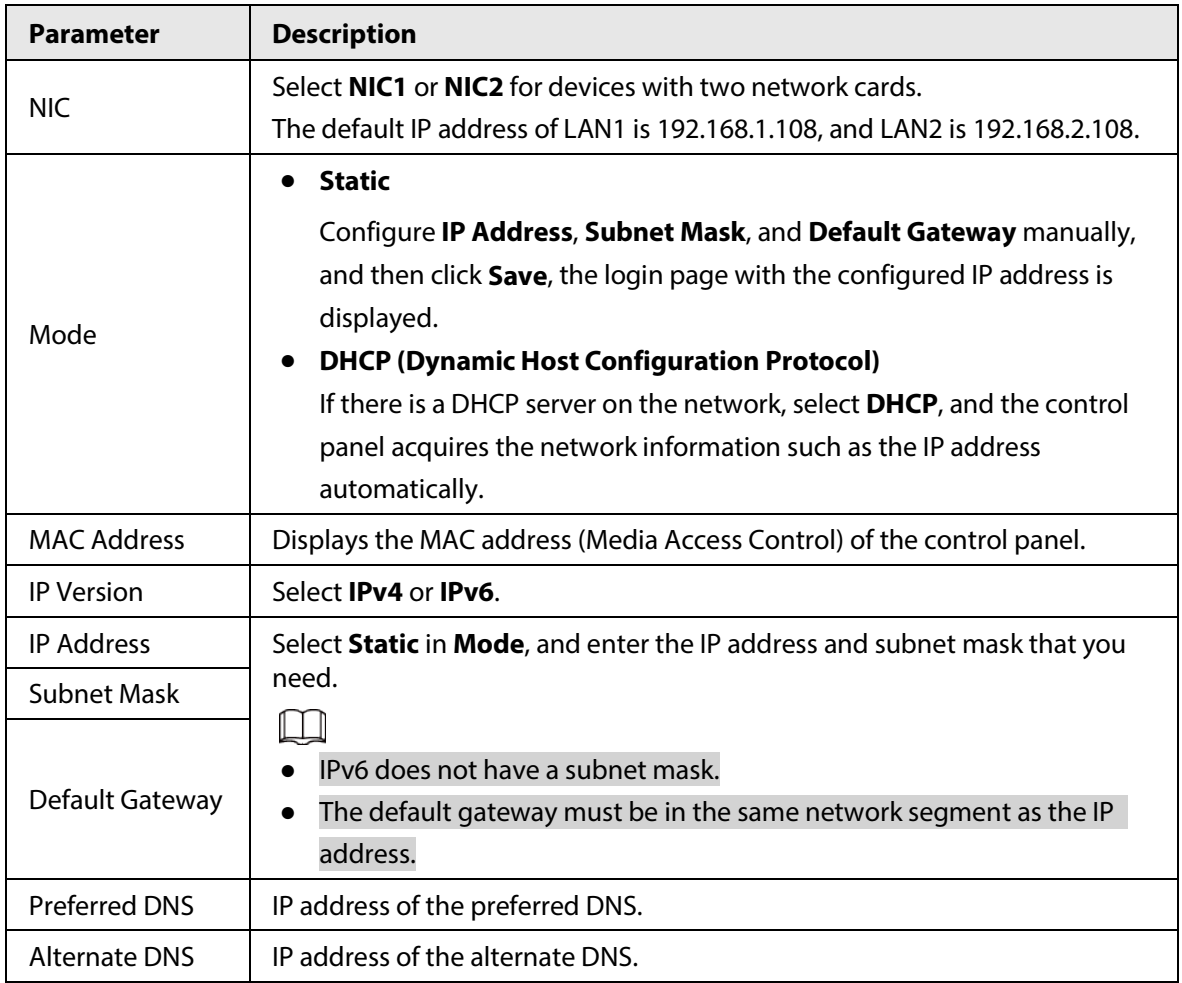

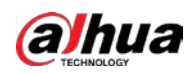

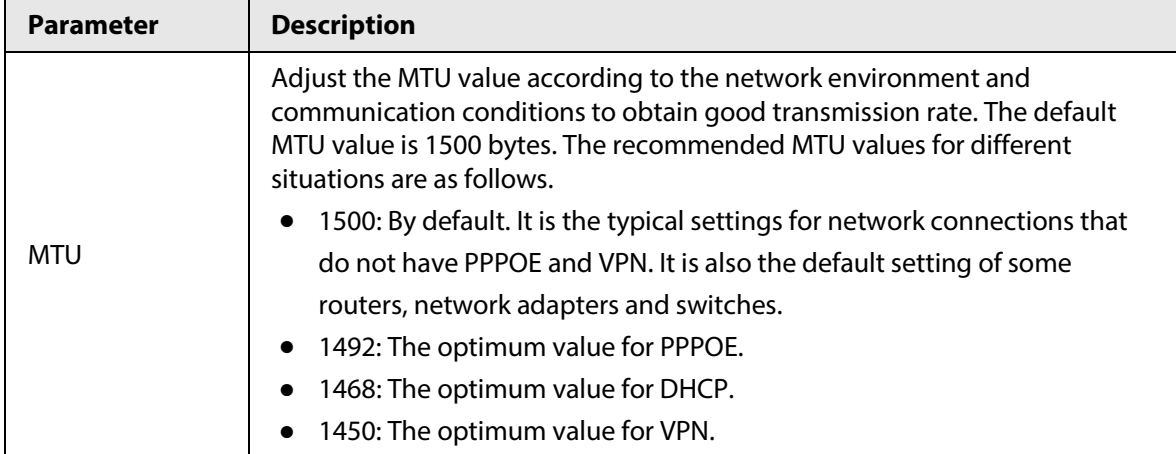

Step 3 Click **Apply**.

# **5.4.2 2G/4G**

### Prerequisites

Install 2G/4G modules first.

### Background Information

Connect the device to a 2G/4G network through the dial-up method of different operators. Then you can receive information on alarms and the status of devices on your mobile device.

- Step 1 Log in to the web, and then select **Network** > **2G/4G**.
- Step 2 Enable the module and **Dial**.
- Step 3 Configure the parameters.

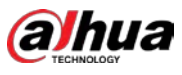

#### Figure 5-29 2G/4G

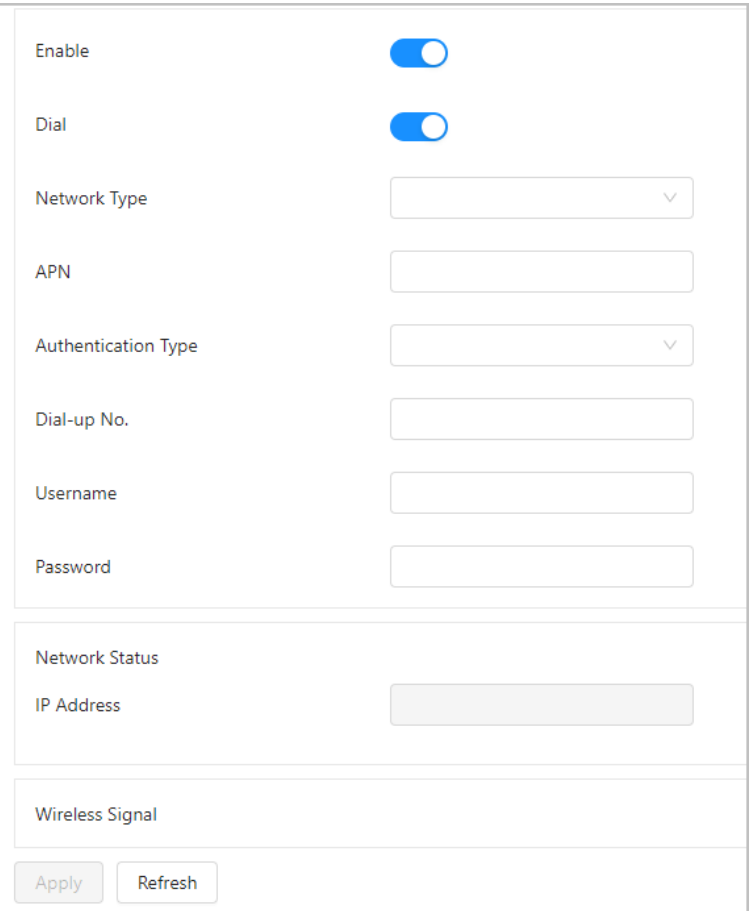

#### Table 5-7 Description of 2G/4G parameters

| <b>Parameter</b>                               | <b>Description</b>                                                                                                    |  |  |  |  |
|------------------------------------------------|----------------------------------------------------------------------------------------------------|--|--|--|--|
| Network Type                                   | It is <b>Auto</b> by default.                                                                                                    |  |  |  |  |
| <b>APN</b>                                     | Displays the MAC address (Media Access Control) of the control panel.                                                                     |  |  |  |  |
| <b>Authentication Type</b>                     | The control panel fills in the dial information automatically after<br>recognizing 2G/4G module. You only need to manually enter the dial |  |  |  |  |
| Dial-up Number                                 |                                                                                                    |  |  |  |  |
| Username, Password                             | information if you use a special card.                                                                                                    |  |  |  |  |
| Network Status, IP<br>Address, Wireless Signal |                                                                                                    |  |  |  |  |

Step 4 Click **Apply**.

## **5.4.2.1 Arming and Disarming Via SMS**

## Function

Send a text message to arm and disarm the subsystem.

### Command

Enter the operation code  $+ # +$  subsystem number (1 digit).

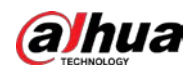

### $\square$

The operation code includes:

- Cancel alarms: 00
- Disarm: 01
- Arm: 02

### Example

- Cancel the alarm for subsystem 1: Enter 00#1.
- Disarm subsystem 1: Enter 01#1.
- Arm subsystem 1: Enter 02#1.

## **5.4.2.2 Bypassing and Isolating Zones Via SMS**

#### Function

Send a text message to bypass the zone.

## Command

Enter the operation code  $+$  #  $+$  zone number.

 $\Box$ 

The operation code includes:

- Unbypass: 04
- Bypass: 05
- Isolate: 06

#### Example

- Unbypass zone 1: Enter 04#1.
- Bypass zone 1: Enter 05#1.
- Isolate zone 1: Enter 06#1.
- Unbypass zone 256: Enter 04#256.
- Bypass zone 256: Enter 05#256.
- Isolate zone 256: Enter 06#256.

## **5.4.2.3 Voice Prompt**

#### Function

Make a voice call and perform operations according to the voice prompt. Operations include arming and disarming the subsystem, cancelling the alarm, bypassing and isolating zones.

#### Voice Prompt

After you make a voice call, perform operations according to the voice prompt.

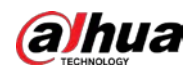

### $\square$

Voice prompt includes:

- Cancel alarms: Enter 1
- Arm and disarm: Enter 2
- Bypass: Enter 3
- Repeat voice prompt: Enter 4

## Command

- Cancel alarms: Enter  $1 +$  subsystem number (2 digits).
- Disarm the subsystem: Enter  $2 + 1 +$  subsystem number (2 digits).
- Away arm the subsystem: Enter  $2 + 2 +$  subsystem number (2 digits).
- Home arm the subsystem: Enter  $2 + 3 +$  subsystem number (2 digits).
- Unbypass the zone: Enter  $3 + 1 +$  zone number (3 digits).
- Bypass the zone: Enter  $3 + 2 +$  zone number (3 digits).
- Isolate the zone: Enter  $3 + 3 +$  zone number (3 digits).

## Example

- Cancel the alarms for subsystem 1: Enter 1 + 01 in sequence according to the voice prompt.
- Disarm subsystem 1: Enter  $2 + 1 + 01$  in sequence according to the voice prompt.
- Away arm subsystem 1: Enter  $2 + 2 + 01$  in sequence according to the voice prompt.
- Home arm subsystem 1: Enter  $2 + 3 + 01$  in sequence according to the voice prompt.
- Unbypass zone 1: Enter  $3 + 1 + 001$  in sequence according to the voice prompt.
- Bypass zone 1: Enter  $3 + 2 + 001$  in sequence according to the voice prompt.
- Isolate zone 1: Enter  $3 + 3 + 001$  in sequence according to the voice prompt.

# **5.4.3 Port**

Configure the maximum port numbers and values.

- Step 1 Log in to the web, and then select **Network** > **Port**.
- Step 2 Configure each port of the control panel.

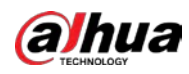

## $\Box$

Except **Max Connection**, modifications of other parameters will take effect after restart.

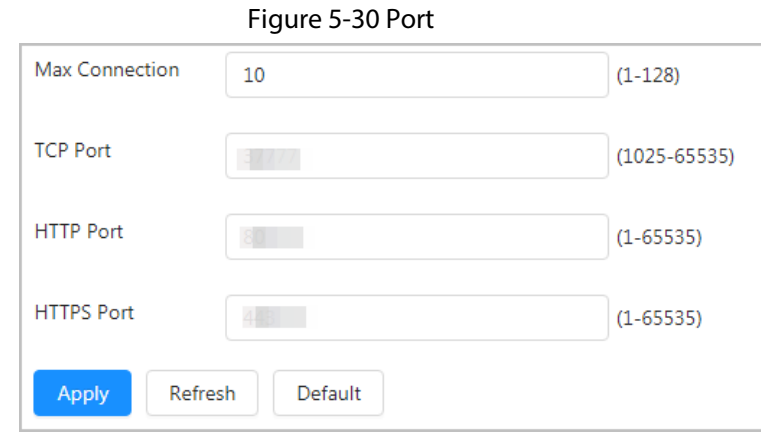

Table 5-8 Port parameters description

| <b>Parameter</b>  | <b>Description</b>                                                                                                    |
|-------------------|----------------------------------------------------------------------------------------------------|
| Max. Connection   | The maximum number of clients accessing the Device at the same<br>time, such as clients accessing through the web, platform, and mobile<br>phone.                                                                   |
| TCP port          | TCP service port. You can enter the value as needed. It is 37777 by<br>default.                                                                                                    |
| <b>UDP Port</b>   | User datagram protocol port. You can enter the value as needed. It is<br>37778 by default.                                                                                                    |
| <b>HTTP Port</b>  | HTTP communication port. You can enter the value as needed. It is 80<br>by default. If you enter other values, enter the modified port number<br>after the IP address when logging in to the Device in the browser. |
| <b>HTTPS Port</b> | HTTPS communication port. You can enter the value as needed. It is<br>443 by default.                                                                                                    |

Step 3 Click **Apply**.

# **5.4.4 Basic Services**

SSH (Secure Shell) protocol provides security protection for remote dialog login and network services. Through configuring system services, it can secure the system. It is disabled by default, and it needs authentication after being enabled to access security management and encrypt data during transmission. **Security Mode** is recommended for **Private Protocol Authentication Mode**. Log in to the web, and then select **Network** > **Basic Services**.

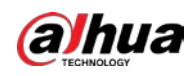

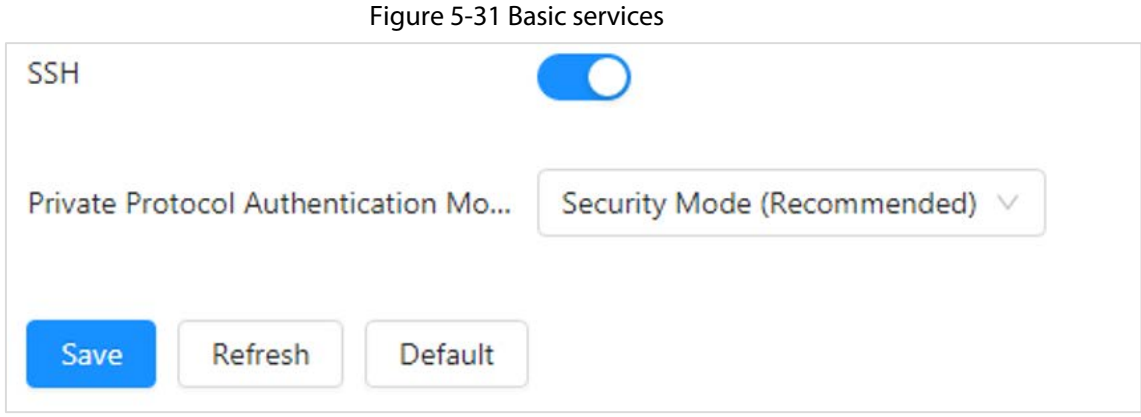

# **5.5 Device Information**

Log in to the web, select **Device Info**, and then the control panel features, version, system status, module and legal information will be displayed.

- **Features**: Displays the number of alarm input, alarm output and sirens.
- **Version**: Displays the device model, SN, system version and other information.
- **System Status**: Displays the undervoltage status, battery status, power supply, control panel tamper, PSTN offline and other information.
- **Module**: Displays information on the keypad and RS-485 module of the control panel.
- **Legal Info**: The open source software agreement of the control panel.

# **5.6 System Management**

# **5.6.1 Account**

## **5.6.1.1 Web User**

You can add, edit and delete user accounts which can log in to the control panel web page.

- Step 1 Log in to the web, and then select **System** > **Account** > **Web User**.
- Step 2 Click **Add**.
- Step 3 Configure the parameters.

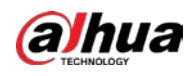

Figure 5-32 Add web user

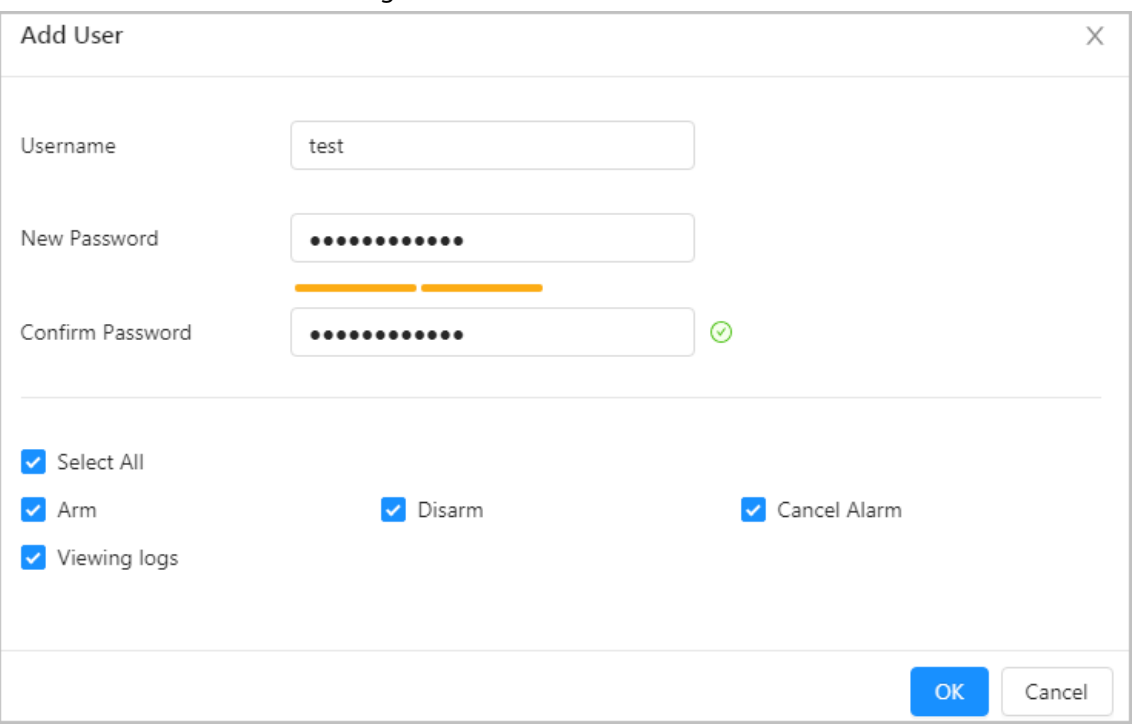

Table 5-9 Web user parameters description

| <b>Parameter</b>                         | <b>Description</b>                                                               |
|------------------------------------------|----------------------------------------------------------------------------------|
| Username, New Password, Confirm Password | Enter the user name and password, and<br>confirm the password.                   |
| User permissions                         | Grant the user permissions to arm, disarm and<br>cancel alarms and to view logs. |

Step 4 Click **OK**.

### **5.6.1.2 Keypad User**

Keypad user can execute operations such as arming/disarming, alarm cancel and viewing logs through the keypad.

- Step 1 Log in to the web, and then select **System** > **Account** > **Keypad User**.
- Step 2 Click Add.
- Step 3 Configure the parameters.

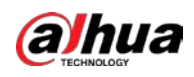

Figure 5-33 Add keypad user

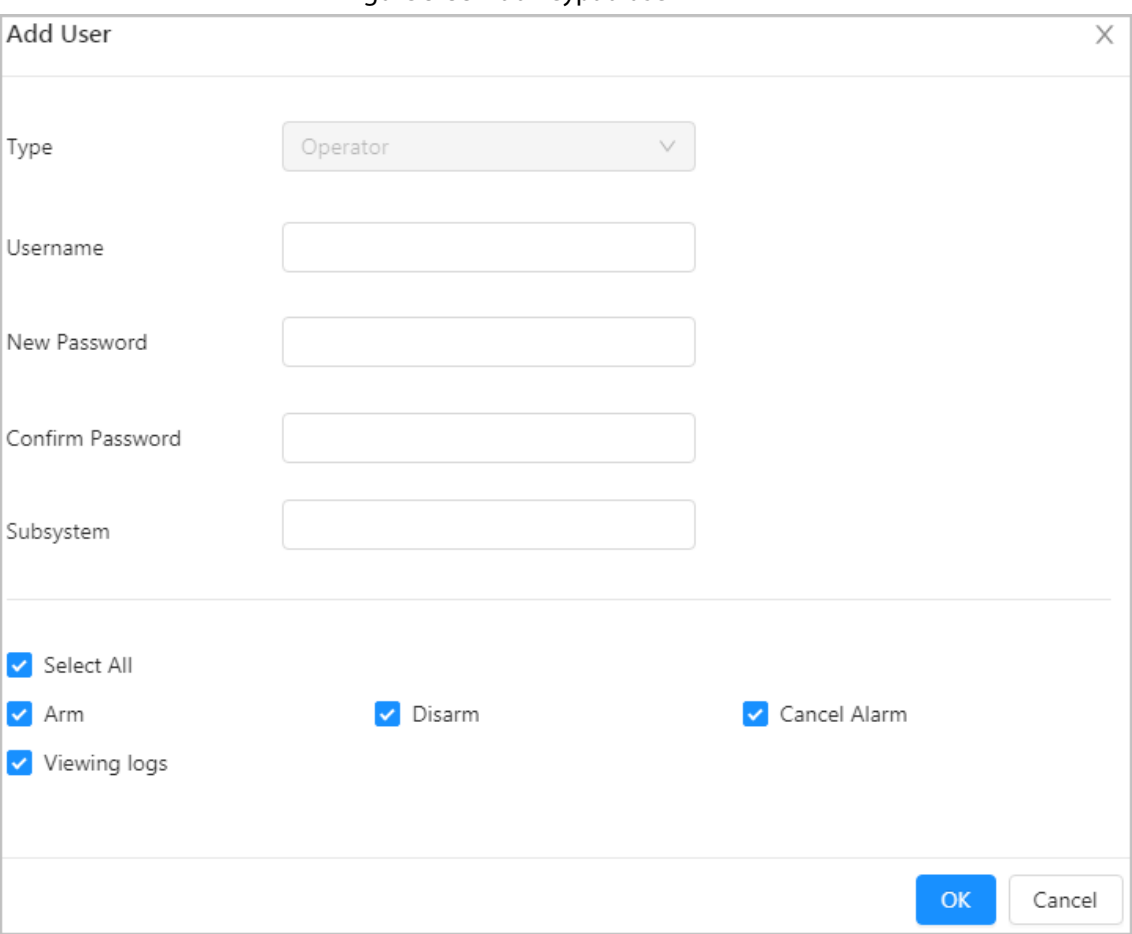

#### Table 5-10 Keypad user parameters description

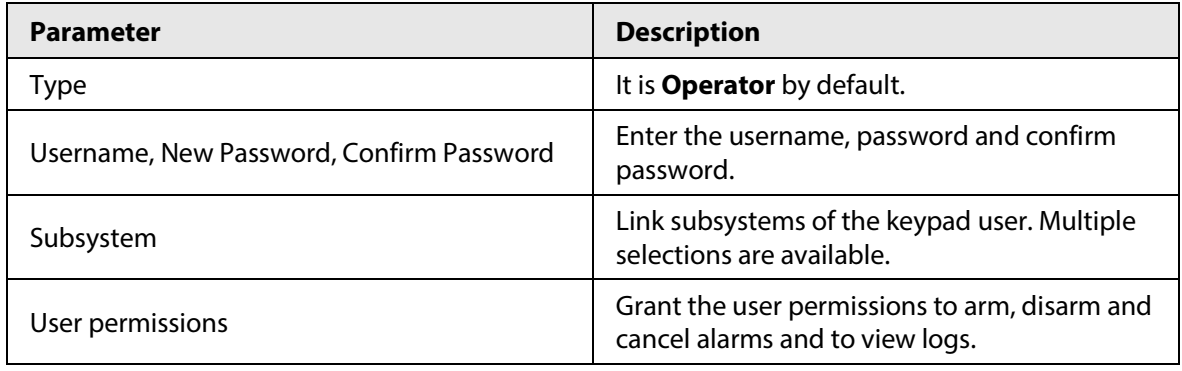

Step 4 Click **OK**.

#### **5.6.1.3 Keyfob User**

You can arm and disarm the control panel, and upload panic alarm through the keyfob.

- Step 1 Log in to the web, and then select **System** > **Account** > **Keyfob User**.
- Step 2 Click **Add**, and then press and hold the keyfob until the indicator lights up. The control panel automatically obtains the keyfob SN.
- Step 3 Configure the parameters.

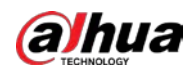

Figure 5-34 Add keyfob user

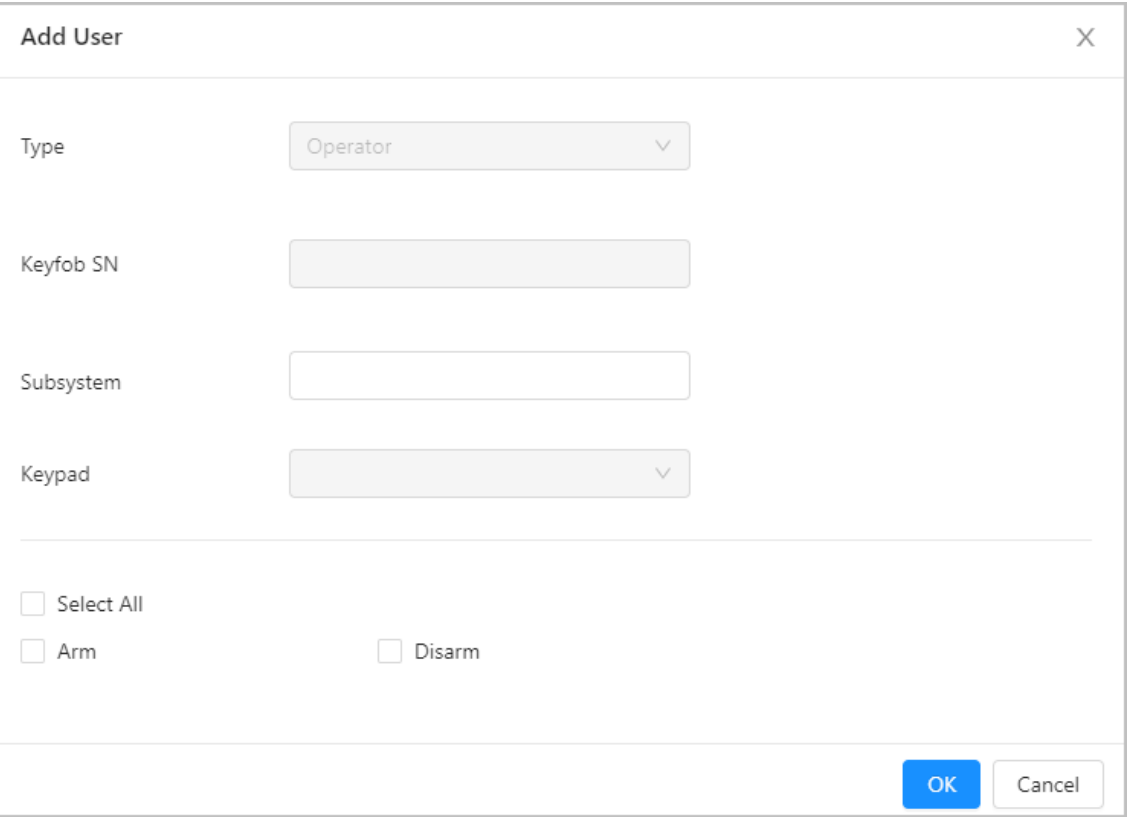

#### Table 5-11 Keyfob user parameters description

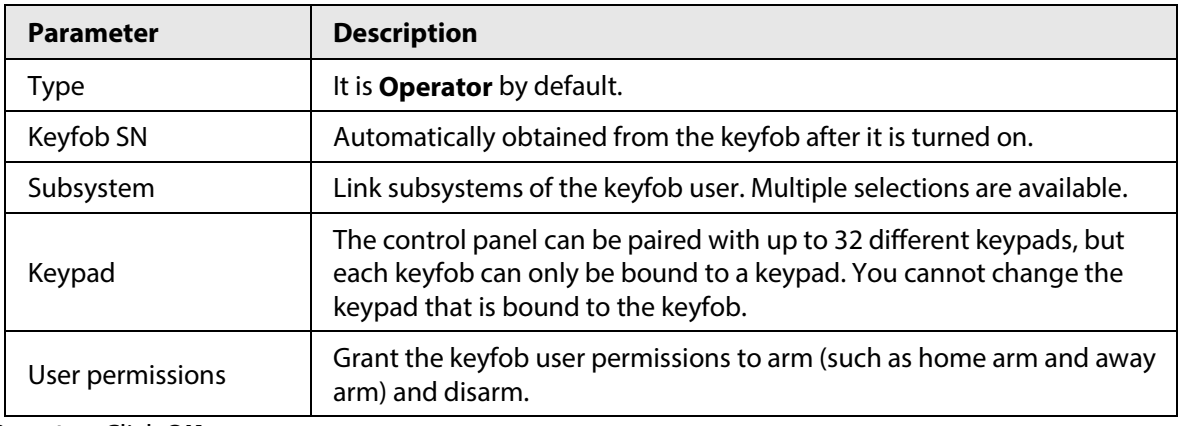

Step 4 Click **OK**.

Step 5 Press **Home**, **Away**, **Disarm** or **SOS** on the keyfob.

### **5.6.1.4 Card Owner**

IC card owner can arm and disarm the control panel after being added to the system.

 $\Box$ 

Connect a keypad to the alarm control panel.

- Step 1 Log in to the web, and then select **System** > **Account** > **Card Owner**.
- Step 2 Click Add, and then swipe the card on the keypad to have its card number read.

Step 3 Configure the parameters.

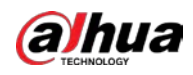

Figure 5-35 Add card owner

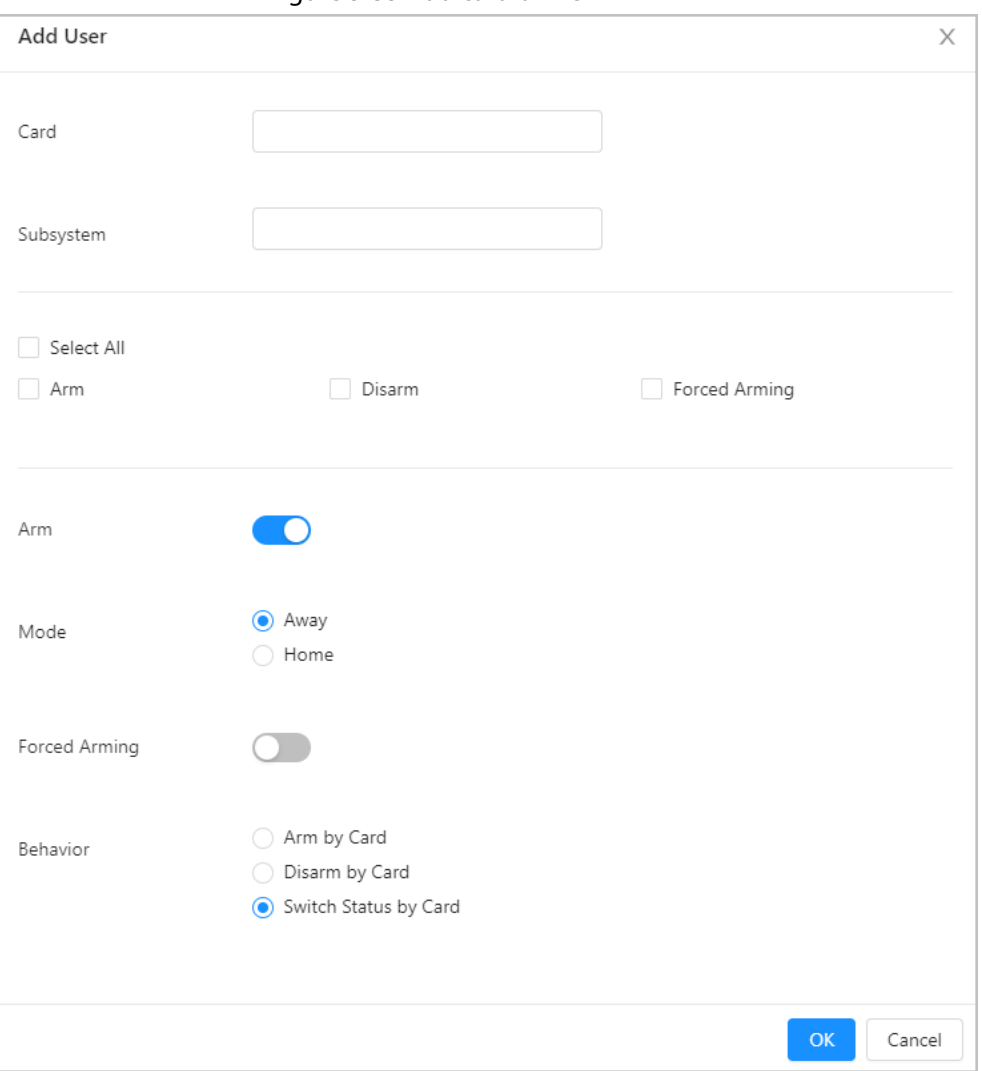

Table 5-12 Add card owner parameters description

| <b>Parameter</b> | <b>Description</b>                                                                                                    |  |  |  |
|------------------|----------------------------------------------------------------------------------------------------|--|--|--|
| Card             | Automatically obtained by the control panel when swiping it on the<br>keypad.                                                                                                    |  |  |  |
| Subsystem        | Link subsystems of the card owner. Multiple selections are available.                                                                                                    |  |  |  |
| User permissions | Grant the card owner permissions to arm and disarm.                                                                                                    |  |  |  |
| Arm              | Enable arm.<br>Mode: Select between Home and Away.<br><b>Forced Arming:</b> You can arm the subsystem when an alarm is<br>being triggered.<br>Behavior<br>Arm by Card: Arm.<br>♦<br>Disarm by Card: Disarm.<br>♦<br><b>Switch Status by Card:</b> Switch the current arming status of<br>$\Diamond$<br>the control panel by swiping the card. |  |  |  |

Step 4 Click **OK**.

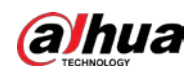

#### **5.6.1.5 Mobile User**

You can arm and disarm the control panel, and report an alarm through your mobile phone after it is added to the system.

- Step 1 Log in to the web, and then select **System** > **Account** > **Mobile User.**
- Step 2 Click **Add**.
- Step 3 Configure the parameters.

#### Figure 5-36 Add mobile user

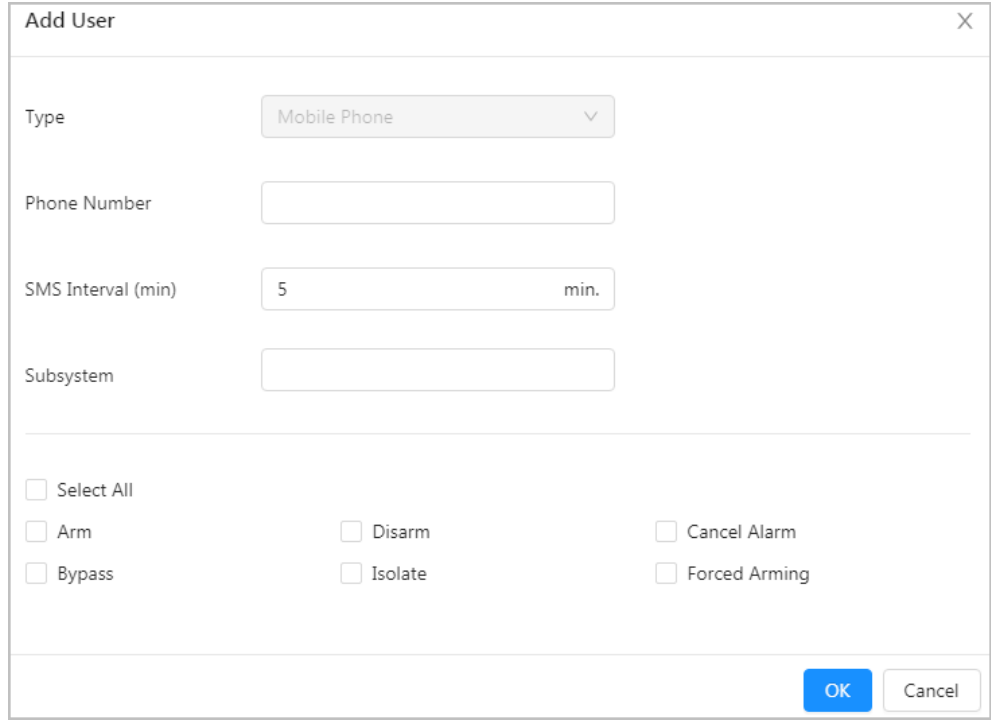

#### Table 5-13 Mobile user parameters description

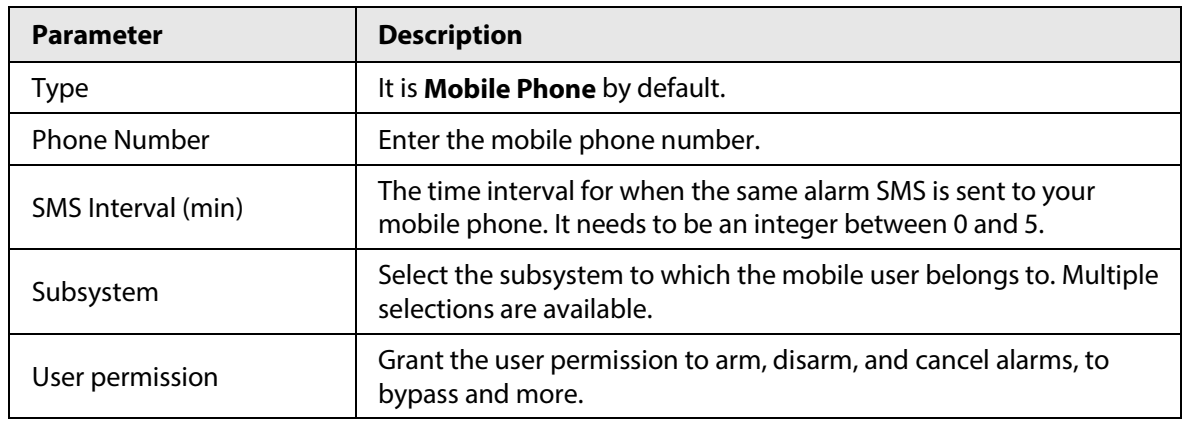

Step 4 Click **OK**.

## **5.6.1.6 Key User**

Add key users and link them to key zones, and then these key users will be able to arm and disarm the subsystems of the zone.

- Step 1 Log in to the web, and then select **System** > **Account** > **Key User.**
- Step 2 Click **Add**.
- Step 3 Configure the parameters.

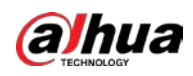

Figure 5-37 Add key user

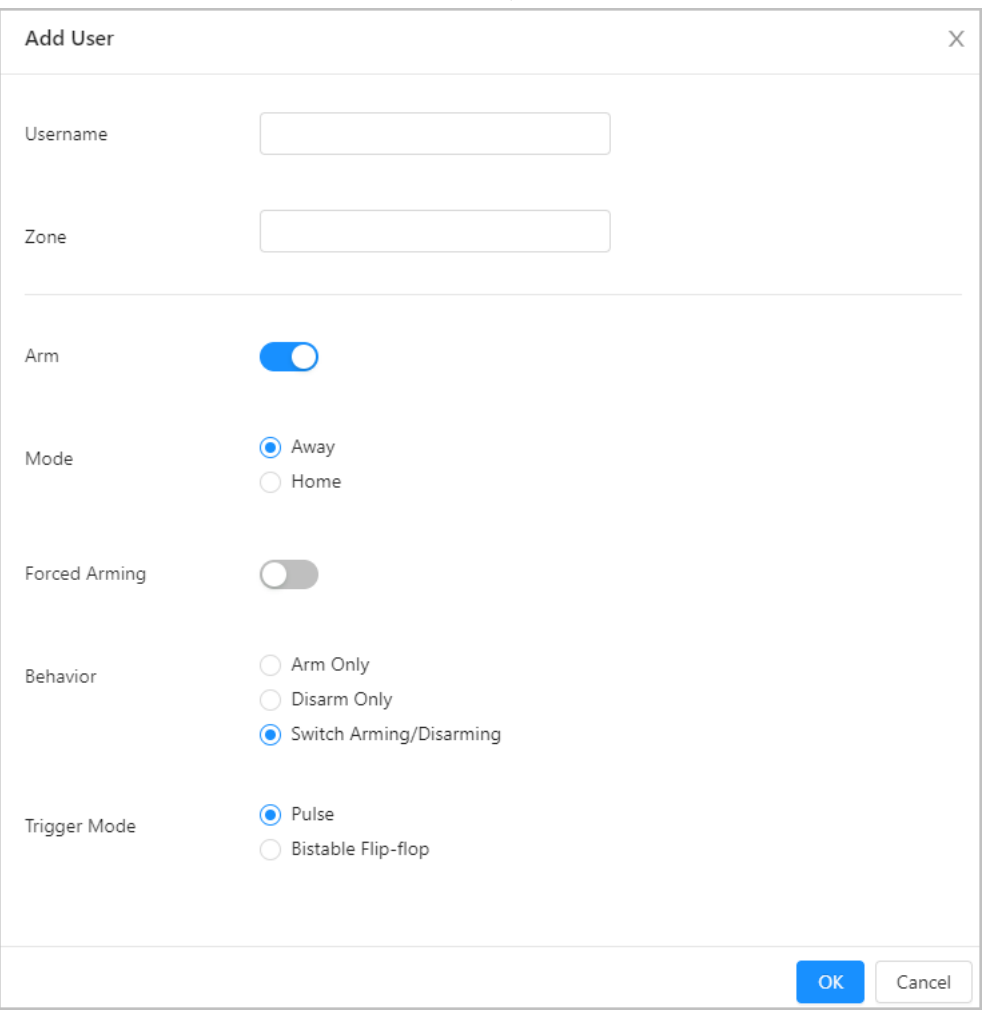

Table 5-14 Add key user parameters description

| <b>Parameter</b> | <b>Description</b>                                                                                                    |
|------------------|----------------------------------------------------------------------------------------------------|
| Username         | Enter the username.                                                                                                    |
| Zone             | Links zone to the key user. Multiple selections are available.                                                                                                    |
|                  | Enable arm.                                                                                                    |
|                  | Mode: Select between Home and Away.                                                                                                    |
|                  | <b>Forced Arming:</b> You can arm the subsystem when errors happen in                                                                                                    |
|                  | zones under the subsystem.                                                                                                    |
|                  | <b>Behavior</b>                                                                                                    |
|                  | ◇ <b>Arm Only:</b> Arm.                                                                                                    |
|                  | <b>Disarm Only: Disarm.</b><br>$\Diamond$                                                                                                    |
| Arm              | <b>Switch Arming/Disarming:</b> Switch the arming status of the<br>$\Diamond$                                                                                                    |
|                  | subsystem corresponding with the key zone.                                                                                                    |
|                  | Trigger Mode                                                                                                    |
|                  | <b>Pulse:</b> Variable type. The status of the key zone from before-<br>$\Diamond$                                                                                                    |
|                  | triggering to triggered.                                                                                                    |
|                  | <b>Bistable Flip-flop:</b> Fixed type. Disarm when the key zone changes<br>$\Diamond$<br>from triggered to before-triggering, and arm when it changes from<br>before-triggering to triggered. |

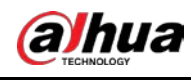

Step 4 Click **OK**.

# **5.6.2 Time Settings**

Configure the date and time zone, DST and other parameters of the Device.

Step 1 Log in to the web, and then select **System** > **Time**.

Step 2 Configure the parameters.

#### Figure 5-38 Time settings

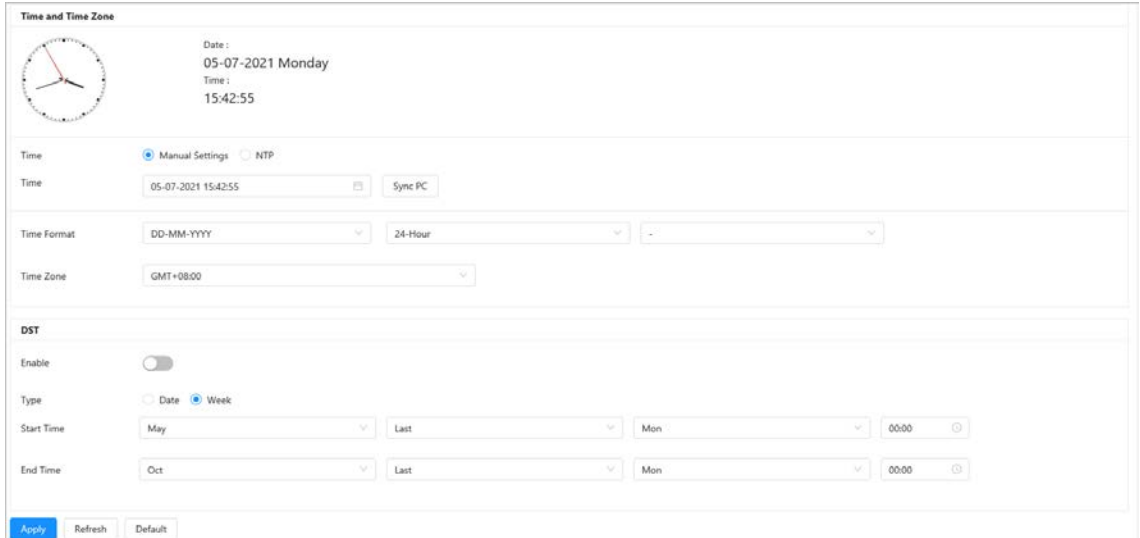

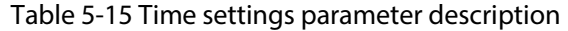

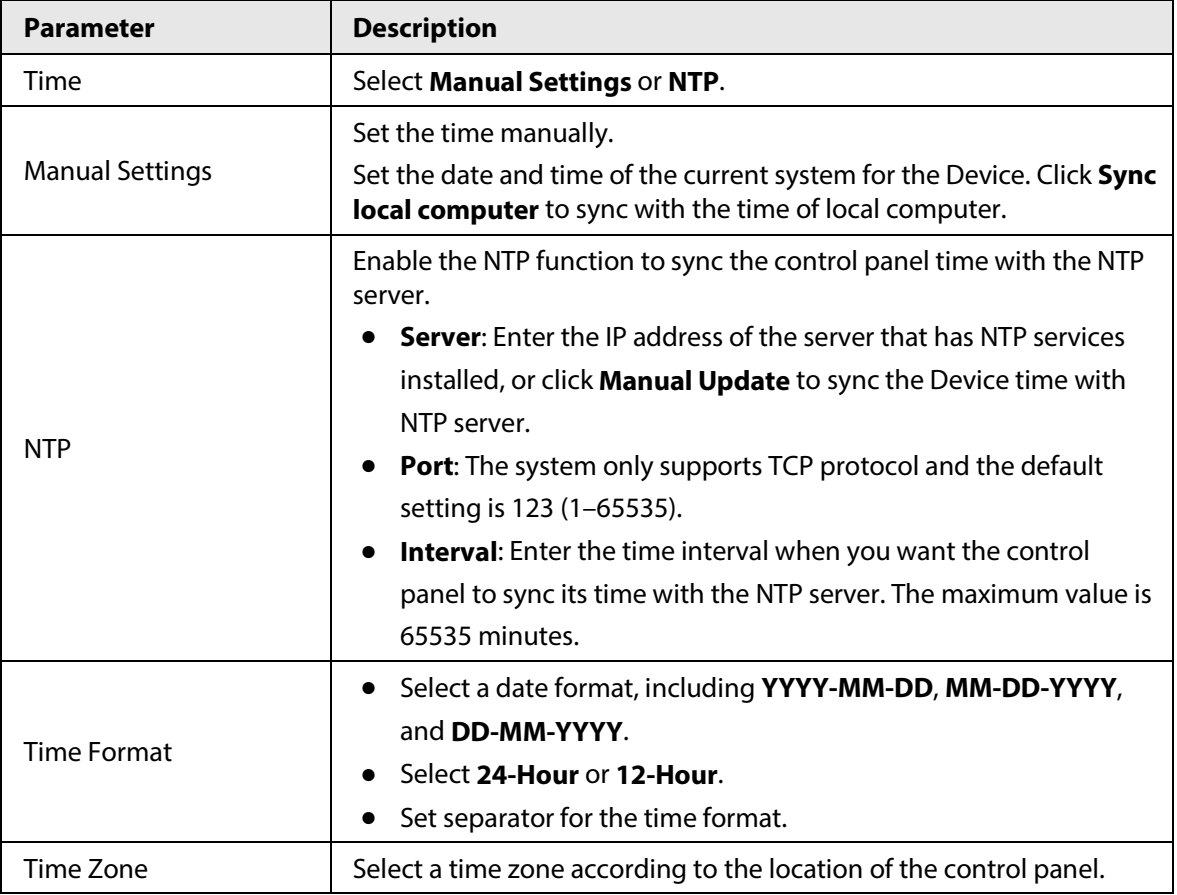

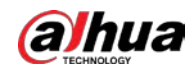

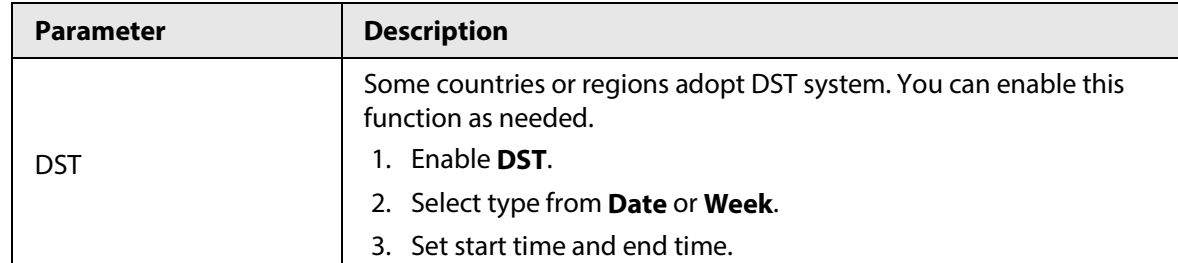

Step 3 Click **Apply**.

## **5.6.3 Device Maintenance**

## **5.6.3.1 Device Maintenance**

#### Automatic Restart

Select **System** > **Maintenance** > **Maintenance** to set week and time of automatic restart. Click Apply to save the configurations. The system automatically restarts at the set time.

### Manual Restart

Select **System** > **Maintenance** > **Maintenance**, and then click **Reboot**. The system restarts immediately when you confirm to restart as prompted.

#### Restore Default

Select **System** > **Maintenance** > **Maintenance**, and then click **Factory Defaults**, enter the password of admin account and then click **OK**. The system restarts and restores all parameters (other than IP) to the factory default after you confirm to do so as prompted.

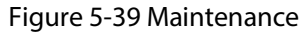

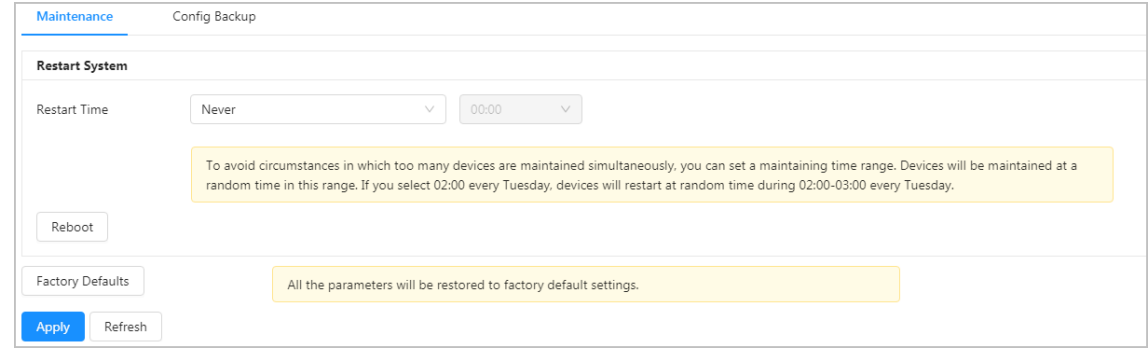

## **5.6.3.2 Configuring Backup**

Import or export a system profile. You can apply the same parameters to multiple devices by using a configuration backup file.

- Step 1 Logging in to web, and then select **System** > **Maintenance** > **Maintenance** > **Config Backup**.
- Step 2 Click **Please Select File** to select a profile to import.
- Step 3 Click **Import File** to complete import of the backup data.
- Step 4 Click **Export Configuration File** to save all profiles on the web locally as prompted.

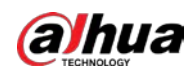

Figure 5-40 Configure backup

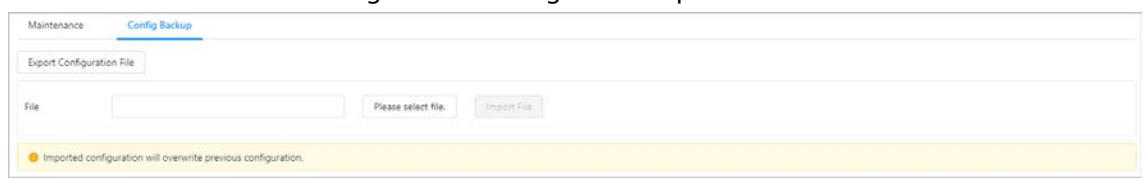

## **5.6.3.3 Walk Test (Installer)**

Test the work status of installed detectors, and the reaction of the control panel when triggering or turning off the detector. Walk test mode can test the validity of one or more detectors.

 $\boxed{1}$ 

Walk test function is only available to the installer.

Step 1 Log in to the web, and then select **System** > **Maintenance** > **Walk Test**.

Step 2 Enable **Walk Test**, and then check for the test results.

- **Effective Zone**: Detectors were triggered.
- **Ineffective Zone**: Detectors were not triggered.

#### Figure 5-41 Walk test

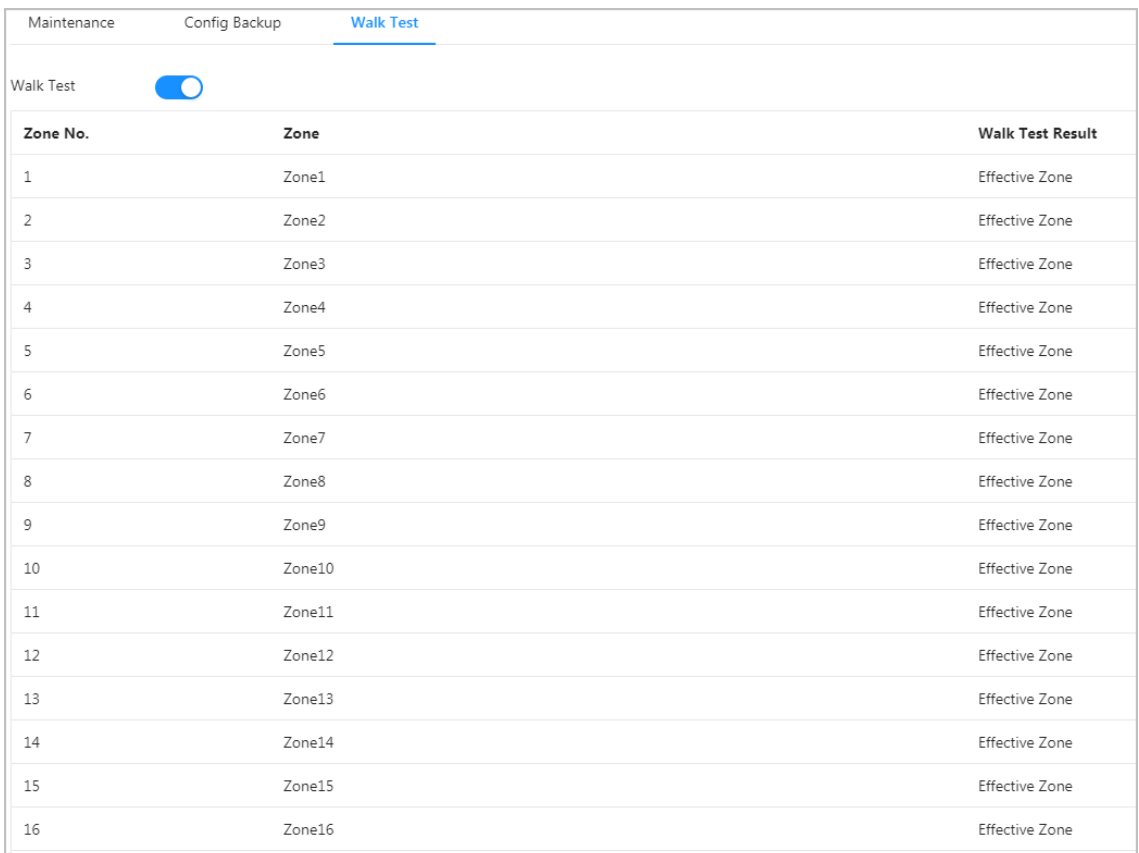

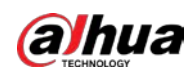

# **5.6.4 System Update**

## Background Information

# ∕N

- Only administrator and manufacturer can perform system updates. The zone must be disarmed when the system is being updated.
- During an update, do not power off, restart or shut down the control panel, or disconnect the system from the network.
- Please select the correct update files. Updating the wrong program will cause the control panel to behave abnormally.

#### Procedure

- Step 1 Log in to the web with the manufacturer account, and then select **System** > **Update**.
- Step 2 Configure the parameters.

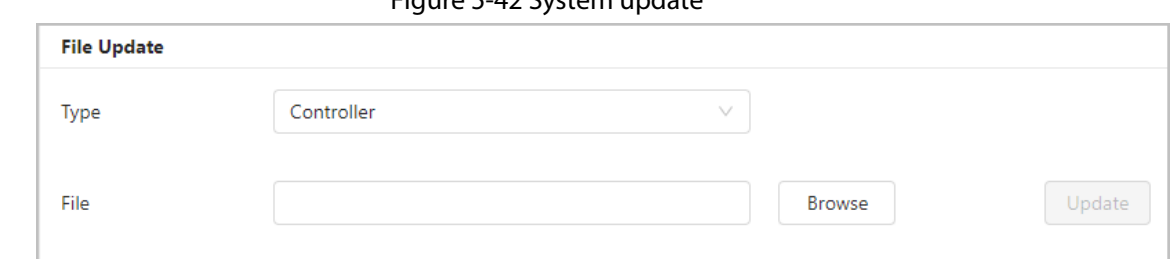

#### Figure 5-42 System update

#### Table 5-16 Alarm receiving center parameter description

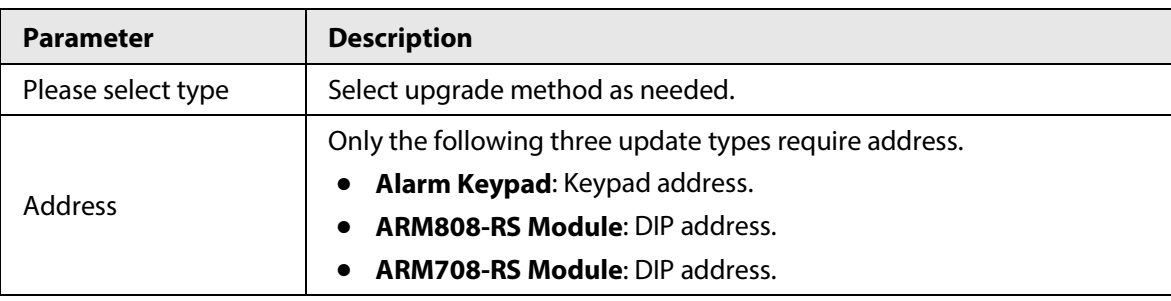

Step 3 Click **Browse**, and then select the upgrade file (.bin file) to be imported.

#### Step 4 Click **Update** to upgrade the system.

After the upgrade is complete, the control panel and the web Manager will restart.

## **5.6.5 System Detection**

After enabling the system detection feature, the entire business logics of the control panel conform to standards. Default values are recommended.

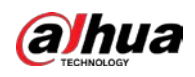

#### Figure 5-43 System detection

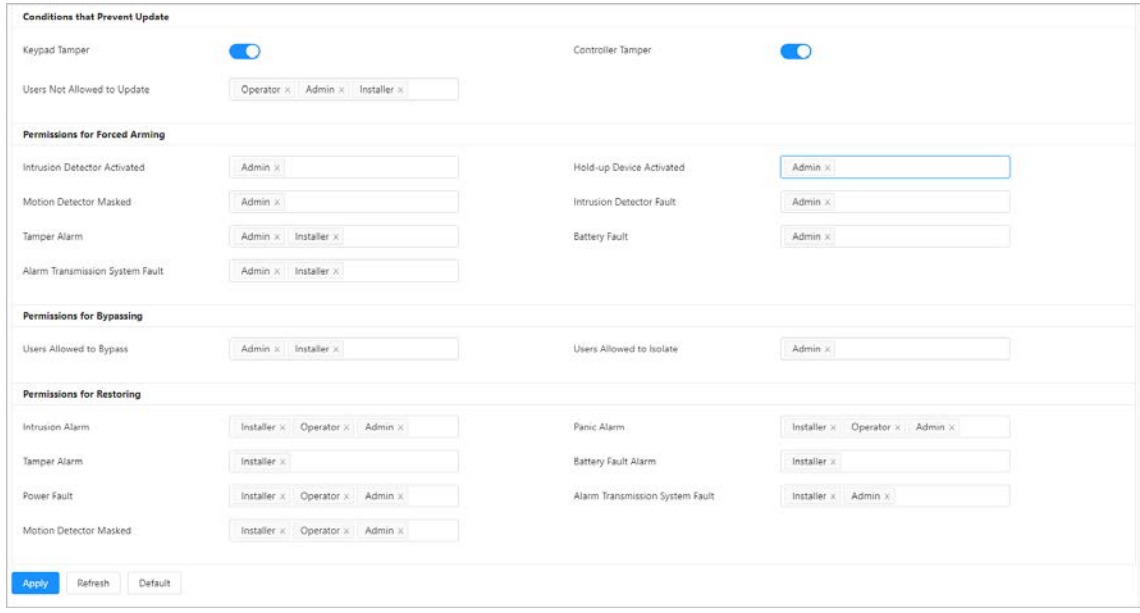

# **5.7 Log**

## **5.7.1 Viewing and Backing Up Logs**

You can view and backup logs.

- Step 1 Log in to the web, and then select **Log** > **Log**.
- Step 2 Set **Main Type**, **Sub Type** and **Period**.
- Step 3 Click **Query**.

#### Figure 5-44 Log

| Main Type All  | Sub Type All<br>v    | $\sim$<br>Period       | 2021-12-24 00:00:00 - 2021-12-24 23:59:59 | <b>Query</b><br>B. |                      |
|----------------|----------------------|------------------------|-------------------------------------------|--------------------|----------------------|
| Hackup         | E Encrypt Log Backup | Password               |                                           |                    |                      |
| No.            | Time                 | Sub Type               | Username                                  | Remote IP Address  | Details              |
| 1              | 2021-12-24 16:42:29  | Login                  | admin                                     | 1911               | <b>America</b>       |
| $\mathbf{z}$   | 2021-12-24 15:55:08  | Cancel Alarm           | System                                    | Keypad27           | Keypad Global Cancel |
| 3              | 2021-12-24 15:55:07  | Turn Off Siren         | System.                                   |                    |                      |
| $\frac{1}{2}$  | 2021-12-24 15:55:03  | Zone Restored          | System                                    |                    | Zone 6               |
| 5              | 2021-12-24 15:55:02  | Turn On Siren          | System                                    |                    |                      |
| 6              | 2021-12-24 15:55:02  | Zone Alarm             | System                                    |                    | Zone 6               |
| 7.             | 2021-12-24 15:55:02  | Unarmed Zone Triggered | System                                    |                    | Zone 6               |
| $\hat{B}$      | 2021-12-24 15:54:52  | Zone Restored          | System                                    |                    | Zone 10              |
| $\overline{9}$ | 2021-12-24 15:54:50  | Unarmed Zone Triggered | System                                    |                    | Zone 10              |
| 10             | 2021-12-24 15:54:49  | Zone Restored          | System                                    |                    | Zone 10              |
| 11.            | 2021-12-24 15:54:49  | Unarmed Zone Triggered | System                                    |                    | Zone 10              |
| $12^{12}$      | 2021-12-24 15:54:44  | Bypass                 | System                                    |                    | Zone 8               |
| 13             | 2021-12-24 15:54:44  | Bypass                 | System                                    |                    | Zone 7               |
| 14             | 2021-12-24 15:54:43  | Save Config            | System                                    |                    | DefenceStatus        |
| 15             | 2021-12-24 15:54:43  | Save Config            | System                                    |                    | ZoneArmMode          |
| 16             | 2021-12-24 15:54:43  | Save Config            | System                                    |                    | AreaArmMode          |

Step 4 Click **Backup** directly, or click **Encrypt Log Backup**, enter the password, and then click **Backup** to backup logs.

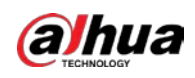

# **5.7.2 Remote Log**

You can configure the remote syslog server to have the logs uploaded to it, and then you can view them on syslog server.

- Step 1 Log in to the web, and then select **Log** > **Remote Log**.
- Step 2 Click **next to Enable** to enable the function.
- Step 3 Set **IP Address**, **Port** and **Device No.** of the remote server.
- Step 4 Click **Apply**.
- Figure 5-45 Remote log

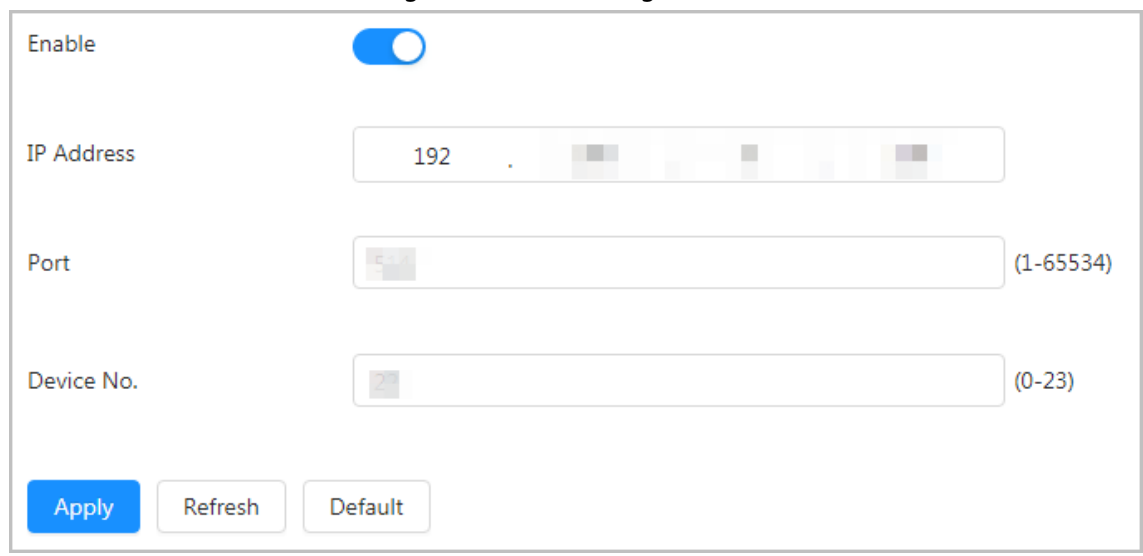

# **5.7.3 Log Scraping**

You can apply log scraping to view and analyze issues through logs.

- Step 1 Log in to the web, and then, and then select **Log** > **Log Scraping**.
- Step 2 Click **next to Enable** to enable the function.

The higher the level of the logged in account, the greater the quantity of log information available.

- Step 3 Click **Save**.
- Step 4 Disable the function, click **Save** and then click **Export** to export scraped logs.

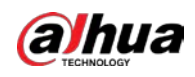

Figure 5-46 Log scraping

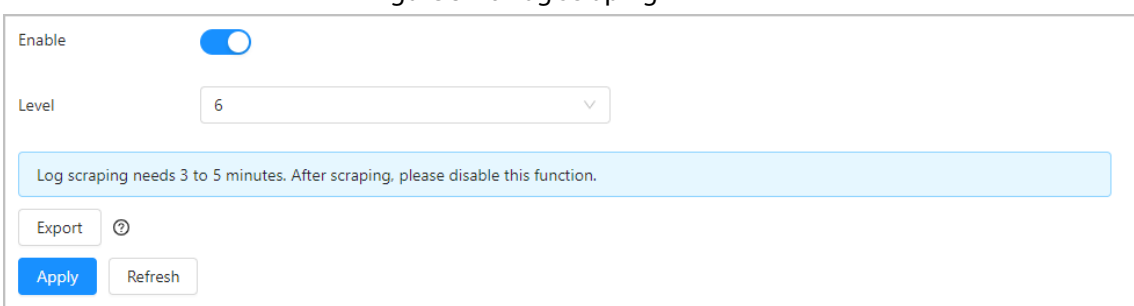

# **5.8 Security**

View device security status and set security functions.

## **5.8.1 Security Status**

Read the current security status of the control panel to use it more securely, log in to the web, and then select **Security** > **Security Status** to check whether the current device meets the requirements of recommended configurations. If not, click **Details** to check and optimize. You can also click **Rescan** to refresh the security status result.

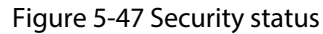

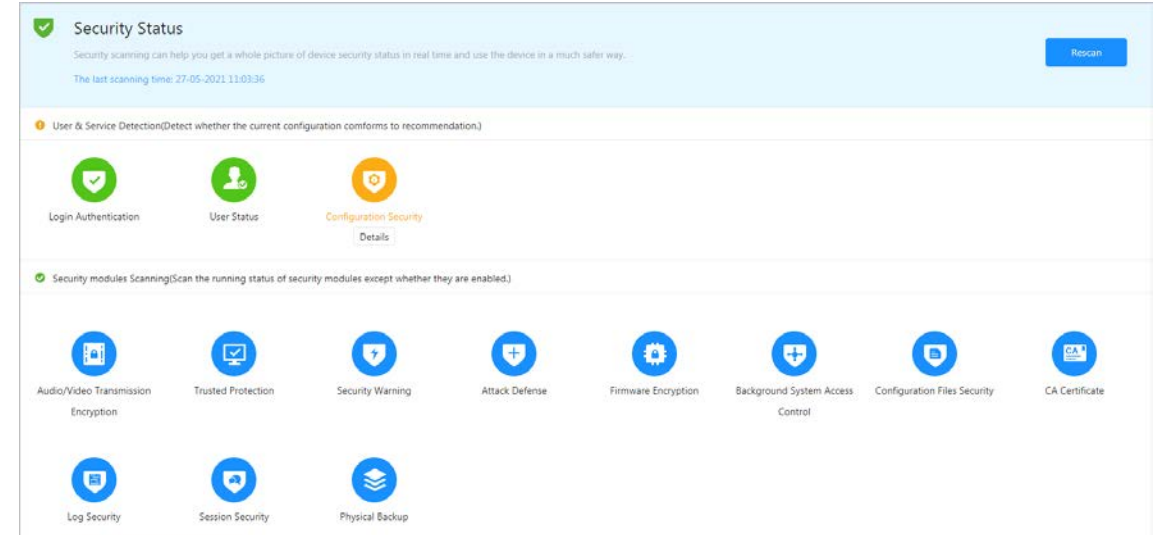

# **5.8.2 Configuring System Service**

## Background Information

Through installing the root certificate, the local computer can log in to the control panel by HTTPS to ensure the security of communication data and guard the user information and device security with stable technology measures.

#### Procedure

Step 1 Log in to the web, and then select **Security** > **System Service**.

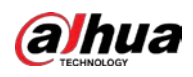

Figure 5-48 System service

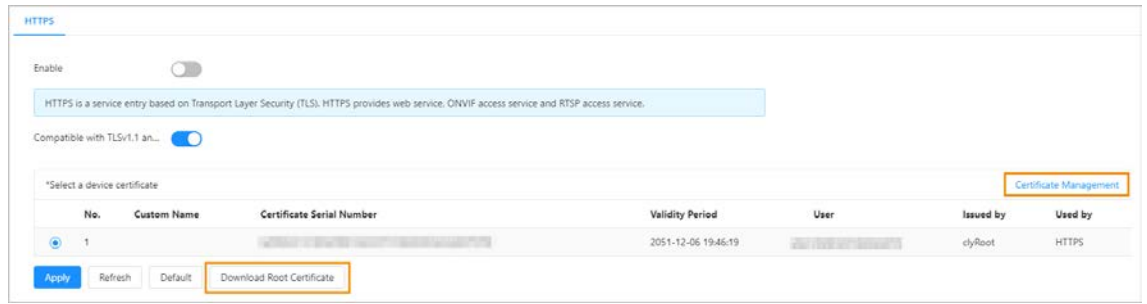

- Step 2 Download and install the root certificate.
	- 1) Click **Download Root Certificate** and save the root certificate by following the instructions on the page.
	- 2) Double-click the downloaded **RootCert.cer** file to open the certificate.
	- 3) Click **Install Certificate**.

Figure 5-49 Certificate

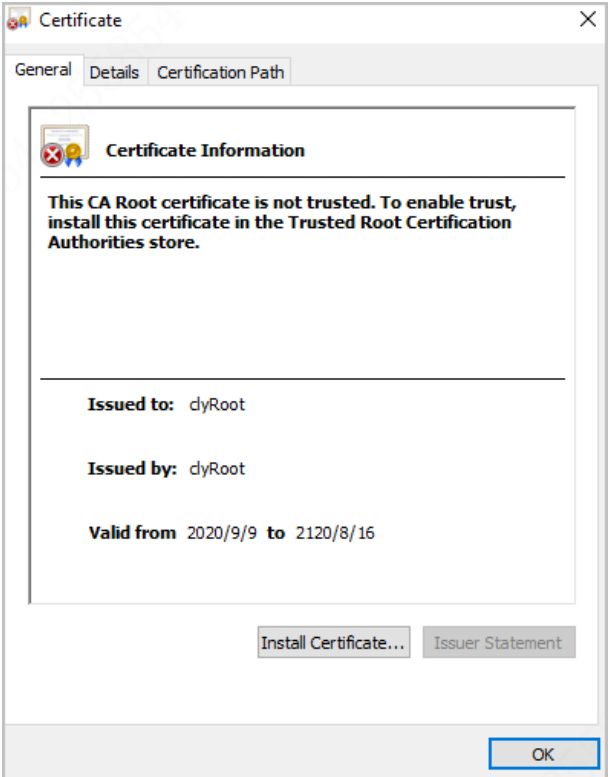

- 4) Click **Next** on the prompted window.
- 5) Select **Place all certificates in the following store**, and then click **Browse**.

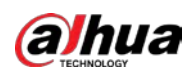

#### Figure 5-50 Certificate storage location

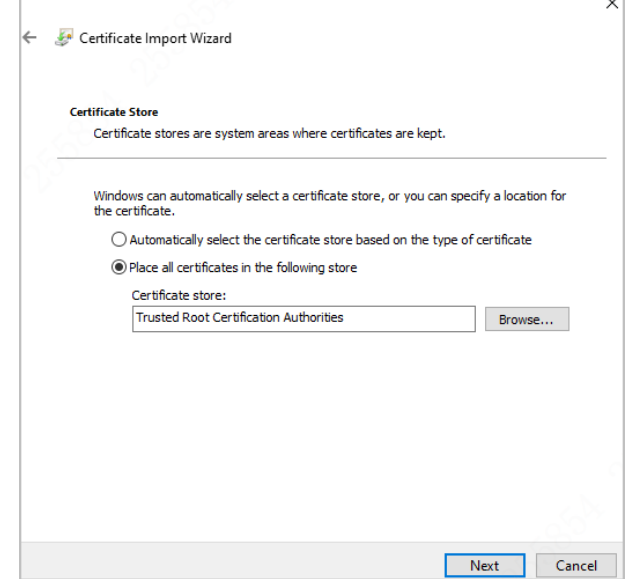

6) Select **Trusted Root Certification Authorities** and click **OK**.

Figure 5-51 Select certificate store

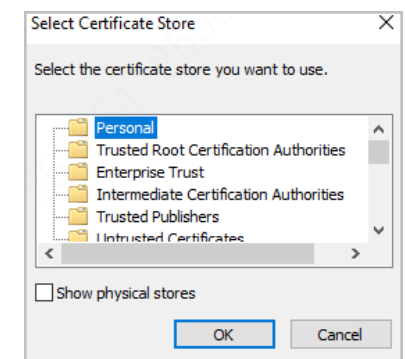

- 7) Click **Next** and then click **Finish**.
- 8) The certificate installation completes.

Enter https://IP *address* in the browser to open the login page, which indicates that the certificate was installed. If no certificate installed, the browser will prompt a certificate error.

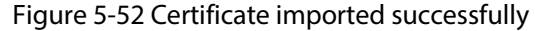

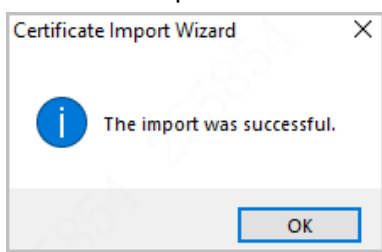

### Related Operations

Click **Certificate Management** to go to **CA Certificate** page. For details, se[e "5.8.4 CA Certificate".](#page-67-0)

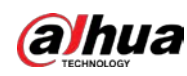

# **5.8.3 Setting Attack Defense**

## **5.8.3.1 Configuring Firewall**

Set the block list and allow list to restrict the access rights of users, thus safeguarding the security of network gateway.

- Step 1 Log in to the web, and then select **Security** > **Attack Defense** > **Firewall**.
- Step 2 Enable the allow list or block list.
- Step 3 Set **Allow List** or **Block List** as the **Mode**.
- Step 4 Click **Add**.
	- **Allow List**: Only if the IP or MAC address of the user is in the allow list, can the Terminal be accessed. If a port is also set, the user can only access the specified port.
	- **Block List**: If the IP or MAC address of the user is in the block list, the Terminal cannot be accessed. If a port is also set, the user cannot access the specified port.

### Ш

- The device IP/MAC shall not be included in the block list and allow list.
- When adding MAC address, you cannot set the port.
- MAC address verification takes effect only when the IP address of the Terminal and local computer of the user are in the same LAN.
- When the Terminal is accessed through WAN, the system can only verify the MAC address of the router.

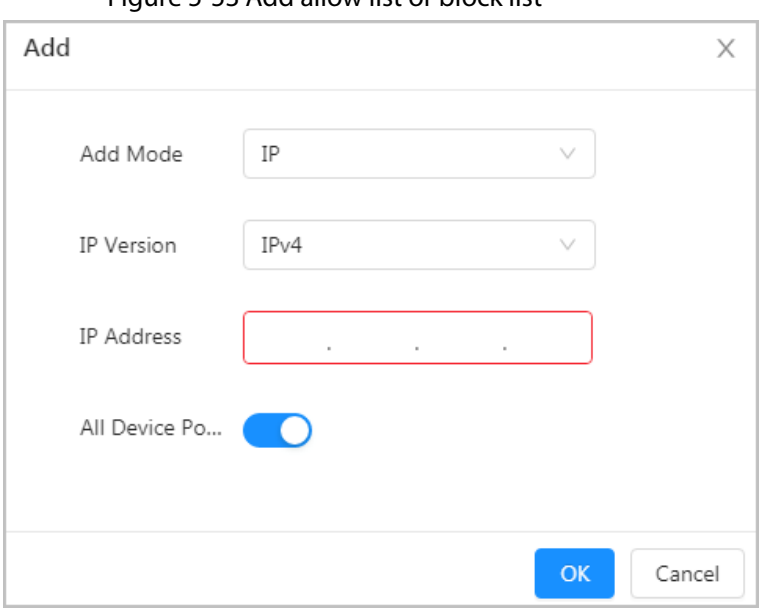

Figure 5-53 Add allow list or block list

Step 5 Configure the parameters.

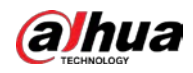

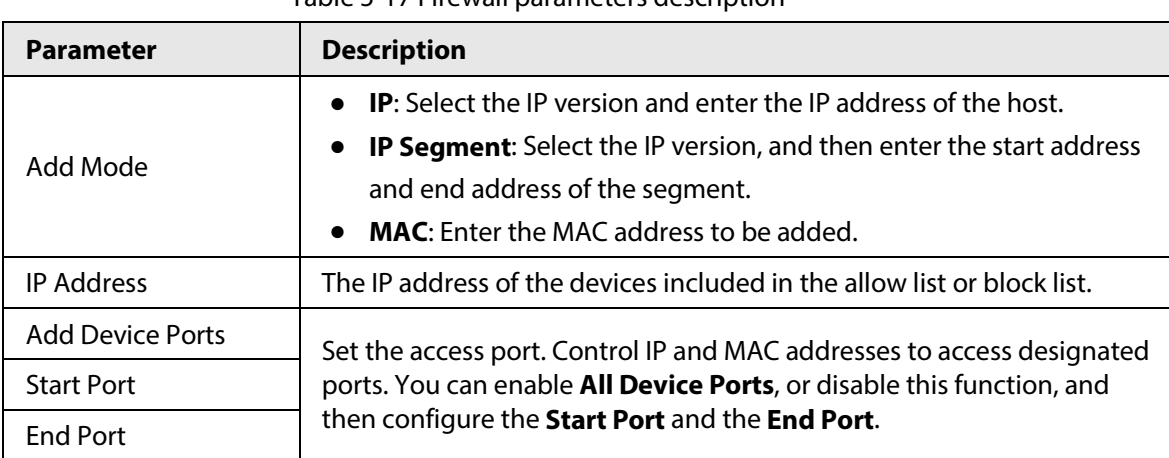

Table 5-17 Firewall parameters description

Step 6 Click **OK**.

The system goes back to the **Firewall** section.

Step 7 Click **Apply**.

### **5.8.3.2 Account Lockout**

Set the allowed times of login attempts and lock time to improve security.

- Step 1 Log in to the web, and then select **Security** > **Attack Defense** > **Account Lockout**.
- Step 2 Set the **Login Attempts** and **Lock Time**.

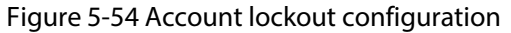

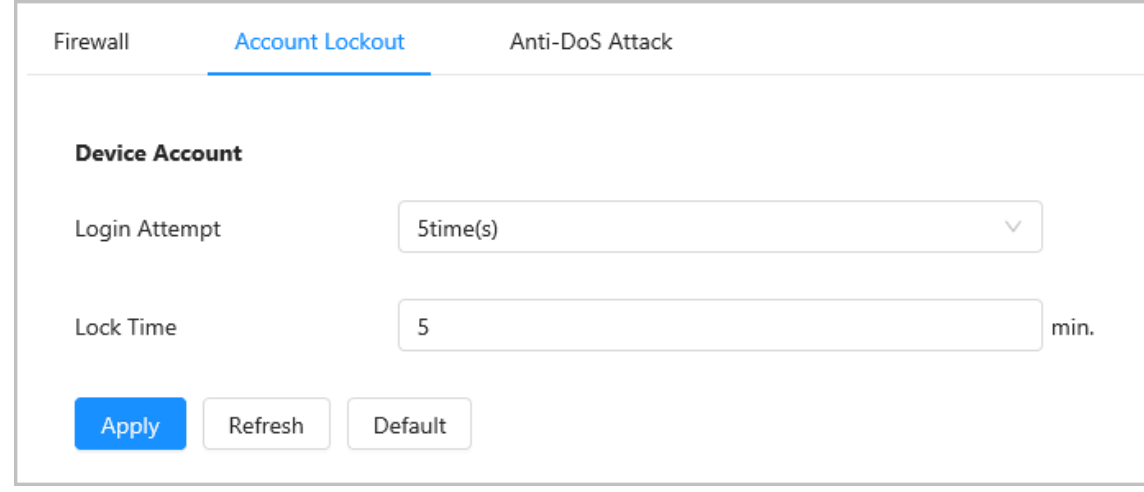

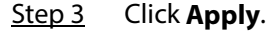

## **5.8.3.3 Setting Anti-DoS Attack**

Anti-DoS attack includes SYN flood attack defense and ICMP flood attack defense.

- Step 1 Log in to the web, and then select **Security** > **Attack Defense** > **Anti-DoS Attack**.
- **Step 2** Click Corresponding to **SYN Flood Attack Defense** and **ICMP Flood Attack Defense** to enable the defense.

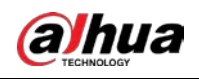

#### Figure 5-55 Anti-DoS attack

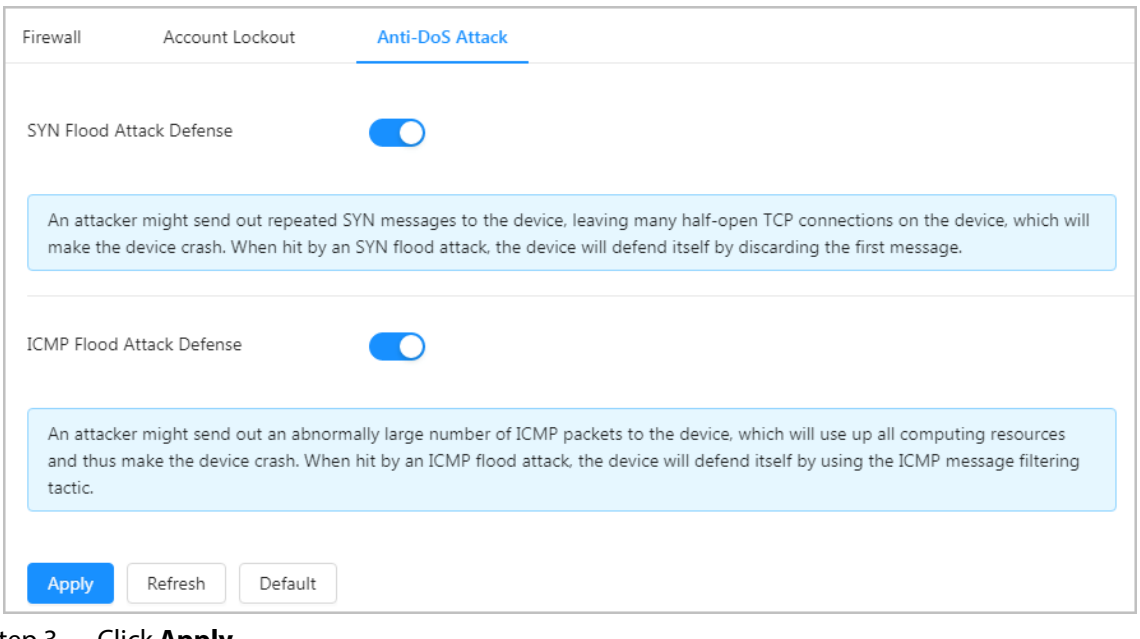

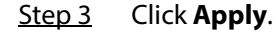

# <span id="page-67-0"></span>**5.8.4 CA Certificate**

### **5.8.4.1 Installing Device Certificate**

Create a certificate or upload an authenticated certificate, and then you can log in through HTTPS with your local computer.

#### **5.8.4.1.1 Creating Certificate**

Create certificate in the control panel.

- Step 1 Log in to the web, and then select **Security** > **CA Certificate** > **Device Certificate**.
- Step 2 Select **Install Device Certificate**.
- Step 3 Select **Create Certificate**, and click **Next**.
- Step 4 Enter the certificate information.

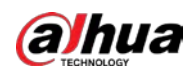

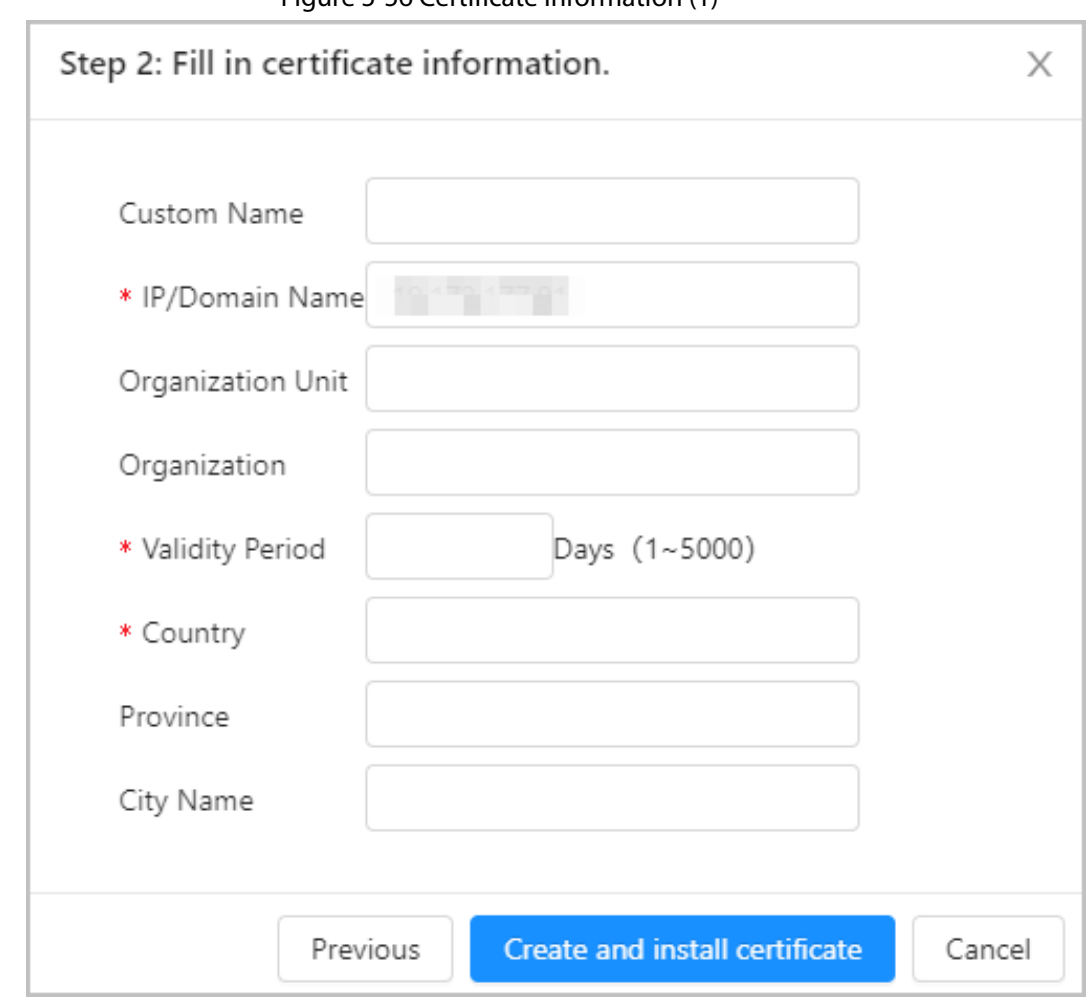

Figure 5-56 Certificate information (1)

#### Step 5 Click **Create and install certificate**.

After the certificate is created successfully, you can view the created certificate on the **Device Certificate** section.

### Related Operations

- Click **Enter Edit Mode**, you can edit the custom name of the certificate.
- Click **±** to download the certificate.
- Click  $\bar{m}$  to delete the certificate.

#### **5.8.4.1.2 Applying for and Importing CA Certificate**

Import the third-party CA certificate to the control panel.

- <span id="page-68-0"></span>Step 1 Log in to the web, and then select **Security** > **CA Certificate** > **Device Certificate**.
- Step 2 Select **Install Device Certificate**.
- <span id="page-68-1"></span>Step 3 Select **Apply for CA Certificate and Import (Recommended)**, and click **Next**.
- Step 4 Enter the certificate information.

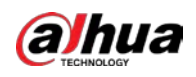

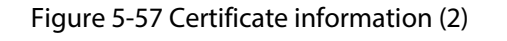

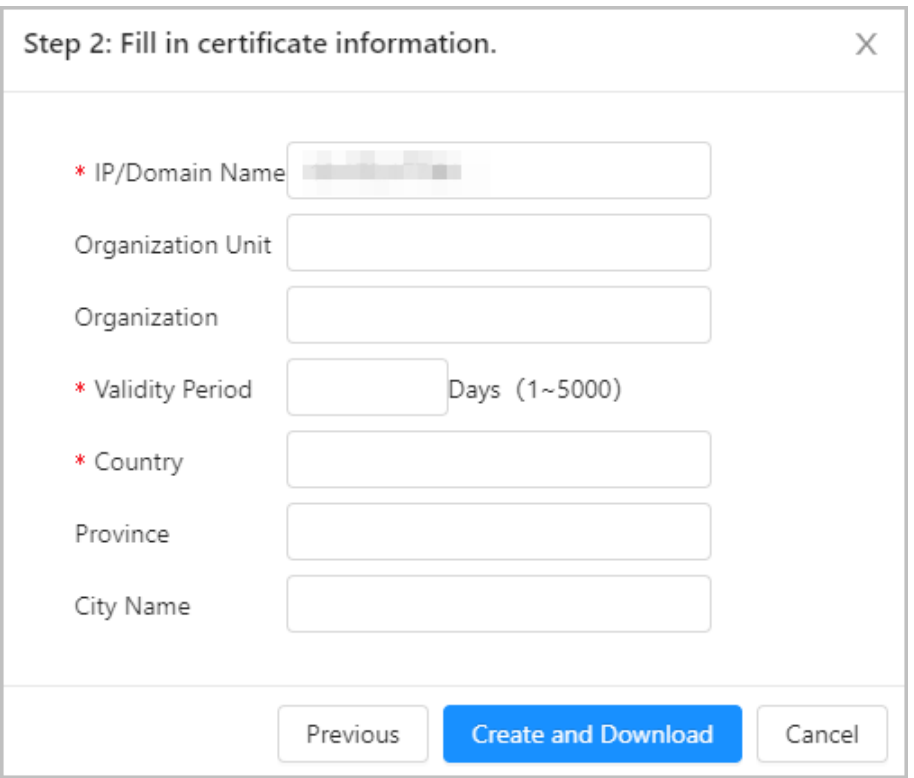

#### Step 5 Click **Create and Download**.

Save the request file to your local computer.

- Step 6 Apply the CA certificate from the third-party certificate authority.
- Step 7 Import the signed CA certificate.
	- 1) Save the CA certificate to the local computer.
	- 2) D[o Step1](#page-68-0) t[o Step3,](#page-68-1) and click **Browse** to select the signed CE certificate.
	- 3) Click **Install and Import**.

After the certificate is created successfully, you can view the created certificate on the **Device Certificate** section.

- Click **Recreate** to create the request file again.
- Click **Import Later** to import the certificate next time.

#### Related Operations

- Click **Enter Edit Mode**, you can edit the custom name of the certificate.
- Click  $\triangle$  to download the certificate.
- Click  $\bar{m}$  to delete the certificate.

#### **5.8.4.1.3 Installing Existing Certificate**

CA certificate is a digital certificate for the legal identity of the camera. For example, when the camera accesses the LAN through 802.1x, the CA certificate is required.

- Step 1 Log in to the web, and then select **Security** > **CA Certificate** > **Device Certificate**.
- Step 2 Select **Installing Device Certificate**.
- Step 3 Select **Install Existing Certificate**, and click **Next**.

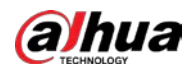

Step 4 Click **Browse** to select the certificate and private key file, and enter the private key password.

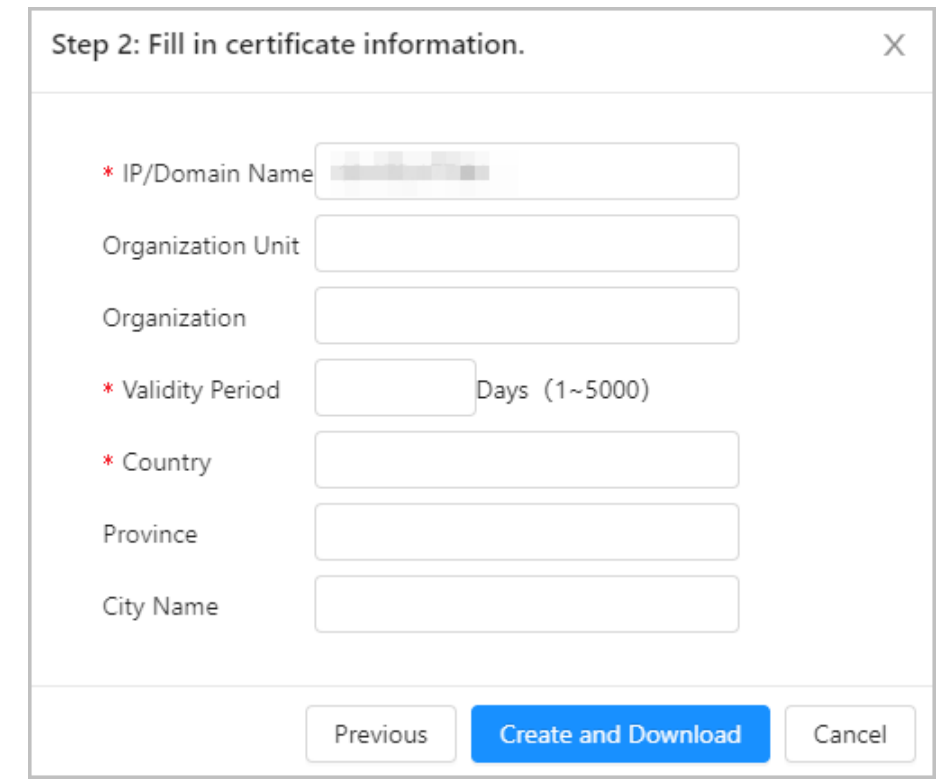

Figure 5-58 Certificate and private key

#### Step 5 Click **Import and Install**.

After the certificate is created successfully, you can view the created certificate on the **Device Certificate** section.

#### Related Operations

- Click **Enter Edit Mode**, you can edit the custom name of the certificate.
- Click  $\triangle$  to download the certificate.
- Click  $\bar{m}$  to delete the certificate.

## **5.8.4.2 Installing Trusted CA Certificate**

#### Background Information

CA certificate is a digital certificate for the legal identity of the device. For example, when the control panel accesses the LAN through 802.1x, the CA certificate is required.

#### Procedure

Step 1 Log in to the web, and then select **Security** > **CA Certificate** > **Device Certificate**.

#### Step 2 Select **Install Trusted Certificate**.

Step 3 Click **Browse** to select the certificate.

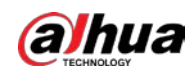

#### Figure 5-59 Installing trusted certificate

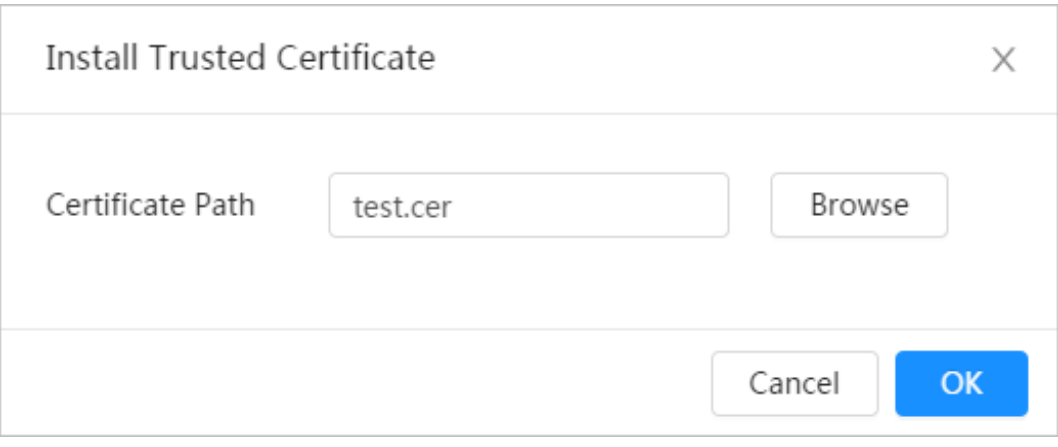

Step 4 Click **OK**.

After the certificate is created successfully, you can view the created certificate on the **Trusted CA Certificate** section.

#### Related Operations

- Click **Enter Edit Mode**, you can edit the custom name of the certificate.
- Click **±** to download the certificate.
- Click <sup>面</sup> to delete the certificate.

## **5.8.5 Security Warning**

Security warning can detect device status in real time, and keep you informed of the security exception events immediately, so that you can deal with them timely and avoid security risks.

- Step 1 Log in to the web, and then select **Security** > **Security Warning**.
- Step 2 Click **Enable**.

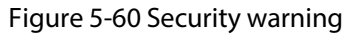

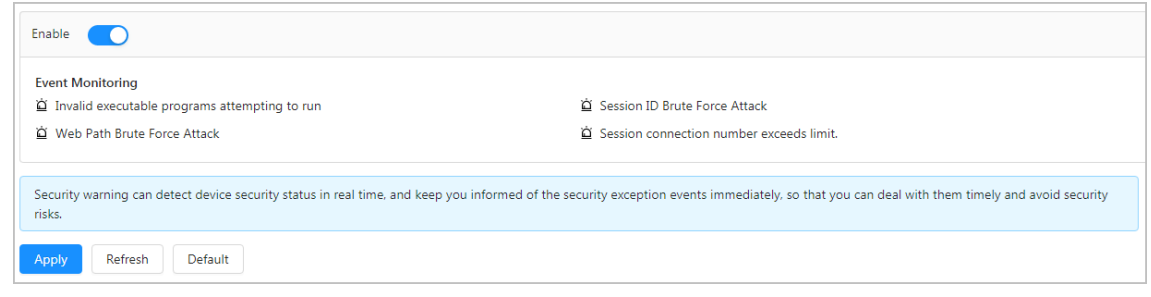

Step 3 Click **Apply**.
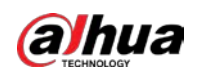

# **6 Keypad Operations**

This section introduces basic features of the keypad. For specific operation, refer to the user's manual of the keypad.

# **6.1 Initialization**

## **Prerequisites**

- The control panel works normally.
- The control panel and keypad were correctly connected. You successfully connected port B and A of the keypad to ports B and A of the control panel, port– to GND–, and port + to +12 VDC of the control panel. For details, se[e "4.2.5 Keypad Cable Connection".](#page-15-0)

## Procedure

Step 1 Power off the keypad while the control panel is still powered on, and check if the control panel works normally.

 $\square$ 

Supply independent power for each of them when multiple keypads are connected.

- Step 2 Press and hold both  $\blacksquare$  and  $\blacksquare$  keys to power on the keypad. Release  $\blacksquare$  when the keypad lights up and displays operating language options (Chinese and English).
- Step 3 Select a proper language through  $\oslash$  or  $\oslash$ , and then press  $\oslash$ .
- Step 4 Select **RS-485 Address** through  $\oslash$  or  $\oslash$ , press  $\oslash$ , enter keypad address and then  $pres \n\mathcal{L}$
- Step 5 Restart the keypad

# **6.2 Operation Mode and User Passcodes**

Use the keypad by directly entering command under operation mode. Operation mode is divided into programming and walk test modes which cannot be logged into at the same time. When exiting from the programming mode, the keypad returns to global mode by default. When there are no operations for 3 minutes under programming mode, the keypad returns to global mode automatically.

The default password is different for each user type, which includes administrator, installer, manufacturer and operator.

- The default password of admin is 1234.
- The default password of installer is 9090.
- The default password of manufacturer 2008.

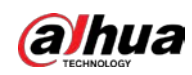

# **6.3 User Permission**

Permissions vary for different users.

Table 6-1 Description of user permissions

| User          | <b>Description</b>                                                                                                    |
|---------------|----------------------------------------------------------------------------------------------------|
| Administrator | Arm, disarm, cancel alarm, restore alarm cancellation, bypass, isolate,<br>configure forced arm, manage users, add or edit configuration parameters. |
| Installer     | All permissions of the admin (including walk test) except disarming.                                                                                 |
| Manufacturer  | Manage users, edit basic programs, such as updating program.                                                                                         |
| Operator      | Arm, disarm, cancel alarm, restore alarm cancellation.                                                                                               |

# **6.4 Global Mode**

- The zone number contains 3 digits, ranging from 001 to 256. It uses 0 as placeholder in front when there are less than 3 digits (e.g. 10 becomes 010).
- The subsystem number contains 2 digits, ranging from 01 to 08. It uses 0 as placeholder in front when there are less than 2 digits (e.g. 8 becomes 08).
- The relay number contains 3 digits, ranging from 001 to 256. It uses 0 as placeholder in front when there are less than 3 digits (e.g. 10 becomes 010).
- All objects with the consecutive operation function support up to 16 operations in a row. For example, bypass zone can bypass up to 16 zones at the same time.

# **6.4.1 Arming and Disarming**

# Function

- Arming: When the control panel and the detectors work properly, arm the zone, and then the control panel will respond to alarm signals in the zone.
- Disarming: Disarm the zone when it is in the armed status.

### Command

- Switch system status: Enter passcode.
- Disarm subsystem: Enter passcode  $+$  \*  $+$  2  $+$  \*  $+$  subsystem number.
- Away arm subsystem: Enter passcode  $+$   $*$  + 3  $+$   $*$  + subsystem number.
- Forced away arm subsystem: Enter passcode  $+$  \*  $+$  4  $+$  \*  $+$  subsystem number.
- Home arm subsystem: Enter passcode  $+$  \*  $+$  5  $+$  \*  $+$  subsystem number.
- Forced home arm subsystem: Enter passcode  $+$  \*  $+$  6  $+$  \*  $+$  subsystem number.
- Arm single zone: Enter passcode  $+ * + 10 + * +$  zone number.
- Disarm single zone: Enter passcode  $+$  \*  $+$  11  $+$  \*  $+$  zone number.

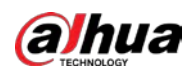

# $\square$

Switching system status means that you can switch the arming/disarming status of each active subsystem. For example, if the current subsystem is in the armed status, enter the command and the subsystem changes to the disarmed status.

# Example

Admin (default passcode is 1234) performs away arming on subsystem1.

- 1. Under global mode, enter 1234 \* 3 \* 01.
- 2. Press Enter.

# **6.4.2 Cancel Alarm**

### Function

Cancel the alarm through the keypad when an alarm is triggered.

# Command

- Cancel all alarms: Enter passcode  $+ * + 1$ .
- Cancel zone alarm: Enter passcode  $+$  \*  $+$  1  $+$  \*  $+$  zone number.
- Cancel subsystem alarm: Enter passcode  $+$  \*  $+$  23  $+$  \*  $+$  subsystem number.

## Example

Admin (default passcode is 1234) cancels all alarms.

- 1. Under global mode, enter 1234 \* 1.
- 2. Press Enter.

# **6.4.3 Bypass and Isolate**

### Function

When the whole system fails to be armed due to detector faults or human activities in some zones, you are allowed to bypass these zones by selectively removing detectors from the security system. For example, a detector may be bypassed in order to arm the perimeter with a window open.

- Bypass: If one or more zones are bypasses, they are disabled for one arming cycle. After one arming cycle, they are automatically unbypassed.
- Isolate: If one or more zones are isolated, they are disabled until they are unbypassed.
- Unbypass: Manually restores a zone to normal functioning by removing a bypass condition.

# Command

- Unbypass: Enter passcode  $+ * + 7 + * +$  zone number.
- Bypass: Enter passcode  $+$  \*  $+$  8  $+$  \*  $+$  zone number.
- Isolate: Enter passcode  $+ * + 9 + * +$ zone number.

# Example

Admin (default passcode is 1234) bypass zone1.

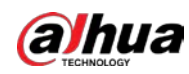

- 1. Under the global mode, enter 1234\*8\*001.
- 2. Press Enter.

# **6.4.4 Relay**

### Function

Manually turn on or off the relay output.

### Command

- Manually turn on the relay output: Enter passcode  $+$  \*  $+$  13  $+$  \*  $+$  relay number.
- Manually turn off the relay output: Enter passcode  $+ * + 14 + * +$  relay number.

 $\Box$ 

The 3-digit relay number ranges from 001 to 256, and it uses 0 as placeholder in front when there are less than 3 digits (e.g. 10 becomes 010).

### Example

Installer (default passcode is 1234) turns off the relay1 output function.

- 1. Under global mode, enter 1234\*14\*001.
- 2. Press Enter.

# **6.4.5 PSTN Test**

Function

- With the correct configuration, the control panel tries to send a test message to the configured alarm receiving center after executing the PSTN manual test command. The successful test prompt only means that the command was sent successfully, but not that the alarm receiving center received the message.
- After executing SMS or the call manual test command, the control panel sends a test message or makes a test call to the phone to check whether the 2G/4G module, or SMS and call functions of the control panel are available.

# Command

- PSTN manual test: Enter passcode  $+$  \*  $+$  15.
- SMS manual test: Enter passcode  $+ * + 16 + * +$  phone number.
- Call manual test: Enter passcode  $+$  \*  $+$  17  $+$  \*  $+$  phone number.

### Example

Installer (default passcode is 1234) manually tests PSTN.

- 1. Under global mode, enter 1234\*15.
- 2. Press Enter.

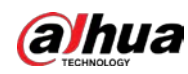

# **6.4.6 Restarting Control Panel**

## Function

Restart the alarm control panel.

## Command

Enter passcode  $+$   $*$  + 20.

### Example

Admin (default passcode is 1234) restarts the control panel.

- 1. Under global mode, enter 1234 \* 20.
- 2. Press Enter.

# **6.4.7 Initializing Control Panel**

## Function

Initialize the alarm control panel.

Ш

Due to the inconvenience of entering letters on the keypad, the passcode of the admin account which initializes the control panel uses the following rules.

- After executing the command with a digital passcode (3–27 digits) to successfully initialize the control panel, the actual passcode is admin + the digital passcode.
- If the passcode is a mix of numbers and letters (8–32), after successful initialization, the actual passcode is the mixed passcode.

# Command

Enter passcode  $* + 21 + * +$  passcode of admin.

### Example

Admin (default password is 1234) initializes the control panel, and sets the admin user passcode to admin123.

- 1. Under global mode, enter 1234\*21\*123.
- 2. Press Enter.

# **6.4.8 Restoring to Default**

# Function

Restore parameters to default settings, including alarm, alarm output, alarm subsystem, keypad, arm and disarm, main battery failure, undervoltage, tamper alarm, call alarm receiving center, PSTN offline, subsystem status, network disconnection, IP conflict, MAC conflict and emergency alarm.

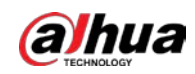

# Command

Enter passcode + \* + 22.

# Example

Admin (default passcode is 1234) restores the control panel to default settings.

- 1. Under the global mode, enter 1234\*22.
- 2. Press Enter.

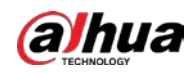

# **Appendix 1 Glossary**

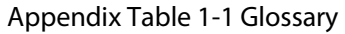

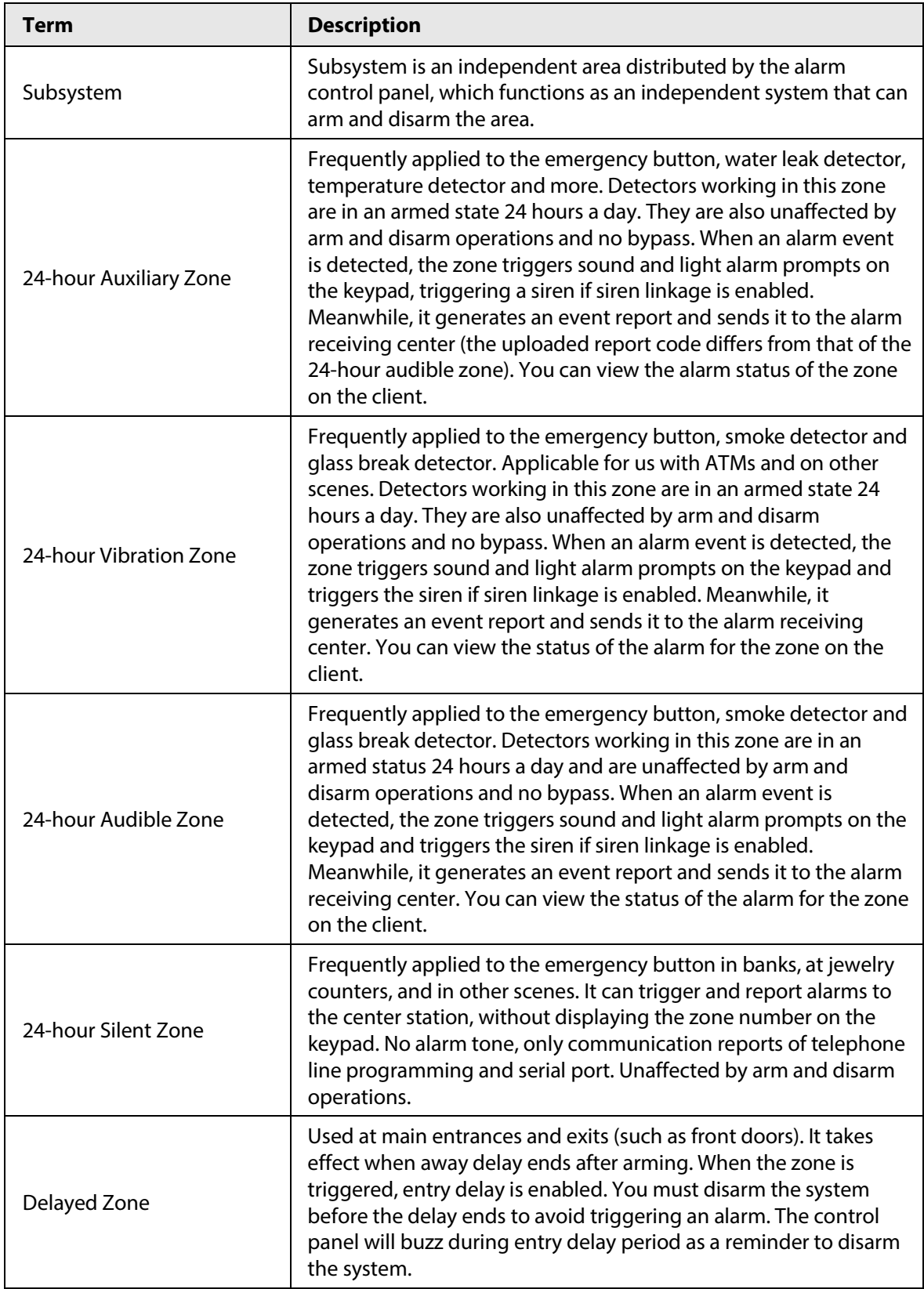

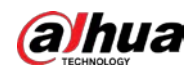

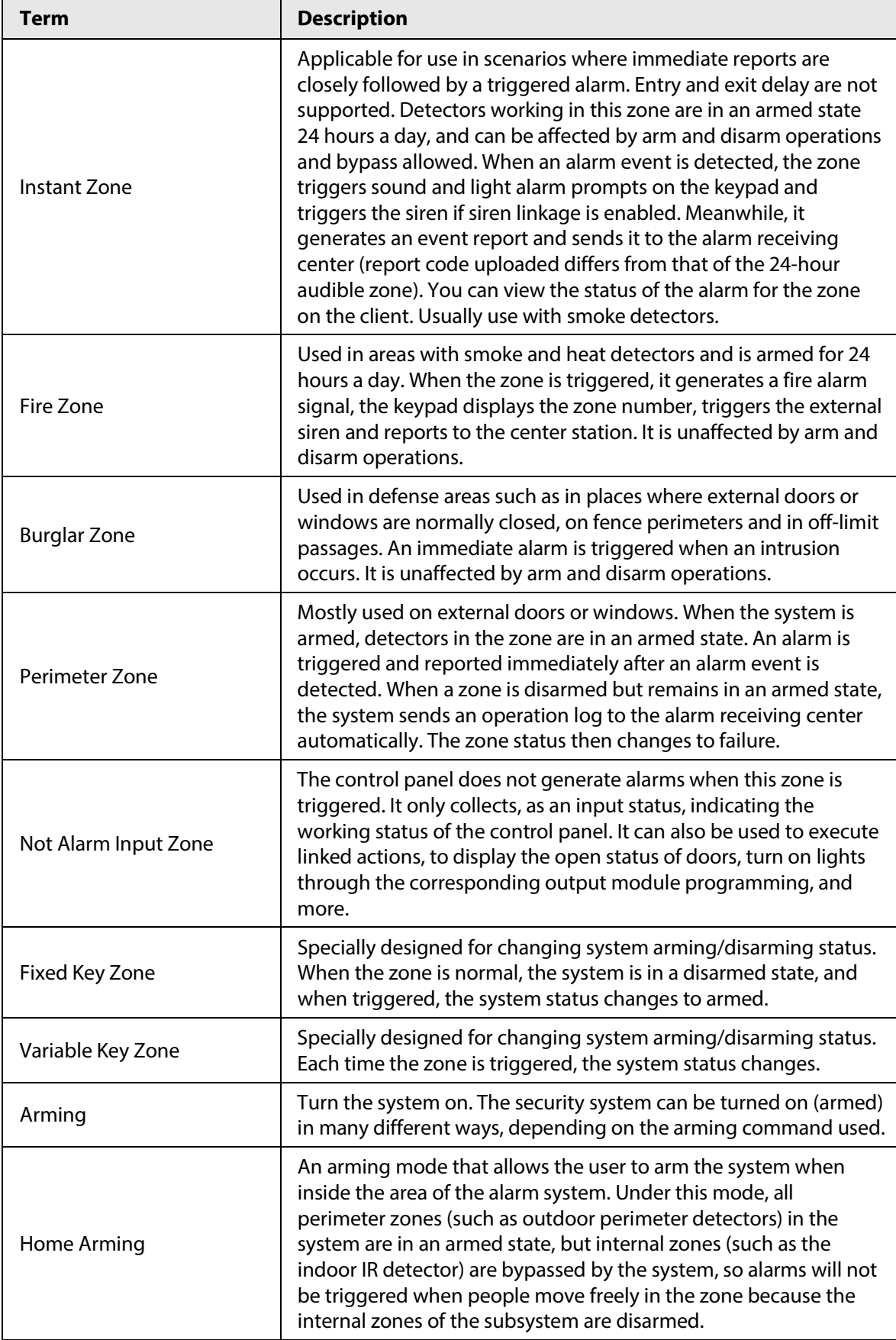

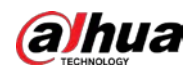

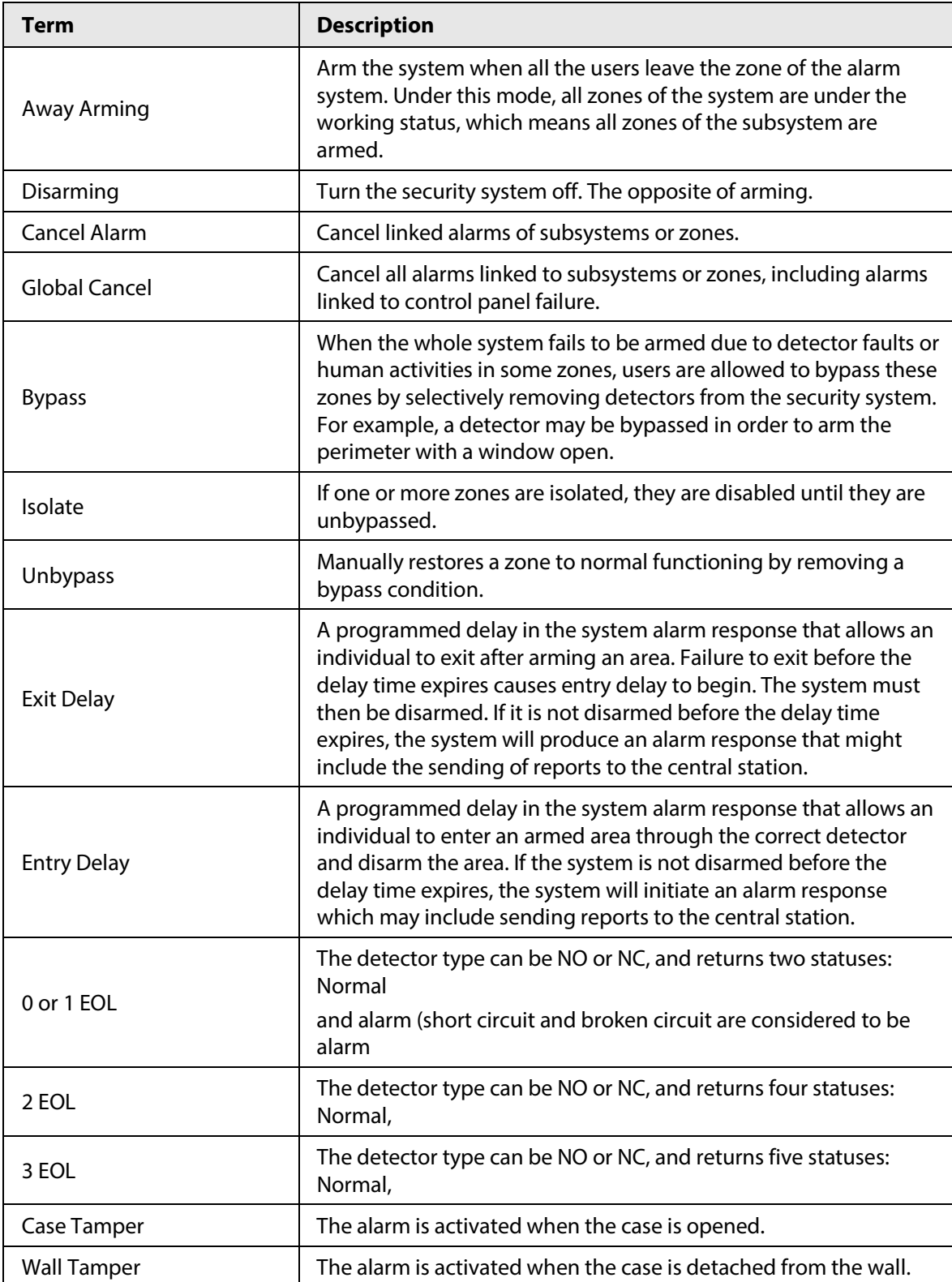

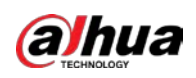

# **Appendix 2 Cybersecurity Recommendations**

Cybersecurity is more than just a buzzword: it's something that pertains to every device that is connected to the internet. IP video surveillance is not immune to cyber risks, but taking basic steps toward protecting and strengthening networks and networked appliances will make them less susceptible to attacks. Below are some tips and recommendations from Dahua on how to create a more secured security system.

### **Mandatory actions to be taken for basic equipment network security:**

#### 1. **Use Strong Passwords**

Please refer to the following suggestions to set passwords:

- The length should not be less than 8 characters.
- Include at least two types of characters; character types include upper and lower case letters, numbers and symbols.
- Do not contain the account name or the account name in reverse order.
- Do not use continuous characters, such as 123, abc, etc.
- Do not use overlapped characters, such as 111, aaa, etc.
- 2. **Update Firmware and Client Software in Time**
	- According to the standard procedure in Tech-industry, we recommend to keep your equipment (such as NVR, DVR, IP camera, etc.) firmware up-to-date to ensure the system is equipped with the latest security patches and fixes. When the equipment is connected to the public network, it is recommended to enable the "auto-check for updates**"** function to obtain timely information of firmware updates released by the manufacturer.
	- We suggest that you download and use the latest version of client software.

### **"Nice to have" recommendations to improve your equipment network security:**

#### 1. **Physical Protection**

We suggest that you perform physical protection to equipment, especially storage devices. For example, place the equipment in a special computer room and cabinet, and implement welldone access control permission and key management to prevent unauthorized personnel from carrying out physical contacts such as damaging hardware, unauthorized connection of removable equipment (such as USB flash disk, serial port), etc.

#### 2. **Change Passwords Regularly**

We suggest that you change passwords regularly to reduce the risk of being guessed or cracked.

#### 3. **Set and Update Passwords Reset Information Timely**

The equipment supports password reset function. Please set up related information for password reset in time, including the end user's mailbox and password protection questions. If the information changes, please modify it in time. When setting password protection questions, it is suggested not to use those that can be easily guessed.

#### 4. **Enable Account Lock**

The account lock feature is enabled by default, and we recommend you to keep it on to guarantee the account security. If an attacker attempts to log in with the wrong password several times, the corresponding account and the source IP address will be locked.

### 5. **Change Default HTTP and Other Service Ports**

We suggest you to change default HTTP and other service ports into any set of numbers between

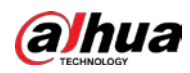

1024–65535, reducing the risk of outsiders being able to guess which ports you are using.

#### 6. **Enable HTTPS**

We suggest you to enable HTTPS, so that you visit Web service through a secure communication channel.

#### 7. **MAC Address Binding**

We recommend you to bind the IP and MAC address of the gateway to the equipment, thus reducing the risk of ARP spoofing.

#### 8. **Assign Accounts and Privileges Reasonably**

According to business and management requirements, reasonably add users and assign a minimum set of permissions to them.

#### 9. **Disable Unnecessary Services and Choose Secure Modes**

If not needed, it is recommended to turn off some services such as SNMP, SMTP, UPnP, etc., to reduce risks.

If necessary, it is highly recommended that you use safe modes, including but not limited to the following services:

- SNMP: Choose SNMP v3, and set up strong encryption passwords and authentication passwords.
- SMTP: Choose TLS to access mailbox server.
- FTP: Choose SFTP, and set up strong passwords.
- AP hotspot: Choose WPA2-PSK encryption mode, and set up strong passwords.

#### 10. **Audio and Video Encrypted Transmission**

If your audio and video data contents are very important or sensitive, we recommend that you use encrypted transmission function, to reduce the risk of audio and video data being stolen during transmission.

Reminder: encrypted transmission will cause some loss in transmission efficiency.

#### 11. **Secure Auditing**

- Check online users: we suggest that you check online users regularly to see if the device is logged in without authorization.
- Check equipment log: By viewing the logs, you can know the IP addresses that were used to log in to your devices and their key operations.

#### 12. **Network Log**

Due to the limited storage capacity of the equipment, the stored log is limited. If you need to save the log for a long time, it is recommended that you enable the network log function to ensure that the critical logs are synchronized to the network log server for tracing.

#### 13. **Construct a Safe Network Environment**

In order to better ensure the safety of equipment and reduce potential cyber risks, we recommend:

- Disable the port mapping function of the router to avoid direct access to the intranet devices from external network.
- The network should be partitioned and isolated according to the actual network needs. If there are no communication requirements between two sub networks, it is suggested to use VLAN, network GAP and other technologies to partition the network, so as to achieve the network isolation effect.
- Establish the 802.1x access authentication system to reduce the risk of unauthorized access to private networks.

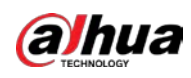

● Enable IP/MAC address filtering function to limit the range of hosts allowed to access the device.

# More information

Please visit Dahua official website security emergency response center for security announcements and the latest security recommendations.

ENABLING A SAFER SOCIETY AND SMARTER LIVING